# <span id="page-0-0"></span>**หนาจอ Dell™ U2413/U2713H**

### <u>คู่มือการใช้งาน</u>

### **ขอมูลในเอกสารนี้อาจเปลี่ยนแปลงไดโดยไมตองแจงใหทราบลวงหนา © 2012 Dell Inc. สงวนลิขสิทธิ์**

หำมทำซ้ำส่วนหนึ่งส่วนใดหรือทั้งหมดของเอกสารนี้โดยไม่ได้รับอนุญาตเป็นลายลักษณ์อักษรจาก Dell Inc. โดยเด็ดขาด

เครื่องหมายทางการค้าที่ใช้ในส่วนของเนื้อหานี: *Dell* และโลโก้ Dell คือเครื่องหมายทางการค้าของ Dell Inc. *Microsoft, Windows* เป็นเครื่องหมายการค้าจดทะเบียนของ Microsoft Corporation ในสหรัฐอเมริกา และ/หรือประเทศอื่นๆ; *Int* ทะเบียนของ Intel Corporation ในสหรัฐอเมริกา และประเทศอื่นๆ.และ ATI เป็น เครื่องหมายการค้า ของ Advanced Micro Devices, Inc. *ENERGY STAR ค*ือเครื่องหมายการค้าจดทะเบียนของ U.S. Environmental Protection Agency ในฐานะเป็นหุ้น Inc. ถือวาผลิตภัณฑนี้ไดมาตรฐานของ ENERGY STAR ในดานการประหยัดพลังงาน

อาจมีการใชเครื่องหมายการคา และชื่อทางการคาอื่นในเอกสารฉบับนี้เพื่ออางถึงรายการและผลิตภัณฑที่เปนของบริษัทเหลานั้น Dell Inc. ขอประกาศวาเราไมมีความสนใจในเครื่องหมายการคาหรือชื่อทางการคาอื่นนอกเหนือจากของบริษัทเอง

**รุน U2413/U2713H**

**พฤศจิกายน 2012 Rev. A00**

คําแนะนําที่ควรทราบ [เกี่ยวกับการกําหนดคาความละเอียด](#page-31-0)

# <span id="page-1-0"></span>**คูมือผูใชจอแสดงผลแบบแบน Dell™ U2413/U2713H**

# **หมายเหตุขอควรระวัง และ คําเตือน**

### **ขอมูลในเอกสารนี้อาจเปลี่ยนแปลงไดโดยไมตองแจงใหทราบลวงหนา © 2012 Dell Inc. สงวนลิขสิทธิ์**

ห้ามทำซ้ำส่วนหนึ่งส่วนใดหรือทั้งหมดของเอกสารนี้โดยไม่ได้รับอนุญาตเป็นลายลักษณ์อักษรจาก Dell Inc. โดยเด็ดขาด

เครื่องหมายทางการค้าที่ใช้ในส่วนของเนื้อหานี้: *Dell* และโลโก้ Dell คือเครื่องหมายทางการค้าของ Dell Inc. *Microsoft, Windows* เป็นเครื่องหมายการค้าจดหเบียนของ Microsoft Corporation ในสหรัฐอเมริกา และ/หรือประเทศอื่นๆ; *Int* ้ ประเทศอื่นๆ.และ ATI เป็น เครื่องหมายการค้า ของ Advanced Micro Devices, Inc. *ENERGY STAR ค*ือเครื่องหมายการค้าจดทะเบียนของ U.S. Environmental Protection Agency ในฐานะเป็นหุ้นส่วนของ ENERGY STAR Dell Inc. ถือว่าผลิตภัณฑ์

อาจมีการใช้เครื่องหมายการค้า และชื่อทางการค้าอื่นในเอกสารฉบับนี้เพื่ออ้างถึงรายการและผลิตภัณฑ์ที่เป็นของบริษัทเองบริษัทเองการแลนั้น Dell Inc. ขอประกาศว่าเราไม่มีความสนใจในเครื่องหมายการค้าหรือชื่อทางการค้าอื่นนอกเหนือจากข

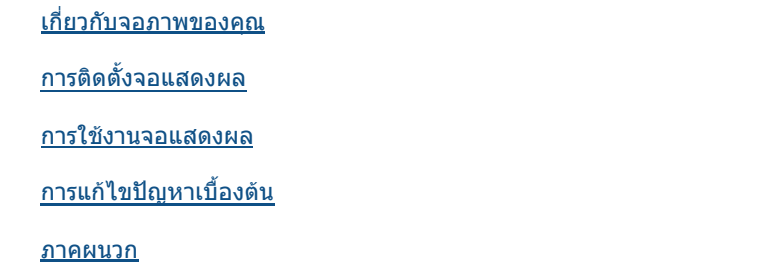

 $\triangle$ **ขอควรระวัง:** ขอควรระวัง แสดงถึงความเสียหายที่อาจเกิดกับฮารดแวรหรือการสูญเสียขอมูลหากไมทําตามขั้นตอนที่ระบุ

**คําเตือน: คําเตือนบงชี้ถึงความเปนไปไดที่จะเกิดทรัพยสินชํารุดเสียหาย การบาดเจ็บหรือเสียชีวิต** $\triangle$ 

<sup>ร</sup>**น**ุ **U2413/U2713H**

**พฤศจิกายน 2012 Rev. A00**

**หมายเหตุ:** หมายเหตุ ระบุถึงขอมูลที่สําคัญที่จะชวยใหคุณใชงานคอมพิวเตอรของคุณไดดีขึ้น

## <span id="page-2-0"></span>**เก ยวกับจอภาพของคุณ คูมือการใชงานมอนิเตอรจอแบน Dell™ U2413/U2713H**

# **อุปกรณในกลอง**

้จอภาพของคุณจัดส่งมาพร้อมอุปกรณ์ตามรายการด้านล่าง ดูให้แน่ใจว่าได้รับอุปกรณ์ครบทุกชิ้นและ <u>ติดต่อ Dell</u> ถ้ามีอุปกรณ์ไม่ครบ

# **คุณสมบัติของผลิตภัณฑ**

จอแสดงผลชนิดจอแบน **Dell Professional U2413/U2713H** มีการแสดงผลแบบคริสตัลเหลว (LCD) ชนิดทรานซิสเตอรฟลมบาง (TFT) แบบแอ็คทีฟแมทริกซ คุณสมบัติของจอภาพประกอบดวย:

■ **U2413**: พื้นที่ดูภาพหนาจอ 60.96 ซม. (24 นิ้ว) (วัดในแนวทแยงมุม), ความละเอียด 1920x1200 รองรับการแสดงผลเต็มจอภาพ โดยใชความละเอียดลดลง

- อุปกรณในกลอง
- คุณสมบัติของผลิตภัณฑ
- [ชิ้นสวนและปุมควบคุมตางๆ](#page-3-0)
- [ขอมูลจําเพาะของจอภาพ](#page-4-0)
- [ความสามารถดานพลักแอนดเพลย](#page-8-0)
- $\bullet$  อินเตอร์เฟซบัสอนุกรมสากล  $(USB)$
- [ขอกําหนดเครื่องอานการด](#page-9-0)
- $\bullet$  [นโยบายพิกเซลและคุณสมบัติของจอภาพ](#page-10-0) LCD
- [คูมือการดูแลรักษา](#page-10-0)

**หมายเหตุ:** อุปกรณบางอยางอาจเปนอุปกรณเสริม และอาจไมไดใหมาพรอมจอภาพ คุณสมบัติหรือสื่อขอมูลบางอยางอาจไมมีมาใหในบางประเทศ

ี **// หมายเหตุ:** การ ติด ตั้ง ใด ยืน อื่น ๆ, โปรด ดู ที่ คู่มือ การ ยืน ตาม ลำดับ การ ตั้ง ค่า สำหรับ คำ แนะนำ ใน การ ติด ตั้ง

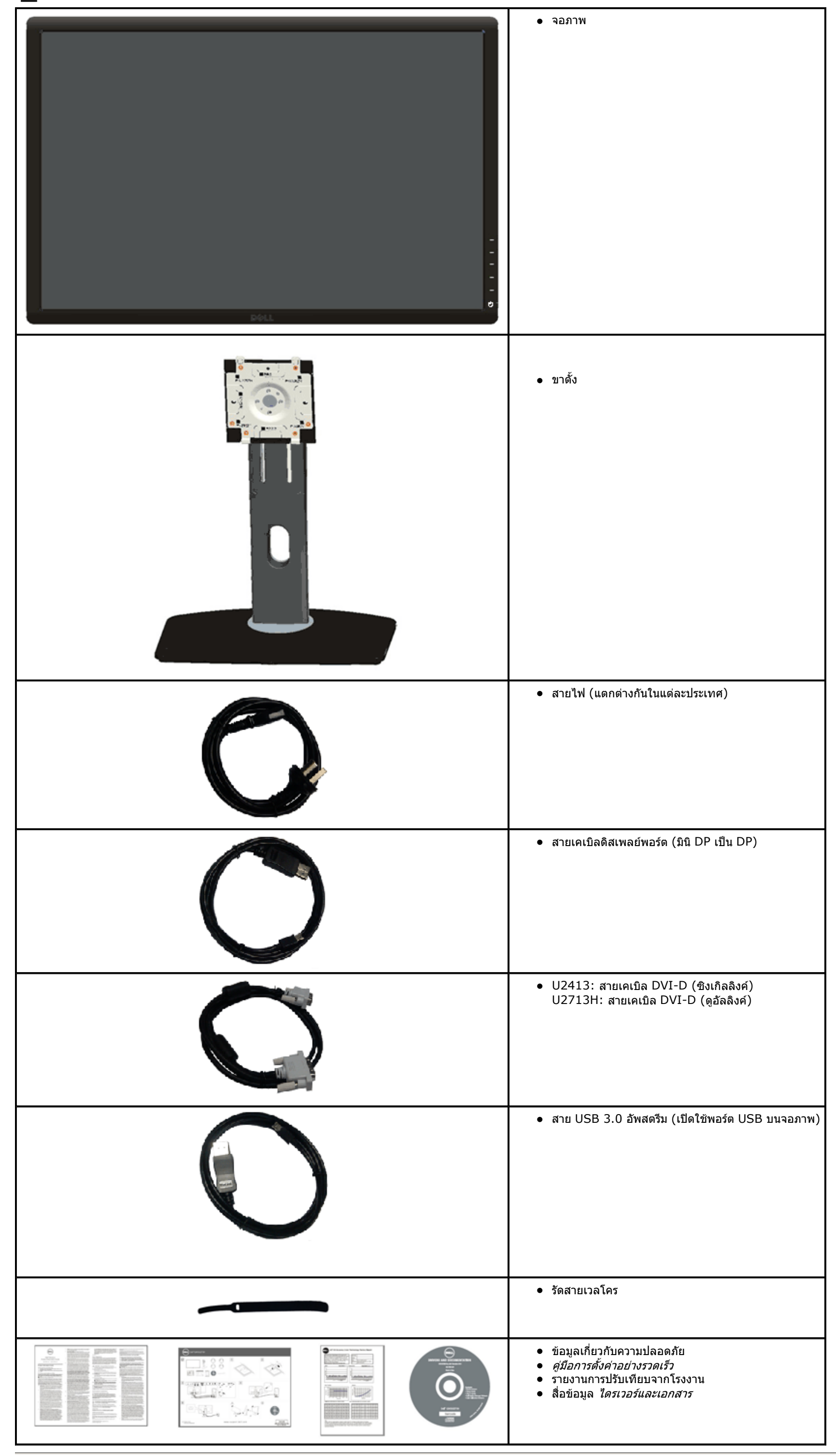

- U2713H: พื้นที่ดูภาพหน้าจอ 68.47 ซม. (27 นิ้ว) (วัดในแนวทแยงมุม), ความละเอียด 2560x1440 รองรับการแสดงผลเต็มจอภาพ โดยใช้ความละเอียดลดลง
- มุมมองแบบกว้างช่วยให้ดูภาพได้ตั้งแต่ตำแหน่งนั่งหรือยืน หรือขณะเคลื่อนที่จากด้านหนึ่งไปยังอีกด้านหนึ่งได้
- ความสามารถในการปรับเอียง, พลิกหมุน, ยืดแนวตั้ง และหมุน
- ฐานขาตั้งแบบถอดไดและรูสําหรับติดตั้งขนาด 100 มม. ตามมาตรฐานของ Video Electronics Standards Association (VESA?) เพื่อความคลองตัวในการติดตั้ง
- ความสามารถด้านพลักและเพลย์ถ้าระบบของท่านรองรับ
- การปรับแตงแบบแสดงผลบนหนาจอ (OSD) เพื่อความสะดวกในการตั้งคาและปรับแตงจอภาพใหเหมาะสม
- สื่อซอฟต์แวร์และเอกสาร ประกอบด้วยไฟล์ข้อมูล (INF), ไฟล์การจับคู่สีภาพ (ICM), ซอต์แวร์แอปพลิเคชั่นตัวจัดการการแสดงผล Dell, ซอฟต์แวร์การปรับเทียบสี และเอกสารผลิตภัณฑ์
- ช่องล็อกเครื่องกันหล่น
- ล็อคขาตั้ง

<span id="page-3-0"></span> $\hat{\mathbf{u}}$ 

- มีระบบบริหารตัวเครื่อง
- ความสามารถในการเปลี่ยนจากอัตราสวนภาพแบบไวดสกรีนไปเปนอัตราสวนภาพมาตรฐาน ในขณะที่ยังคงไวซึ่งคุณภาพของภาพ
- ■จอแสดงผลที่ไดรับการรับรอง TCO
- มาพร้อมกับซอฟต์แวร์ Dell Display Manager (มาพร้อมกับ CD ที่แนบมาพร้อมกับมอนิเตอร์)
- กระจกปราศจากสารหนูและแผงจอปราศจากสารตะกั่วเทานั้น
- High Dynamic Contrast อัตราสวน (2,000,000:1)
- ลดการใช้ BFR/PVC
- เกจวัดพลังงานแสดงระดับพลังงานที่ใชของจอมอนิเตอรตามเวลาจริง
- ทอง EPEAT
- คุณสมบัติด้านการประหยัดพลังงานเป็นไปตามข้อกำหนดของ Energy Star
- ใช้ได้กับมาตรฐานสี Adobe และ sRGB
- โรงงานปรับเทียบสัญญาณอินพุต sRGB และ Adobe RGB มาให้สำหรับจอภาพ Dell U2413/U2713H เครื่องใหม่ โหมดสีกำหนดเองเฉพาะ (การควบคุมสี 6 แกน) สำหรับ ความอิ่มตัว, ฮิว, เกน (RGB) และออฟเซ็ต (RGB)
- การประมวลผลภายใน 12 บิตซึ่งทดสอบ HDMI ดวยสีที่ลึก (12 บิต)
- การประมวลผลภายใน 12 บิตดวย LUT 14 บิต
- เครื่องอานการด USB 3.0 (SD/มินิSD, MS/HSMD/MSPRO, MMC)
- ∎สนับสนุน DVI-D, ดิสเพลย์พอร์ต, มินิดิสเพลย์พอร์ต, HDMI, DP1.1a, DP 1.2 MST (หรือที่รู้จักในชื่อ DP เดชี่เชน) และ HBR2 (ค่าเริ่มต้นที่ออกจากโรงงานคือ DP1.1a. ในการเปิดทำงาน MST, ดูขั้นตอนในส่วน "<u>การเชื่อมต่อจอภาพสำหรับฟ</u>
- สนับสนุนโหมดเลือก PBP (Picture by Picture) และ PIP (Picture in Picture)

# **ชิ้นสวนและปุมควบคุมตางๆ**

## **มุมมองดานหนา**

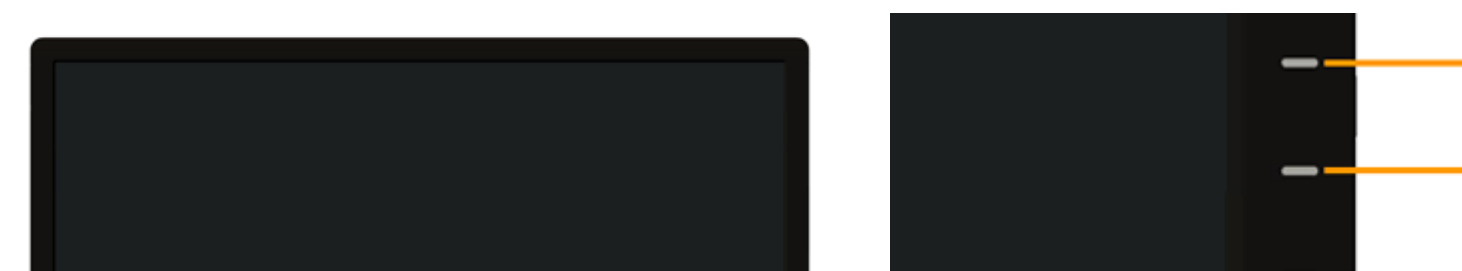

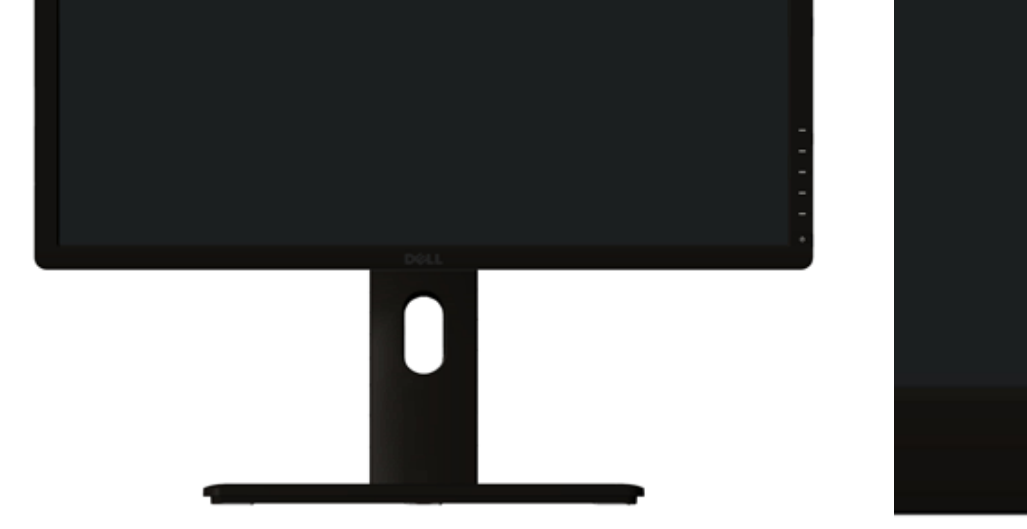

## **มุมมองดานหลัง**

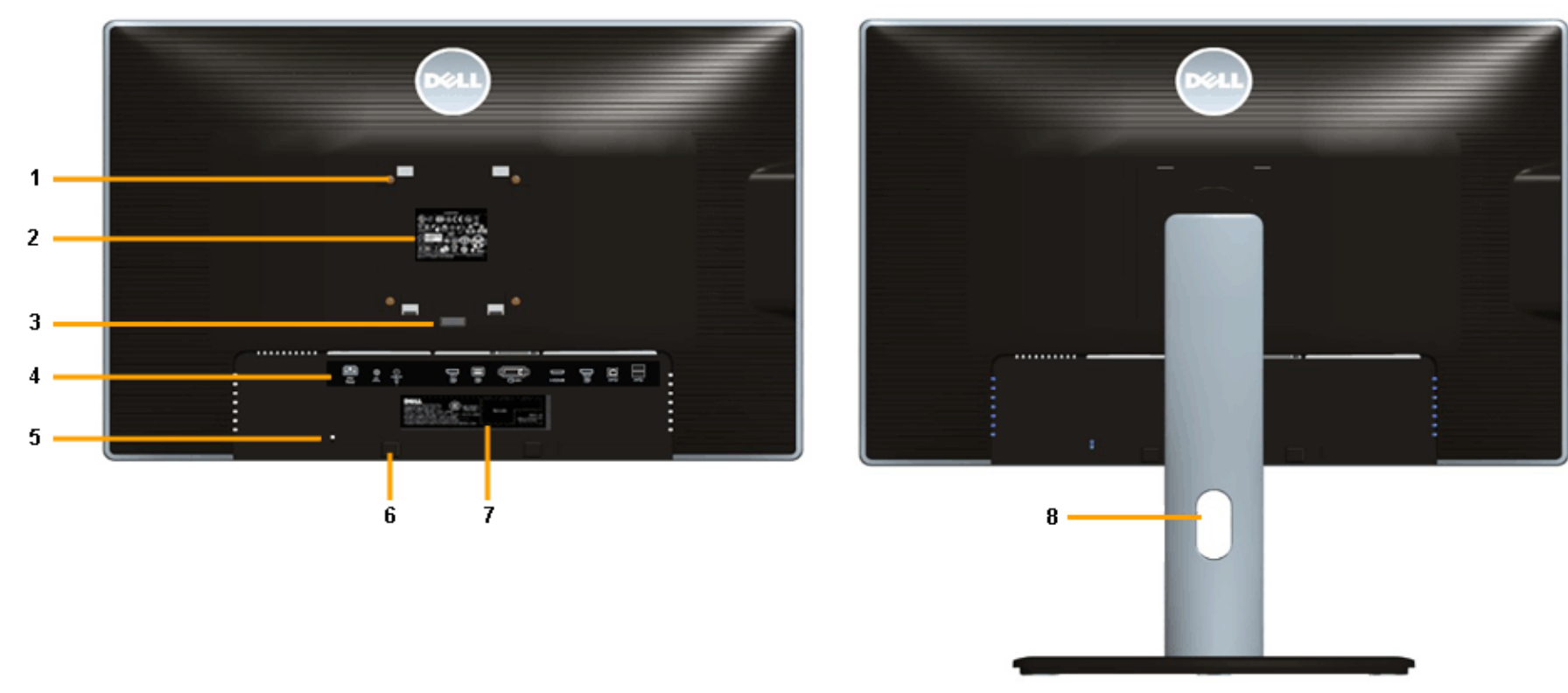

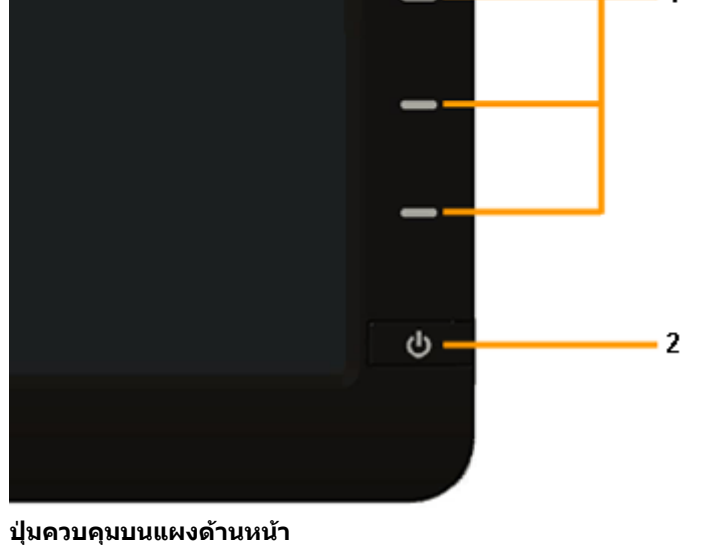

### **ปาย คําอธิบาย**

ี่ ปุ่มฟังก์ชั่น (สำหรับข้อมูลเพิ่มเติม ให้ดูที่<u>การใช้งานจอภาพ</u>)

2 ปุมเพาเวอรเปด/ปด (พรอมดวยไฟแสดงสถานะ)

**มุมมองดานหลังพรอมขาตั้งจอภาพ**

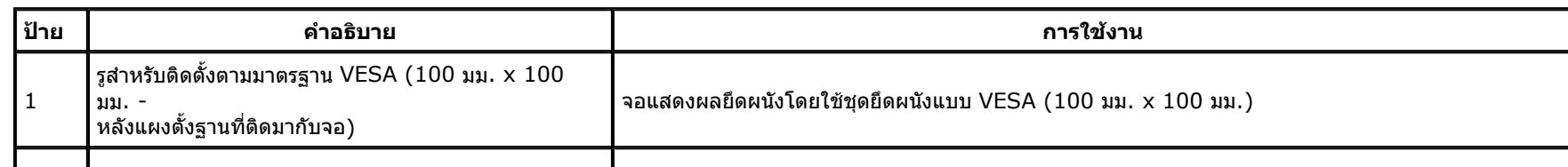

# **มุมมองดานขาง**

<span id="page-4-0"></span> $\mathbf{u}$ 

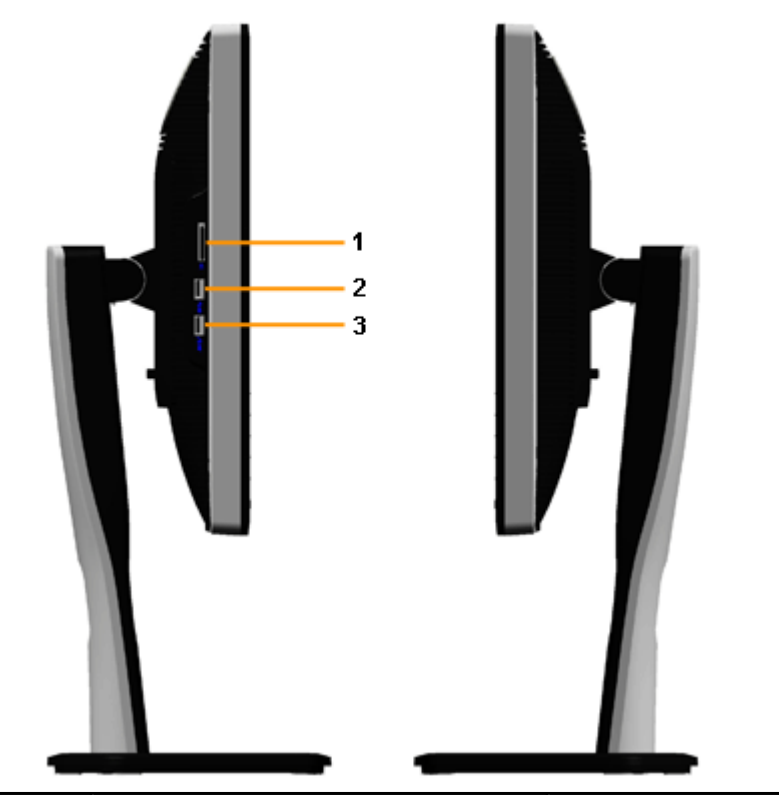

# **มุมมองดานลาง**

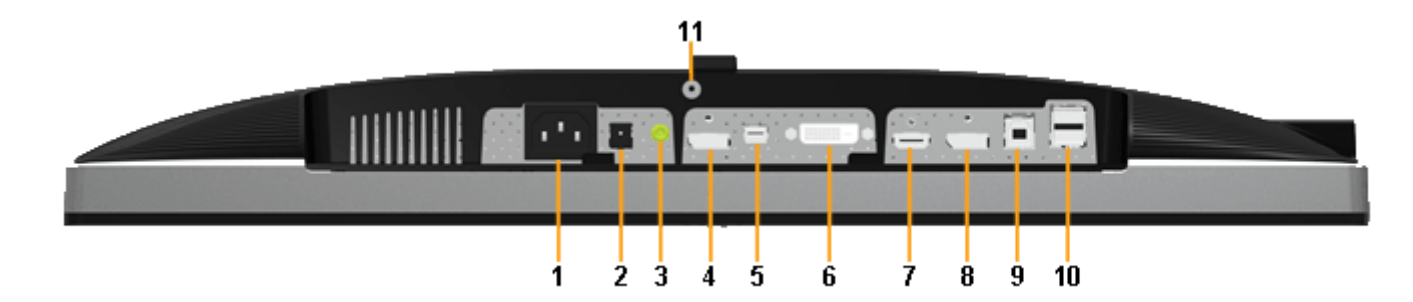

# **ขอมูลจําเพาะของจอภาพ**

# **ขอมูลจําเพาะของจอแบน**

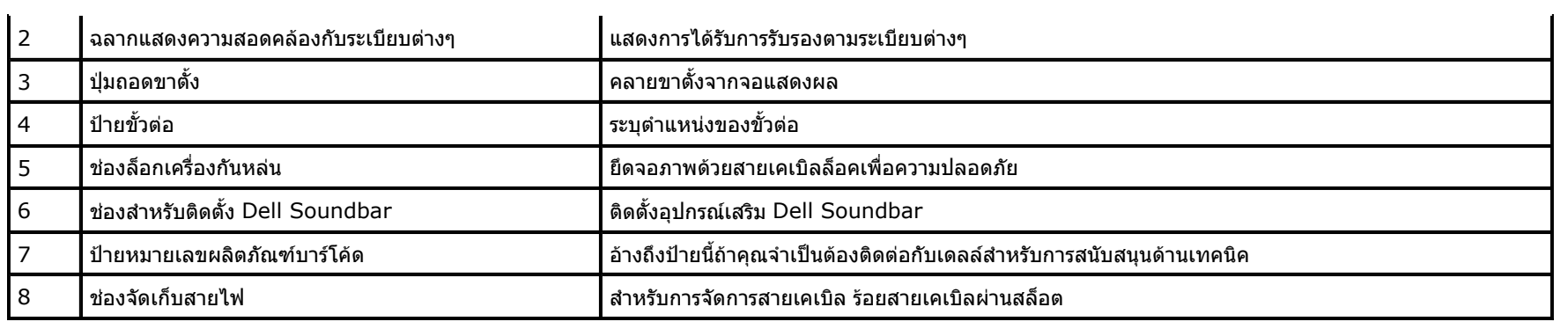

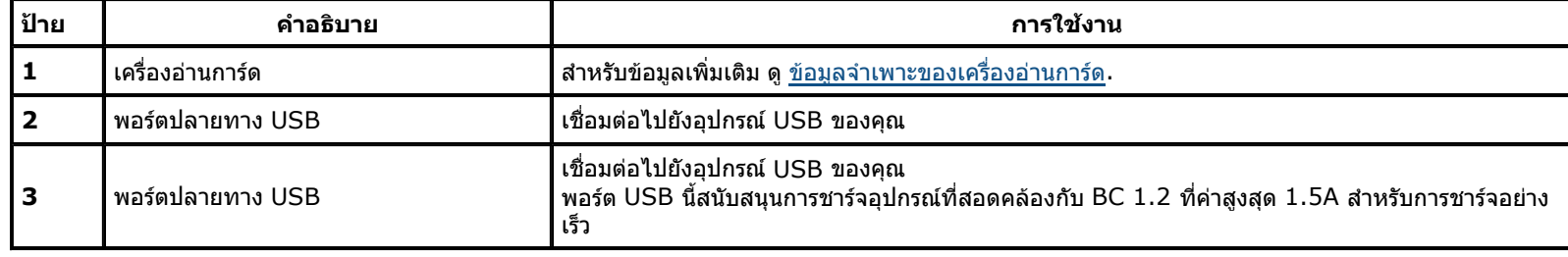

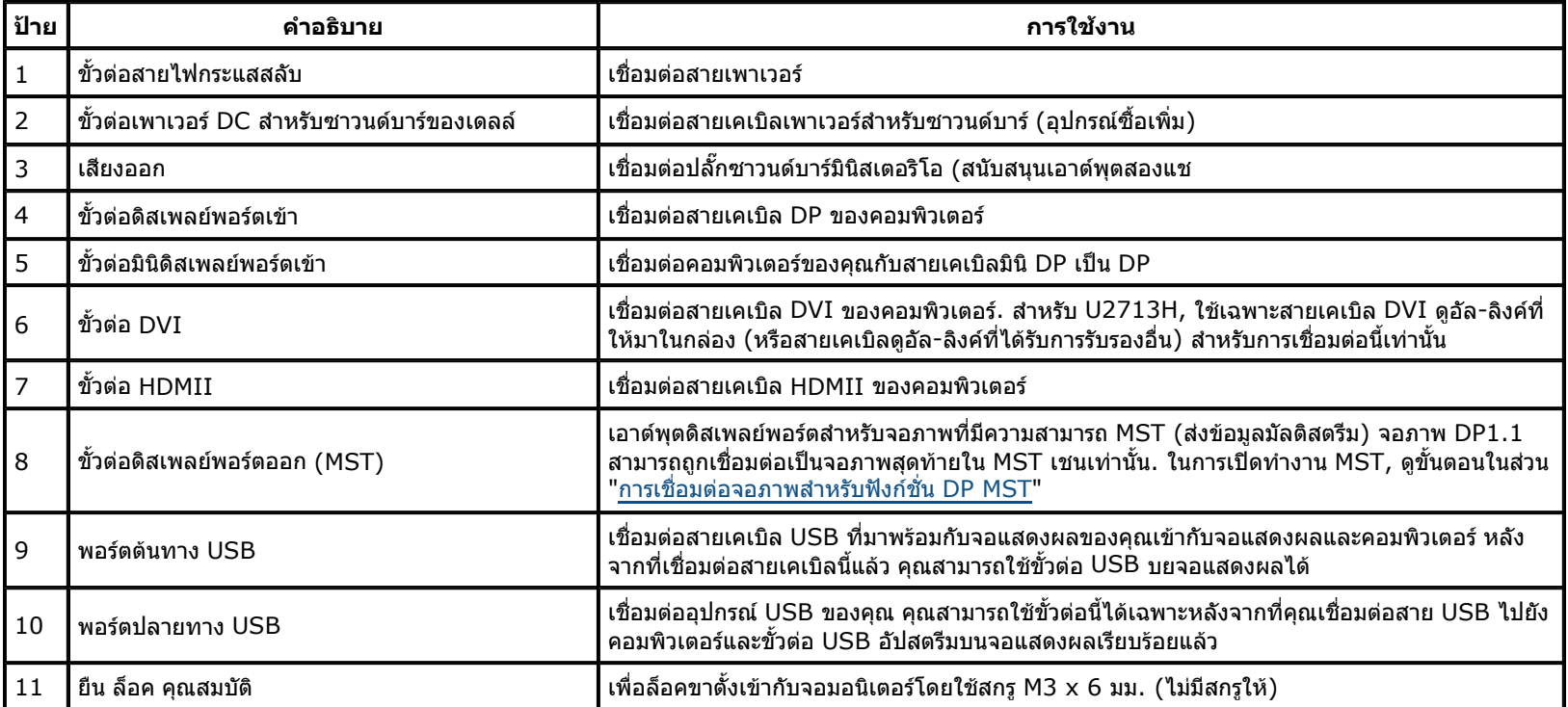

**ี // หมายเหตุ:** การใช้หูฟังไม่ได้รับการสนับสนุนสำหรับขั้วต่อสัญญาณเสียงออก

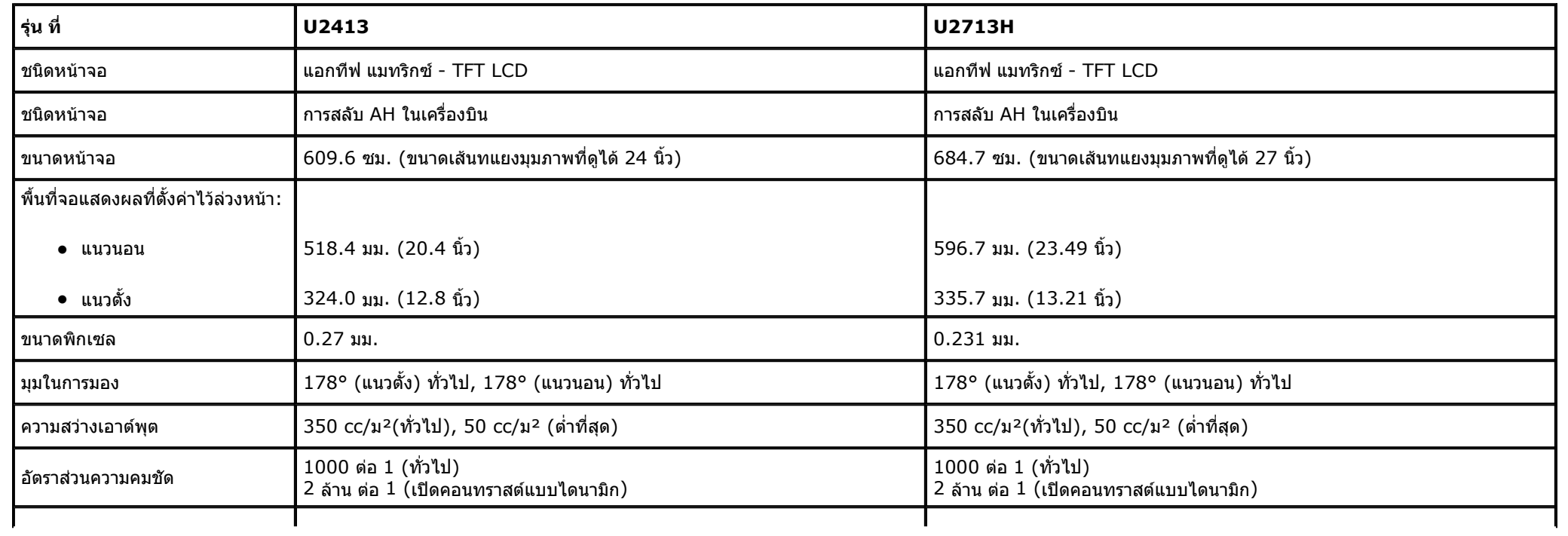

\* [**U2413/U2713H**] การครอบคลุมของ sRGB คือ 100% (ตาม CIE 1931 และ CIE 1976), การครอบคลุมของ AdobeRGB คือ 99%(ตาม CIE 1931 และ CIE 1976)

# **ขอมูลจําเพาะความละเอียด**

## **โหมดวิดีโอที่ รองรับ**

# **โหมดการแสดงผลที่ตั้งไวลวงหนา**

U2413

 $\hat{\mathbf{u}}$ 

U2713H

# **ขอมูลจําเพาะระบบไฟฟา**

## **คุณลักษณะทางกายภาพ**

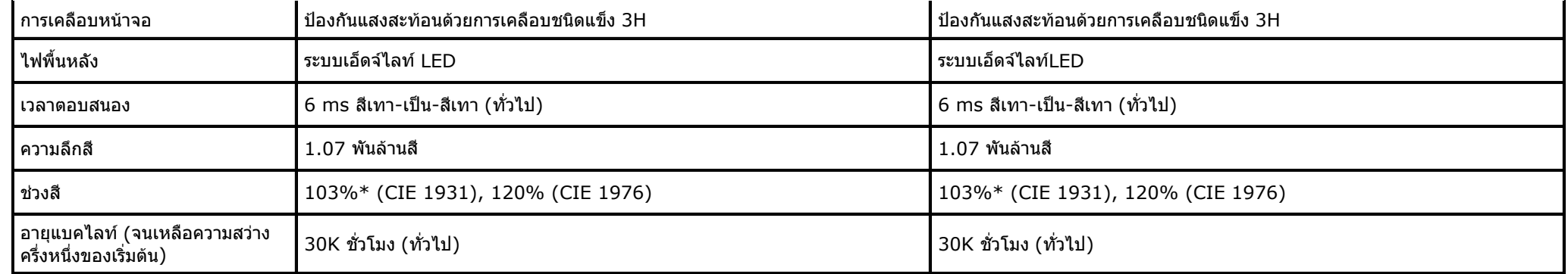

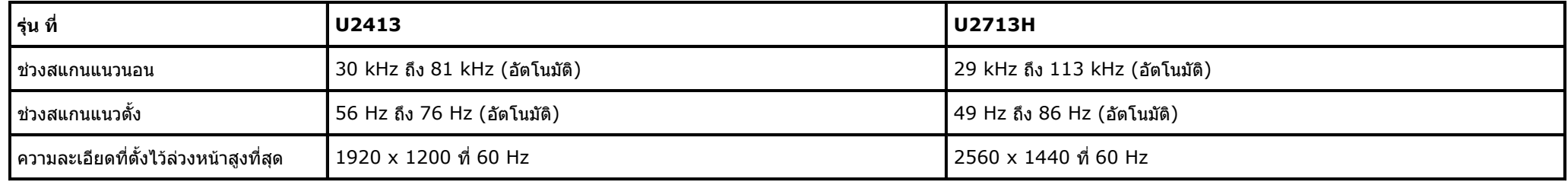

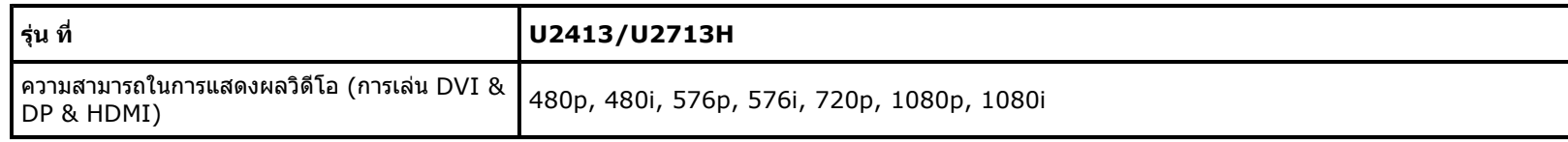

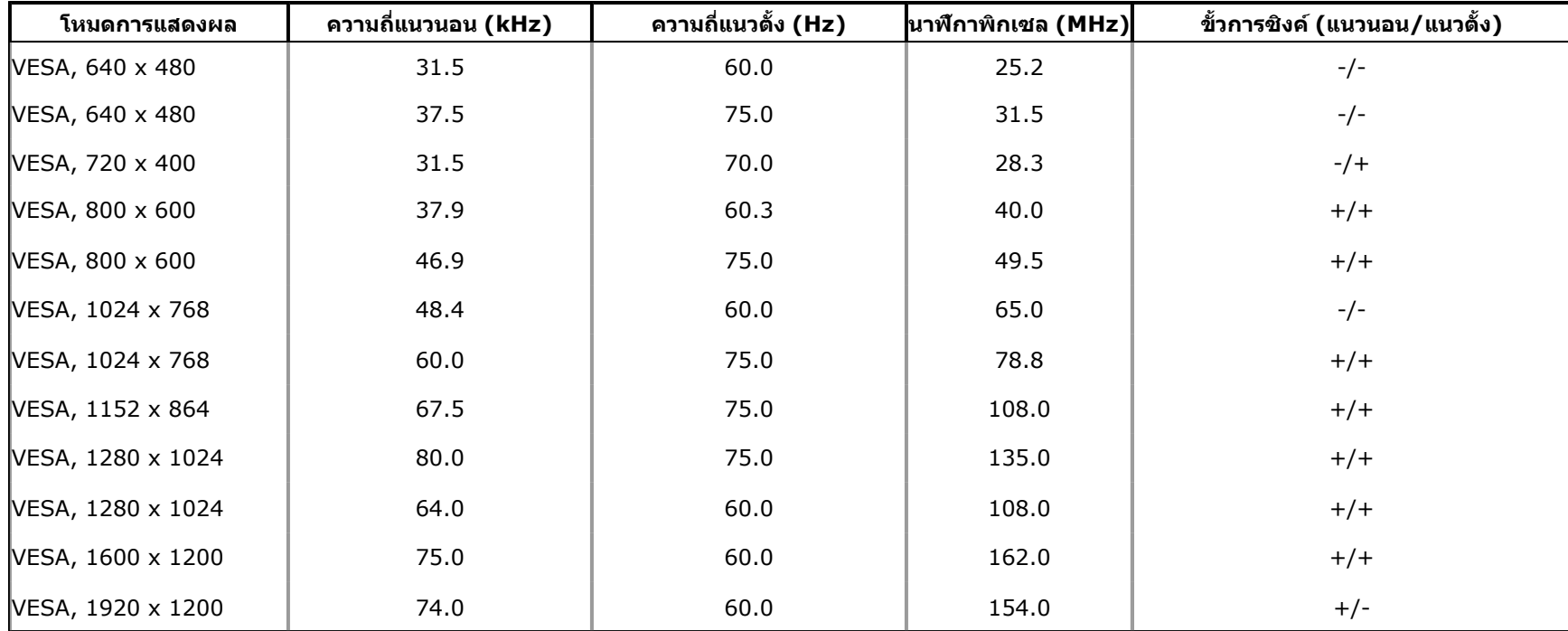

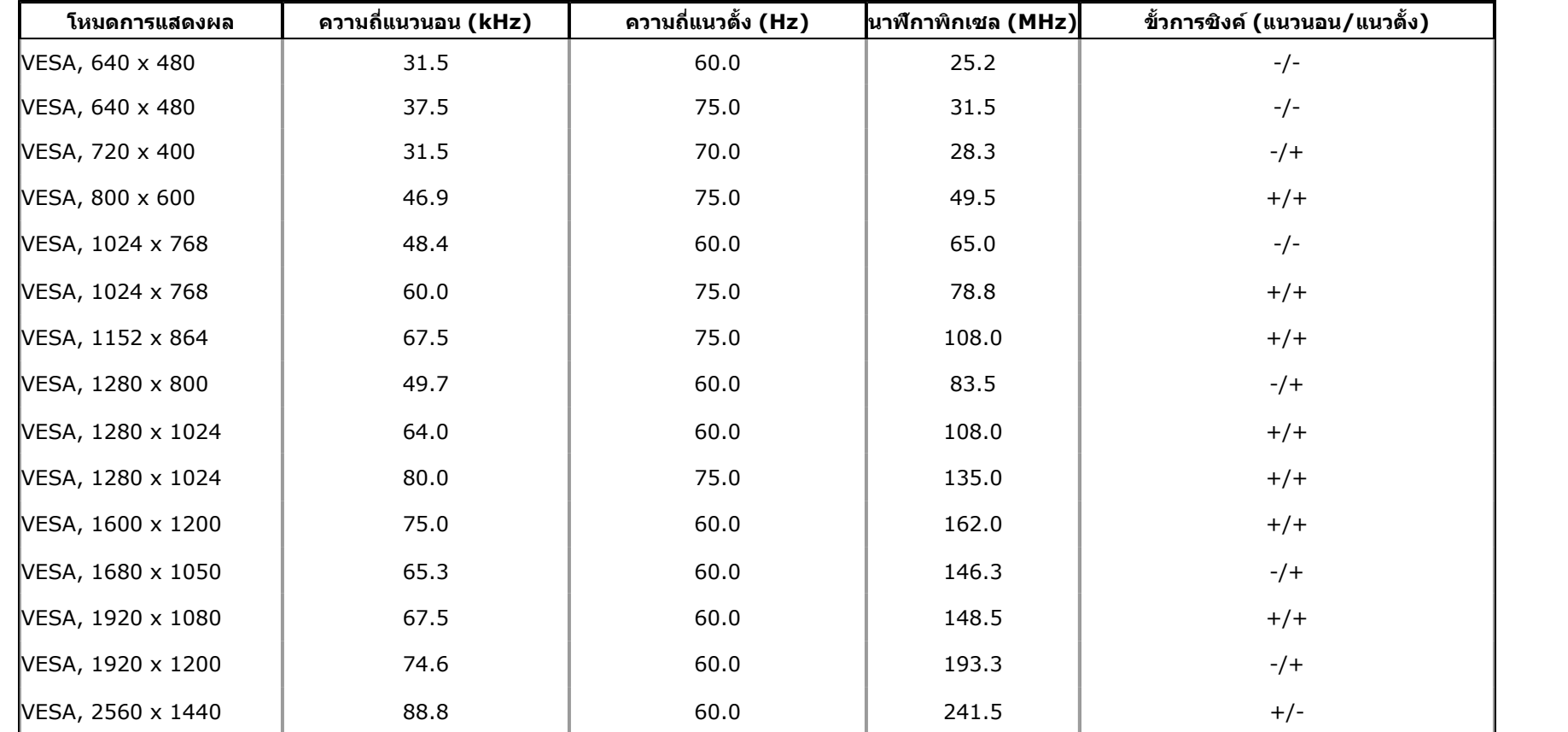

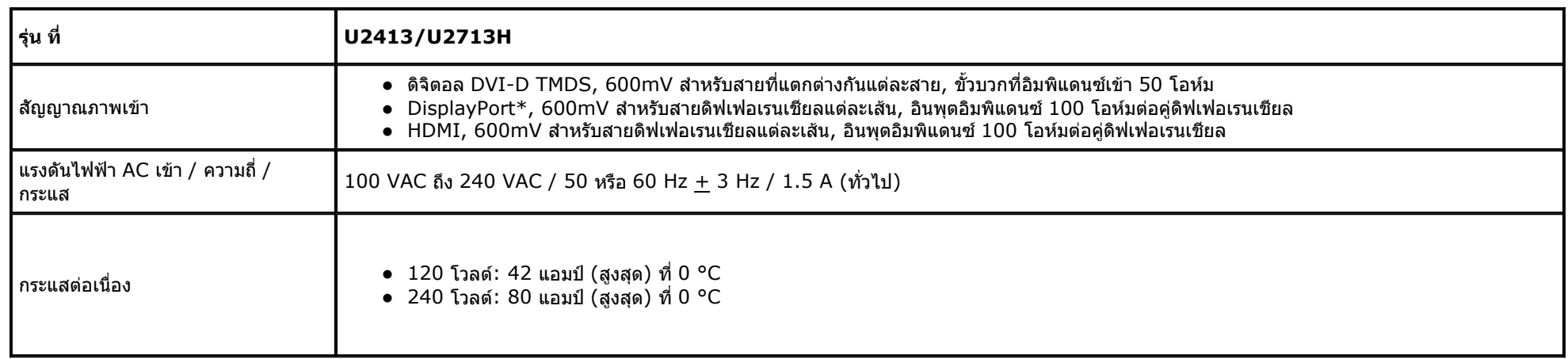

 $^{\ast}$  สนับสนุนข้อกำหนด DP1.2 (CORE) ซึ่งประกอบด้วย HBR2, MST และเสียง DP

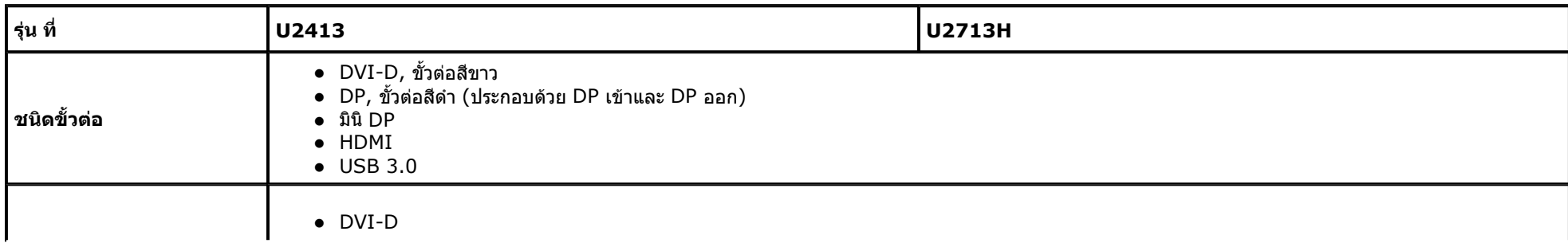

## **คุณลักษณะดานสิ่ งแวดลอม**

<span id="page-6-0"></span> $\mathbf{u}$ 

## **โหมดการจัดการพลังงาน**

ถ้าคุณมีการ์ดแสดงผล หรือชอฟต์แวร์ที่ติดตั้งในพีซีที่สอดคล้องกับ DPM? ของ VESA จอแสดงผลสามารถลดการใช้พลังงานเมือไม่ได้ใช้งานโดยอัตโนมัติ สถานะนีเรียกว่า *โหมดประหยัดพลังงาน*\* ถ้าคอมพิวเตอร์ตรวจพบสัญญาณจากแป้นพิมพ์ เม้าส์ ห งานใหมโดยอัตโนมัติตารางตอไปนี้แสดงการใชพลังงาน และสัญญาณของคุณสมบัติการประหยัดพลังงานอัตโนมัตินี้:

## **การกําหนดพิน**

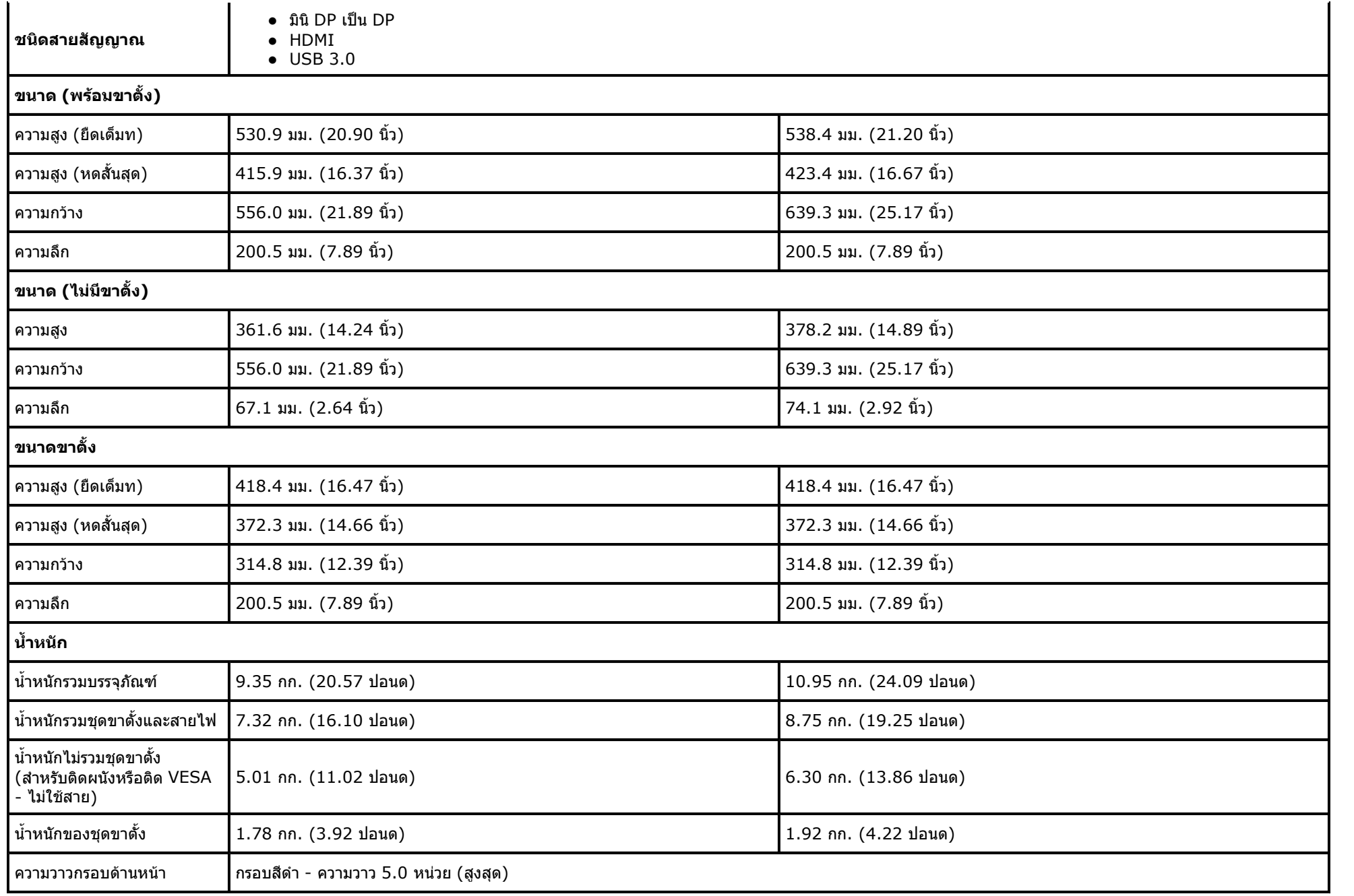

**หมายเหตุ:** จอแสดงผลนี้ผลิตตามมาตรฐานของ **ENERGY STAR**® **ENERGY STAI** 

 $\,^*$  การไม่ให้มีการสิ้นเปลืองพลังงานเลยในโหมด ปิด สามารถทำได้โดยการถอดสายไฟออกจากจอภาพเท่านั้น  $^{\ast\ast}$ การ ใช้ พลังงาน สูงสุด คือ วัด ใน รัฐ ของ luminance max, Dell Soundbar และ USB ที่ ใช้ งาน อยู่.

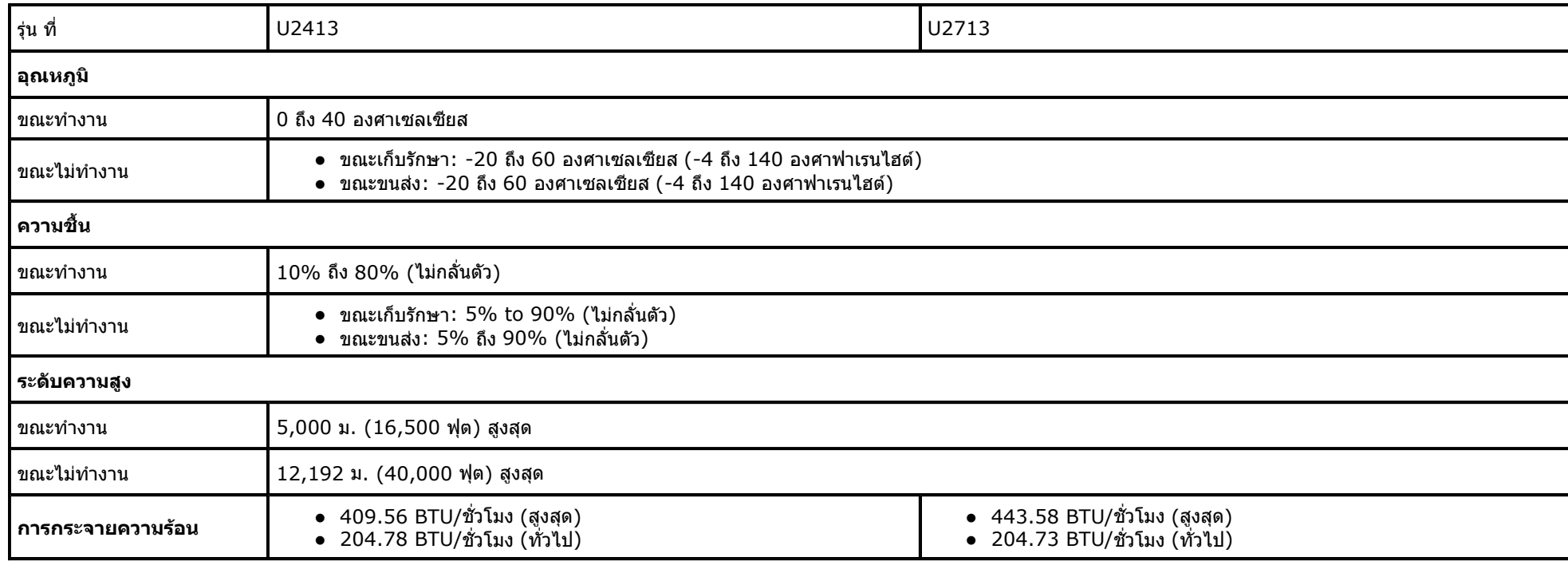

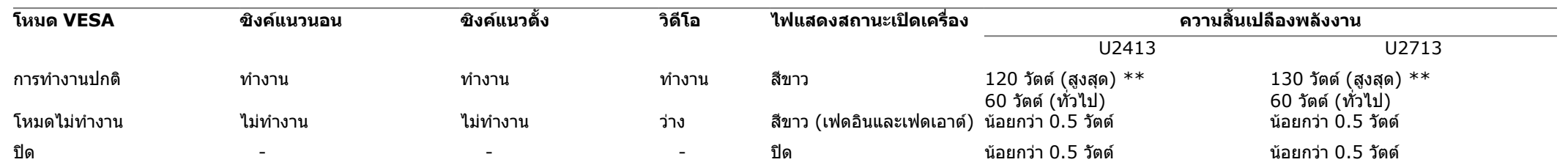

OSD จะทำงานในโหมด*การทำงานปกติ* เท่านั้น เมื่อปุ่มใดๆ ยกเว้นปุ่มเปิด-ปิดเครื่องถูกกดในโหมดปิดการทำงาน ข้อความต่อไปนี้จะปรากฏ:

## Dell U2413/U2713H

There is no signal coming from your computer. Press any key on the

keyboard or move the mouse to wake it up. If there is no display, press the monitor

button now to select the correct input source on the On-Screen-Display

menu.

 $\Box$ 

ปิดการทำงานคอมพิวเตอร์และมอนิเตอร์เพื่อสามารถเข้าสู่  $\underline{\sf OSD}$  $\underline{\sf OSD}$  $\underline{\sf OSD}$ 

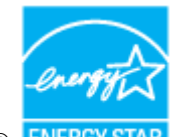

Ø

 $\hat{\mathbf{u}}$ 

## **ขั้วตอดิสเพลยพอรต (DP เขาและ DP ออก)**

## **ขั้วตอมินิดิสเพลยพอรต**

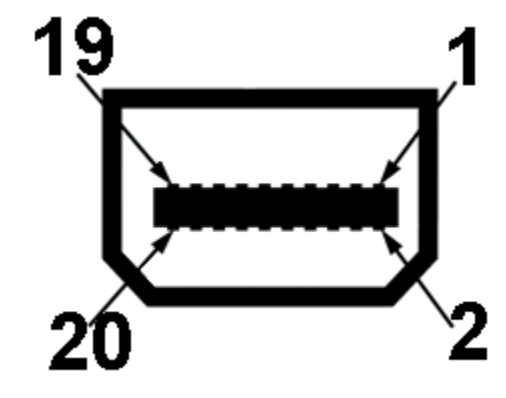

# **ขั้วตอ U2413 DVI ขั้วตอ U2713H DVI (ดูอัลลิงค)**

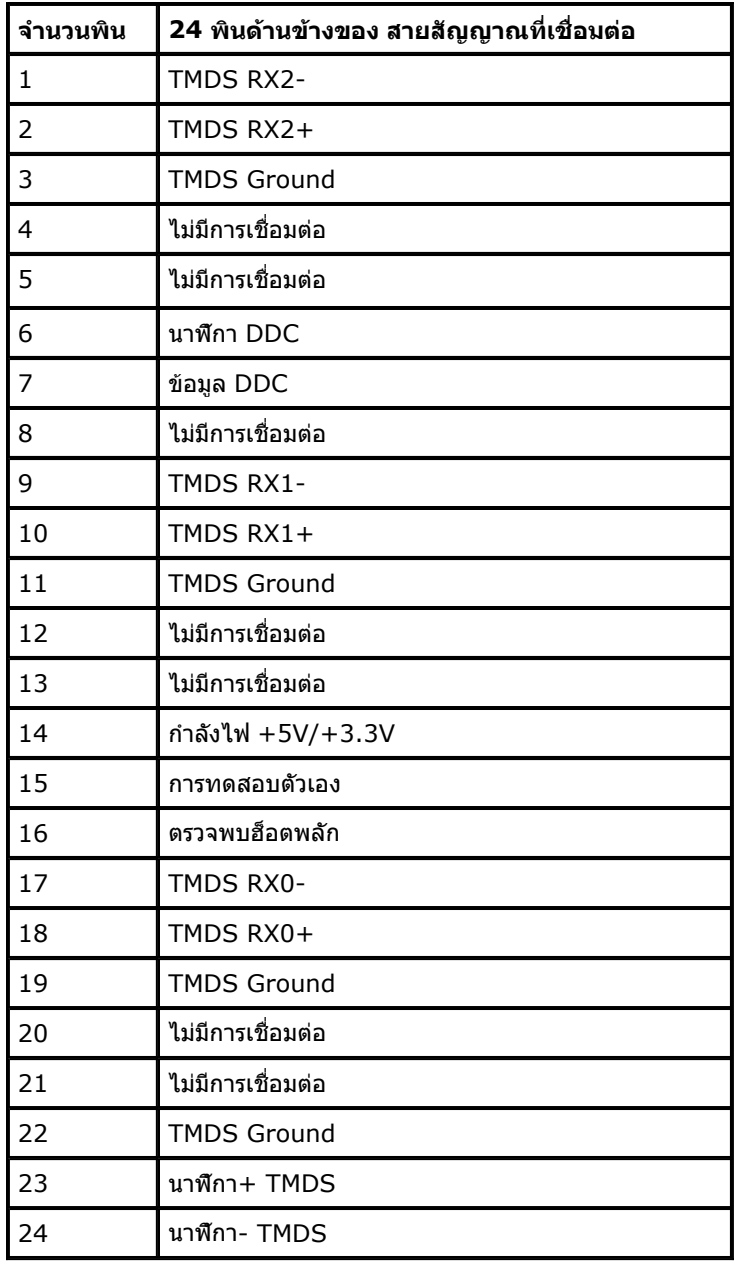

**จํานวนพิน 24 พินดานขางของ สายสัญญาณที่เชื่อมตอ**

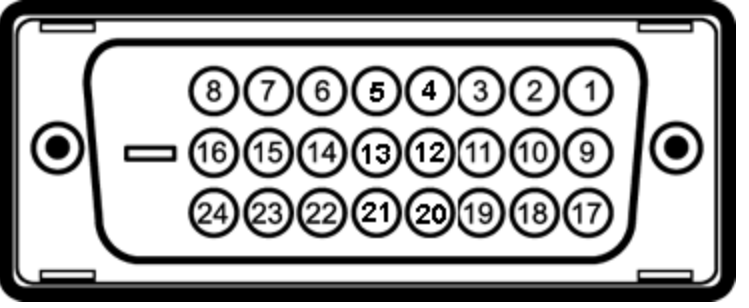

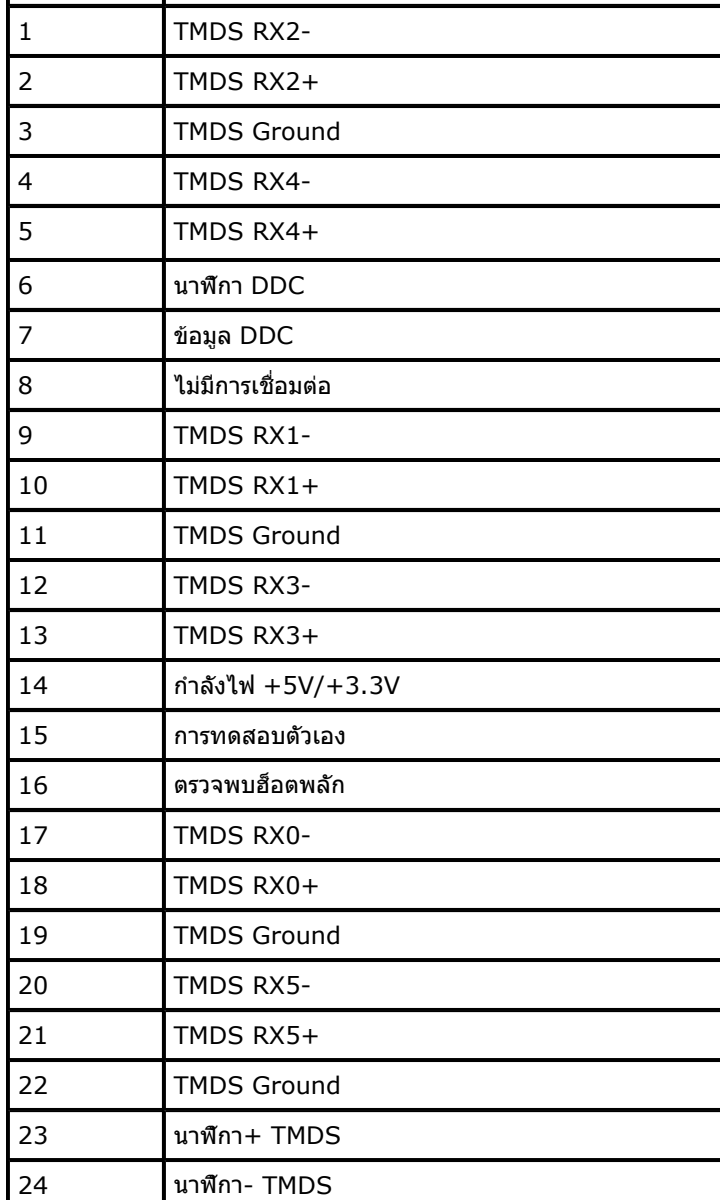

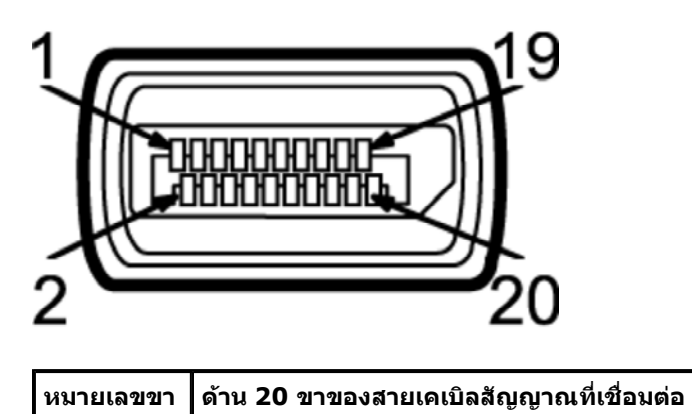

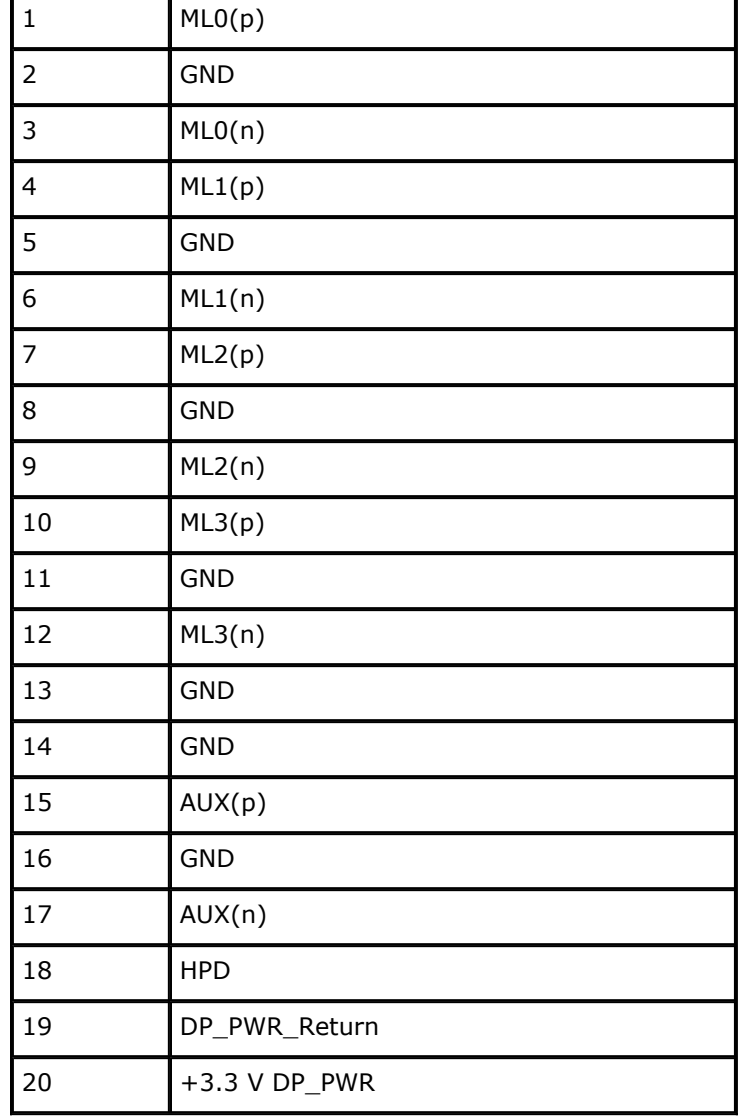

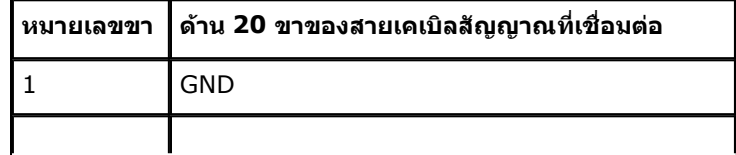

## **ขั้วตอ HDMI**

<span id="page-8-0"></span> $\hat{\mathbf{u}}$ 

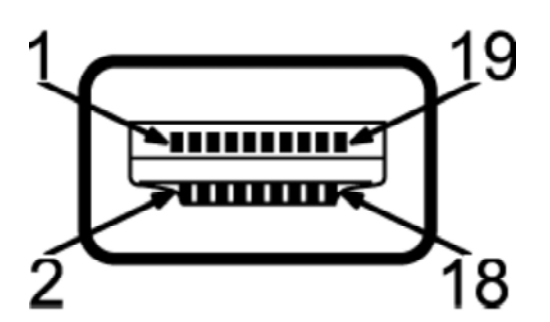

# **ความสามารถดานพลักแอนดเพลย**

คุณสามารถติดตั้งจอแสดงผลในระบบที่เป็นแบบพลักแอนด์เพลย์ได้ จอแสดงผลจะให้ข้อมูลประจำเครื่องของจอแสดงผล (EDID) กับระบบคอมพิวเตอร์โดยอัตโนมัติ โดยใช้โปรโตคอลแชนเนลข้อมูลการแสดงผล (DDC) เพื่อที่ระบบสามารถตั้งค่าคอนฟิกตัวเองได้ ผลให้เหมาะสมที่สุด การติดตั้งจอภาพส่วนใหญ่เป็นระบบอัตโนมัติ คุณสามารถเลือกตั้งค่าอื่นๆ ได้ถ้าต้องการ ดูรายละเอียดเพิ่มเติมเกี่ยวกับการเปลี่ยนการตั้งค่าจอภาพได้จาก <u>การใช้งานจอภาพ</u>

# **อินเตอรเฟซบัสอนุกรมสากล (USB)**

ในสวนนี้จะเปนขอมูลเกี่ยวกับพอรต USB ที่มีใหบนจอภาพ

**ขั้วตอUSBตนทาง**

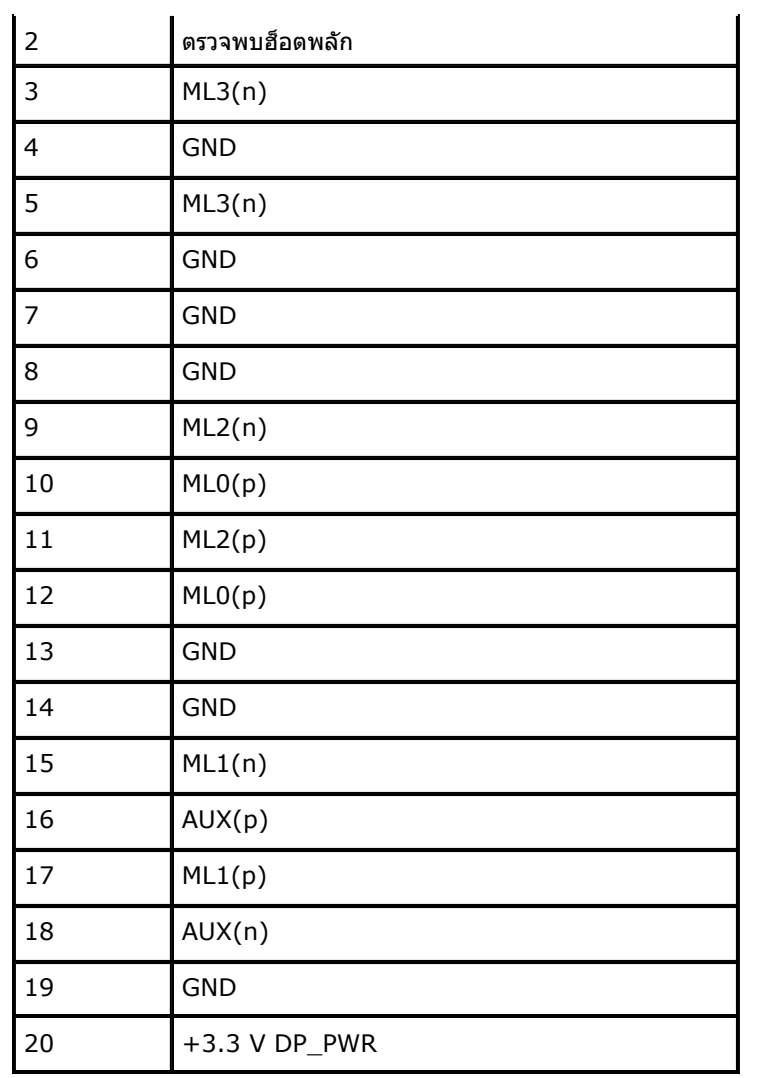

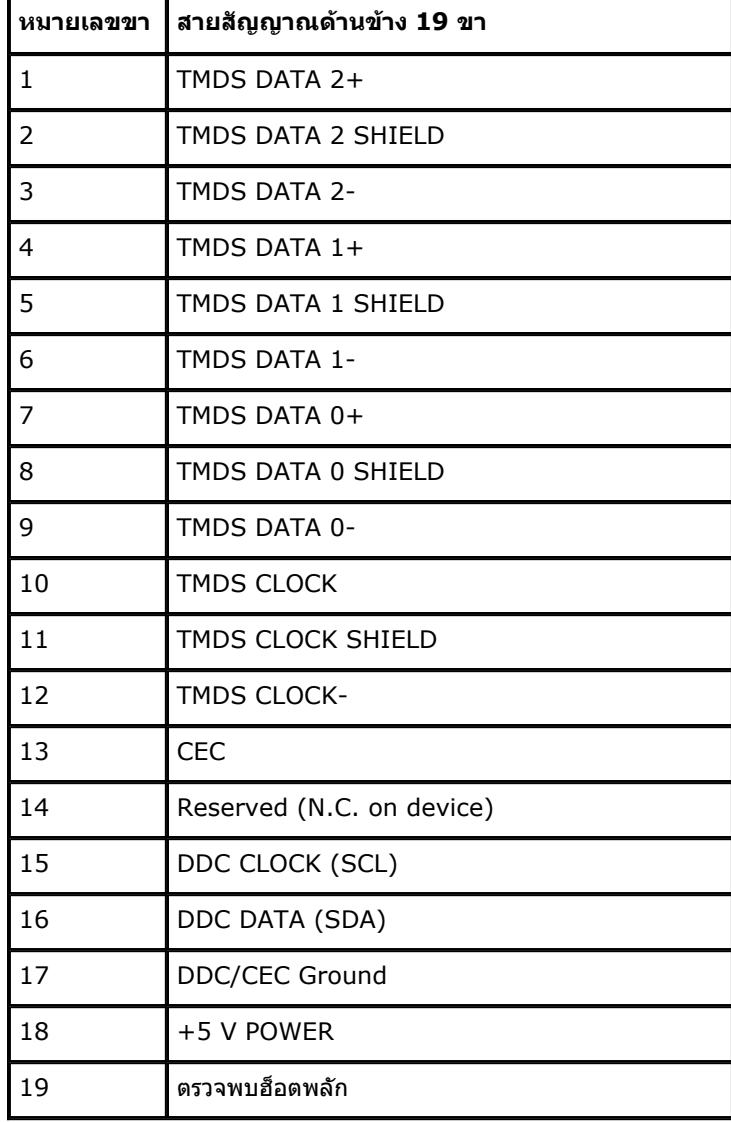

**หมายเหตุ:** จอภาพนี้ใชงานไดกับซุปเปอร-สปด USB 3.0

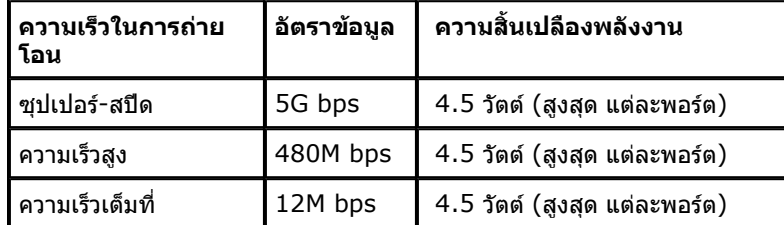

 $\mathscr{L}$  หมายเหตุ: สูงสุด 1.5A บนพอร์ต USB ดาวน์สตรีม (พอร์ตที่มีไอคอนฟ้าแลบ  $\mathbf{SS}$ ีี่⇔ี่ ) กับอุปกรณ์ที่สอดคล้องกับ BC1.2.

## **ขั้วตอUSBปลายทาง**

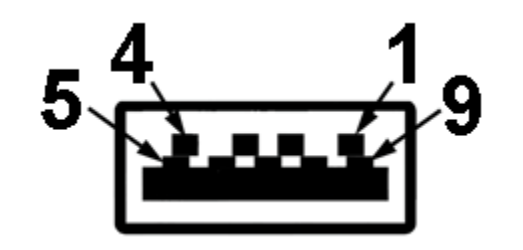

## **พอรต USB**

- $\bullet$  1 อัพสตรีม ด้านหลัง
- z 4 ดาวนสตรีม -2 ที่ดานหลัง; 2 ที่ดานซาย

• พอร์ตการชาร์จพลังงาน- พอร์ตล่างของพอร์ต USB สองพอร์ตที่ด้านซ้าย (พอร์ตที่มีไอคอนฟ้าแลบ SSGवि) ; สนับสนุนความสามารถในการชาร์จพลังงานด่วน ถ้าอุปกรณ์เป็นแบบ BC1.2 คอมแพทิเบิล

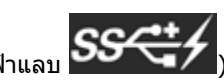

### **ขอกําหนดเคร องอานการด ื่**

### **Overview**

- $\bullet$  เครื่องอ่านหน่วยความจำแฟลช ก็คืออุปกรณ์เก็บข้อมูล USB ที่ช่วยให้ผู้ใช้สามารถอ่านข้อมูลจาก และเขียนข้อมูลลงในการ์ดหน่วยความจำได้
- z Microsoft® Windows Vista® และ Windows® 7จะรับรูถึงการดเครื่องอานหนวยความจําแฟลชโดยอัตโนมัติ
- หลังจากที่ติดตั้งและระบบมองเห็นแล้ว การ์ด (สล็อต) หน่วยความจำแต่ละช่องจะปรากฏเป็นไดรฟ์/ตัวอักษรไดรฟ์แต่ละตัว
- คุณสามารถดำเนินการโดยใช้การปฏิบัติการกับไฟล์แบบมาตรฐานทั้งหมด (คัดลอก ลบ ลากและปล่อย ฯลฯ) กับไดรฟ์นี้ได้

- z สนับสนุนระบบปฏิบัติการ Microsoft® Windows Vista®และ Windows® 7.
- $\bullet$  อุปกรณ์เก็บข้อมูลขนาดใหญ่ (ไม่ต้องใช้ไดรเวอร์ภายใต้ Microsoft® Windows Vista® และ Windows® 7 )
- สนับสนุนสื่อการ์ดหน่วยความจำหลายแบบ

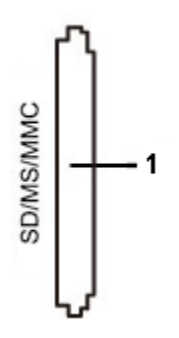

### **Features**

การดหนวยความจําแฟลชมีคุณสมบัติตอไปนี้:

ตารางดังตอไปนี้แสดงวาสล็อตใดสนับสนุนการดหนวยความจําแบบใด:

#### **ความจุการดสูงสุดท รองรับโดยเครื่องอานการดของ U2413/U2713H ี่**

<span id="page-9-0"></span>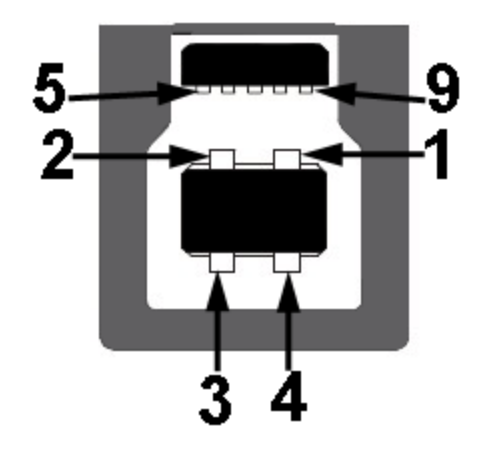

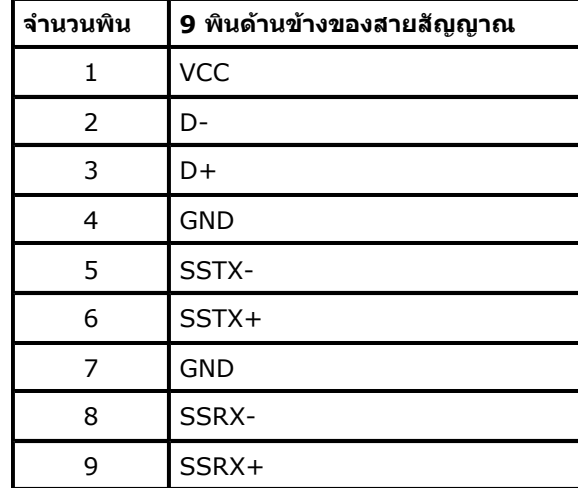

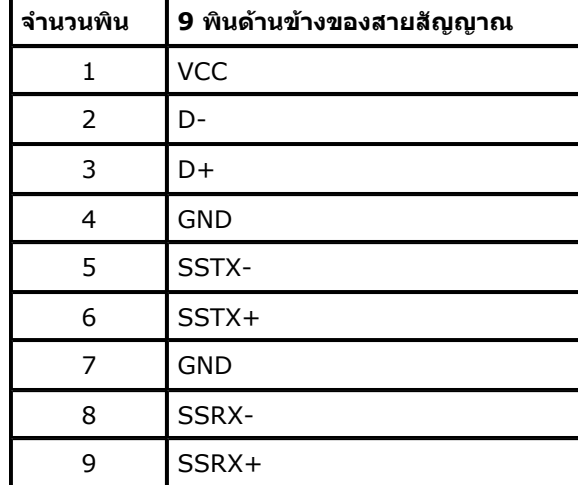

**หมายเหตุ:** การทํางานของ USB 3.0 จะตองใชกับคอมพิวเตอรที่ทํางานกับ USB 3.0

ี่ **// หมายเหตุ:** อินเตอร์เฟซ USB ของจอภาพทำงานเฉพาะเมื่อเปิดจอภาพ หรือจอภาพอยู่ในโหมดประหยัดพลังงานเท่านั้น ถ้าปิดจอภาพแล้วเปิดใหม่ อุปกรณ์ต่อพ่วงต่างๆ ที่เชื่อมต่อไว้อาจต้องใช้เวลาสองสามวินาที เพื่อให้ทำ

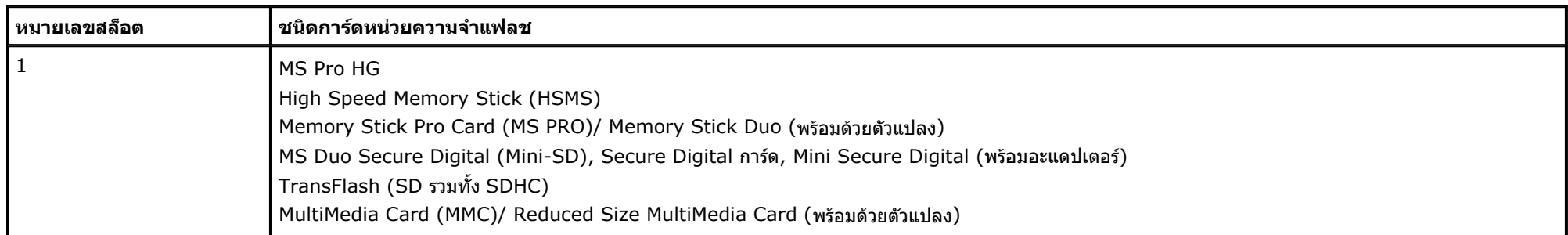

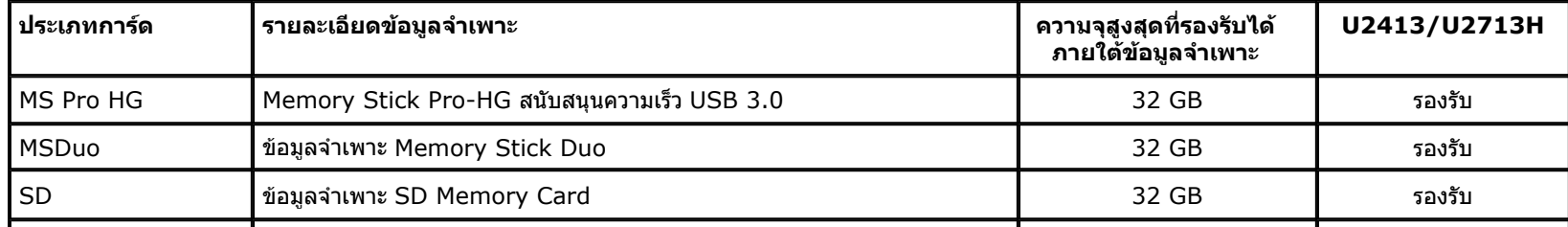

### **General**

<span id="page-10-0"></span> $\mathbf{u}$ 

# **นโยบายพิกเซลและคุณสมบัติของจอภาพ LCD**

ระหว่างกระบวนการผลิตจอภาพ LCD ไม่ใช่เรื่องผิดปกติที่จะมีหนึ่งหรือหลายพิกเซลที่สว่างคงที่ในสถานะที่ไม่มีการเปลี่ยนแปลง ซึ่งมองเห็นได้ยาก และไม่มีผลกระทบใดๆ กับคุณภาพของการแสดงผลหรือความสามารถในการใช้งาน สำหรับข้อมูลเพิ่มเด ll ที่: **www.dell.com/support/monitors** .

# **คูมือการดูแลรักษา**

### **การทําความสะอาดจอแสดงผลของคุณ**

[กลับไปยังหนาสารบัญ](#page-1-0)

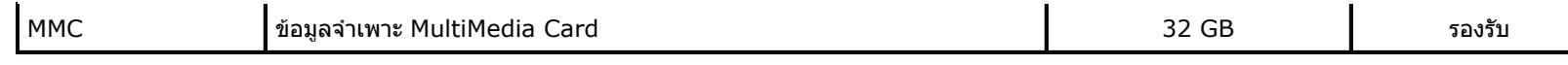

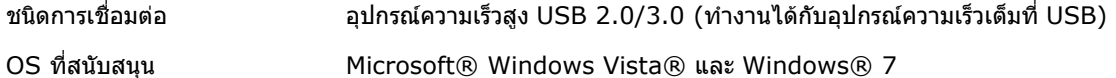

- **ขอควรระวัง: อานและปฏิบัติตาม [ขั้นตอนเพื่อความปลอดภัย](#page-30-0) กอนที่จะทําความสะอาดจอภาพ**
- **คําเตือน: กอนที่จะทําความสะอาดจอภาพ ใหถอดปลั๊กสายไฟจอภาพออกจากเตาเสียบไฟฟา**

สำหรับวิธีที่ดีที่สุดขอให้ปฏิบัติตามคำแนะนำในรายการด้านล่าง ขณะนำเครื่องออกจากบรรจุภัณฑ์ ทำความสะอาด หรือดูแลจอภาพ:

- ในการทำความสะอาดหน้าจอป้องกันไฟฟ้าสถิต ใช้ผ้านุ่มที่สะอาดชุบน้ำเปียกหมาดๆ ถ้าเป็นไปได้ ใช้กระดาษทำความสะอาดหน้าจอแบบพิเศษ หรือน้ำยาทำความสะอาดที่เหมาะกับสารเคลือบหน้าจอป้องกันไฟฟ้าสถิต อย่าใช้เบนซิน ทินเนอร์ แอมโมเนีย น เครื่องเปาอากาศ
- ใช้ผ้าชุบนำอุ่นที่เปียกหมาดๆ เพื่อทำความสะอาดจอภาพ หลีกเลี่ยงการใช้ผงซักฟอก หรือสารที่มีลักษณะเดียวกัน ที่ทิงคราบฟิล์มบางๆ ไว้บนจอภาพ
- ถ้าคุณสังเกตเห็นผงแป้งสีขาว เมื่อคุณแกะจอแสดงผลออกจากกล่อง ให้เช็ดด้วยผ้า
- ดูแลจอภาพด้วยความระมัดระวัง เนื่องจากจอภาพสีเข้มอาจเป็นรอยขีดข่วน และมีรอยครูดสีขาวได้มากกว่าจอภาพสีอ่อน
- เพื่อช่วยให้ภาพคงคุณภาพดีที่สุดบนจอภาพ ขอให้ใช้โปรแกรมรักษาหน้าจอที่เปลี่ยนภาพตลอด และปิดจอภาพเมื่อไม่ใช้งาน

<span id="page-11-0"></span> $\mathbf{u}$ 

## **การติดต ั้งจอแสดงผลของคุณ คูมือการใชงานมอนิเตอรจอแบน Dell™ U2413/U2713H**

- การตอขาตั้ง
- การเชื่อมตอจอแสดงผลของคุณ
- [การจัดการกับสายเคเบิล](#page-14-0)
- การตอ [Soundbar AX510/AY511 \(](#page-14-0)อุปกรณเสริม)
- [การนําขาตั้งจอแสดงผลออก](#page-15-0)
- [อุปกรณยึดผนัง](#page-15-0) (อุปกรณซื้อเพิ่ม)

- 1. ปดคอมพิวเตอรของคุณ และดึงสายไฟออก
- 2. เชื่อมต่อสายเคเบิลขัวต่อจอแสดงผลสีขาว (DVI-D ดิจิตอล) หรือสีดำ (DisplayPort/มิน DP/HDMI) เข้ากับพอร์ตวิดีโอที่สัมพันธ์กันที่ด้านหลังของคอมพิวเตอร์ อย่าใช้สายเคเบิลทั้งสามอย่างบนคอมพิวเตอร์เครื่องเดียวกัน ใช้สายเคเบิลทั้งหมดเฉพาะเมื่อเชื่อมต่อไปยังคอมพิวเตอร์สามเครื่องเข้ากับระบบวิดีโอที่เหมาะสมเท่านั้น

# **การตอขาตั้ง**

### การตอขาตั้งจอภาพ:

- 1. แกะวัสดุคลุมออก และวางจอภาพไวดานบน
- 2. วางแนวรองที่ดานหลังของจอภาพ ใหตรงกับแถบทั้งสองที่สวนบนของขาตั้ง
- 3. กดขาตั้งจนกระทั่งยึดเขากับจอภาพ

## **การเชื่ อมตอจอแสดงผลของคุณ**

<u>⁄∱∖</u> **คำเตือน:** ก่อนที่คุณจะเริ่มกระบวนการใดๆ ในส่วนนี้ ให้ปฏิบัติตาม <u>ขั้นตอนเพื่อความปลอดภัย</u>

### การเชื่อมตอจอภาพกับคอมพิวเตอร:

## **การเชื่ อมตอสาย DVI สีขาว**

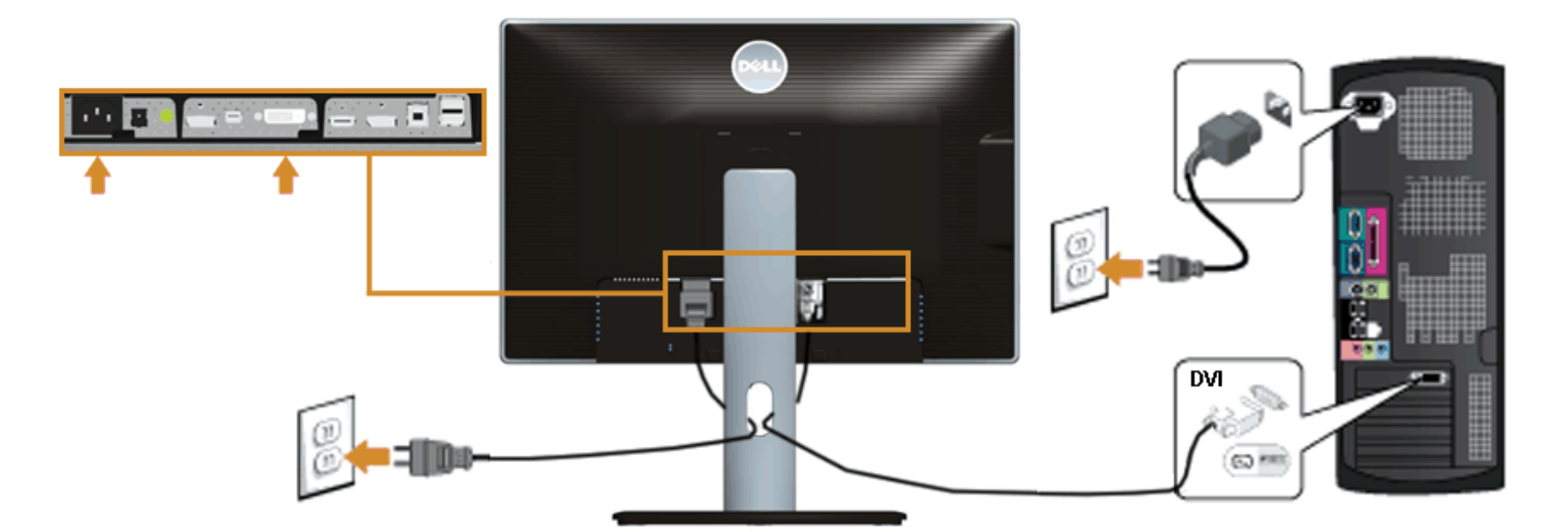

## **การเชื่ อมตอสายเคเบิลดิสเพลยพอรตสีดํา (มินิDP เปน DP)**

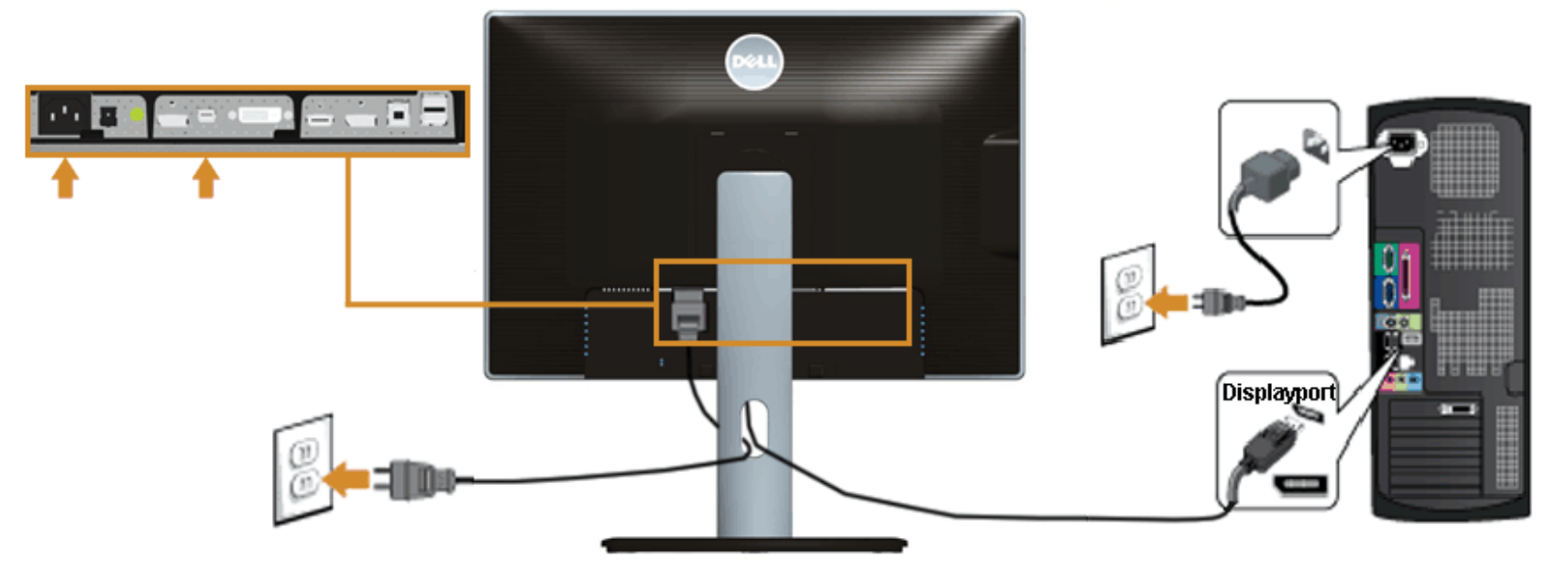

**การเชื่ อมตอสายเคเบิลดิสเพลยพอรตสีดํา (DP เปน DP)**

- **หมายเหตุ :** ขาตั้งไมไดตออยู เมื่อสงมอบจอภาพจากโรงงาน
- Ø **หมายเหตุ :** การ ติด ตั้ง ใด ยืน อื่น ๆ, โปรด ดูที่ คูมือ การ ยืน ตาม ลําดับ การ ตั้ง คา สําหรับ คํา แนะนํา ใน การ ติด ตั้ง.

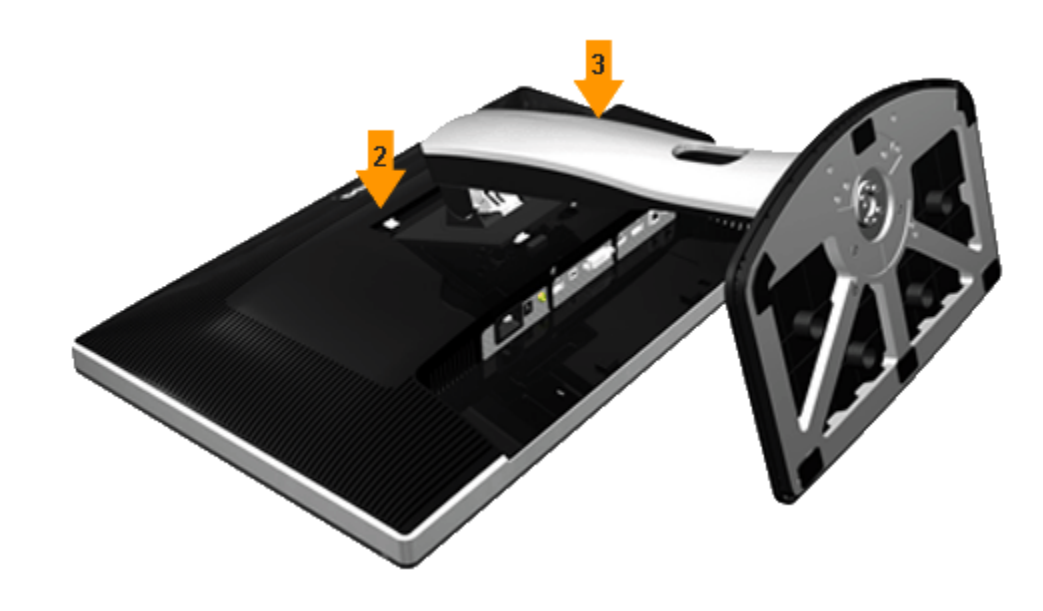

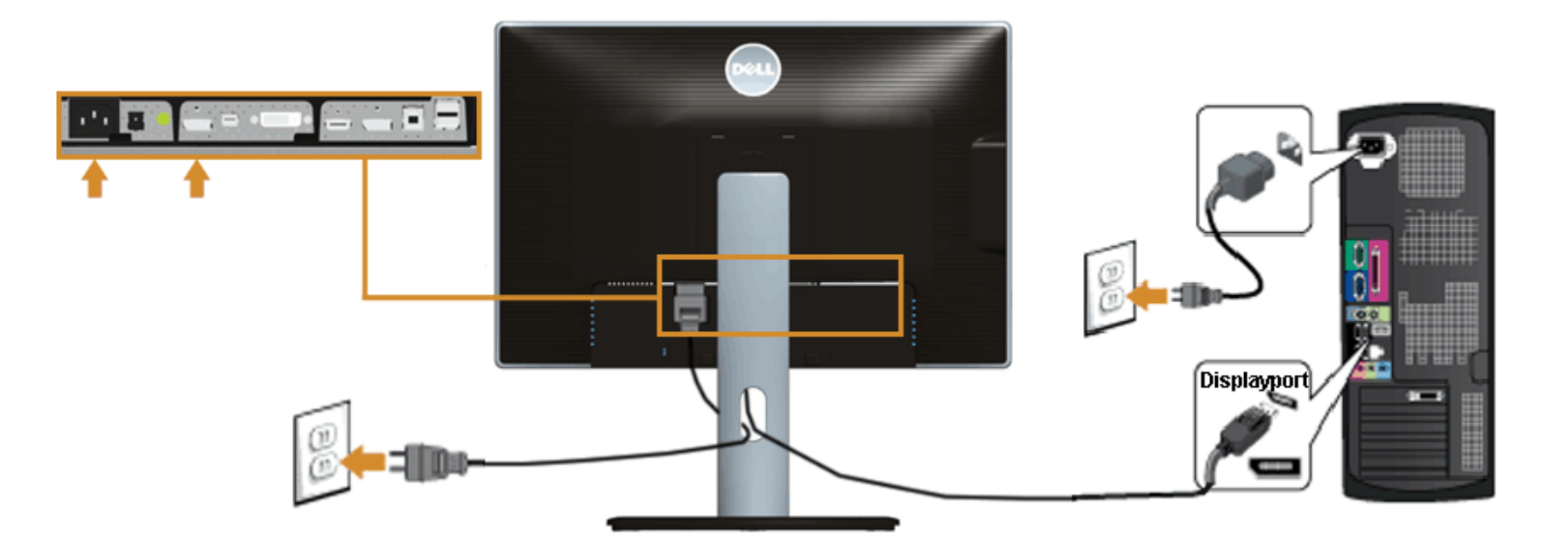

**การเชื่ อมตอสายเคเบิล HDMI สีดํา**

<span id="page-12-0"></span> $\mathbf{u}$ 

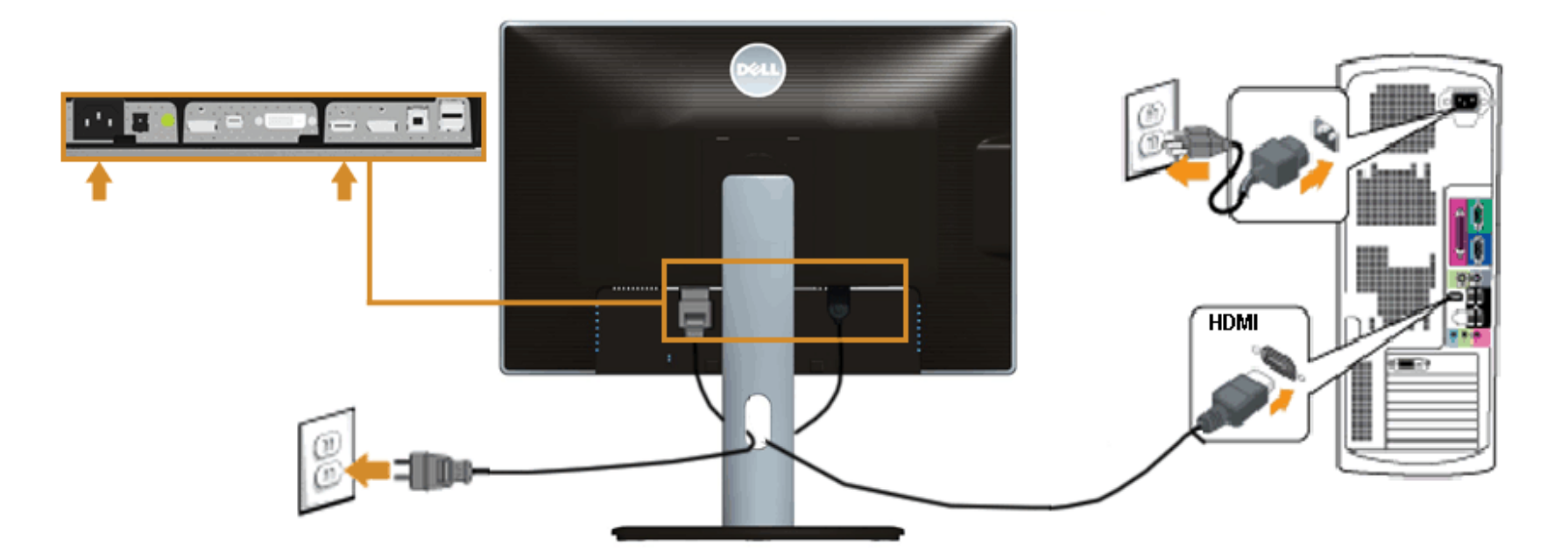

**การเชื่ อมตอจอภาพสําหรับฟงกชั่น การขนสง DP มัลติ-สตรีม (MST)** 

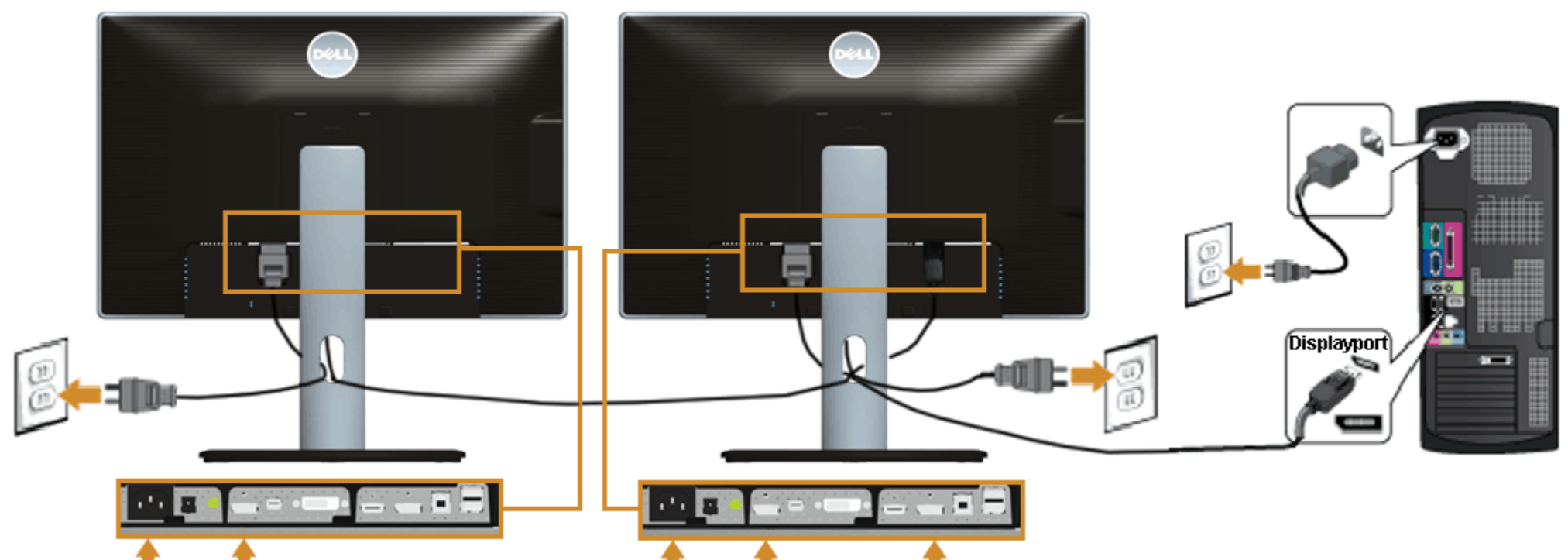

#### T.  $\mathbf{r}$ Т Т Т

คาเริ่มตนที่ออกจากโรงงานใน U2413/U2713H คือ DP 1.1a

ในการเปิดทำงานการเชื่อมต่อ MST โปรดใช้เฉพาะสายเคเบิล DP ที่ให้มาในกล่อง (หรือสายเคเบิล DP1.2 อื่นที่ได้รับการรับรอง) และเปลี่ยนการดังค่า DP เป็น DP1.2 โดยทำตามขั้นตอนด้านล่าง:

A) จอภาพสามารถแสดงเนื้อหาได

ี่ 1. ใช้ปุ่ม OSD เพื่อเลื่อนไปยัง การตังค่าการแสดงผล

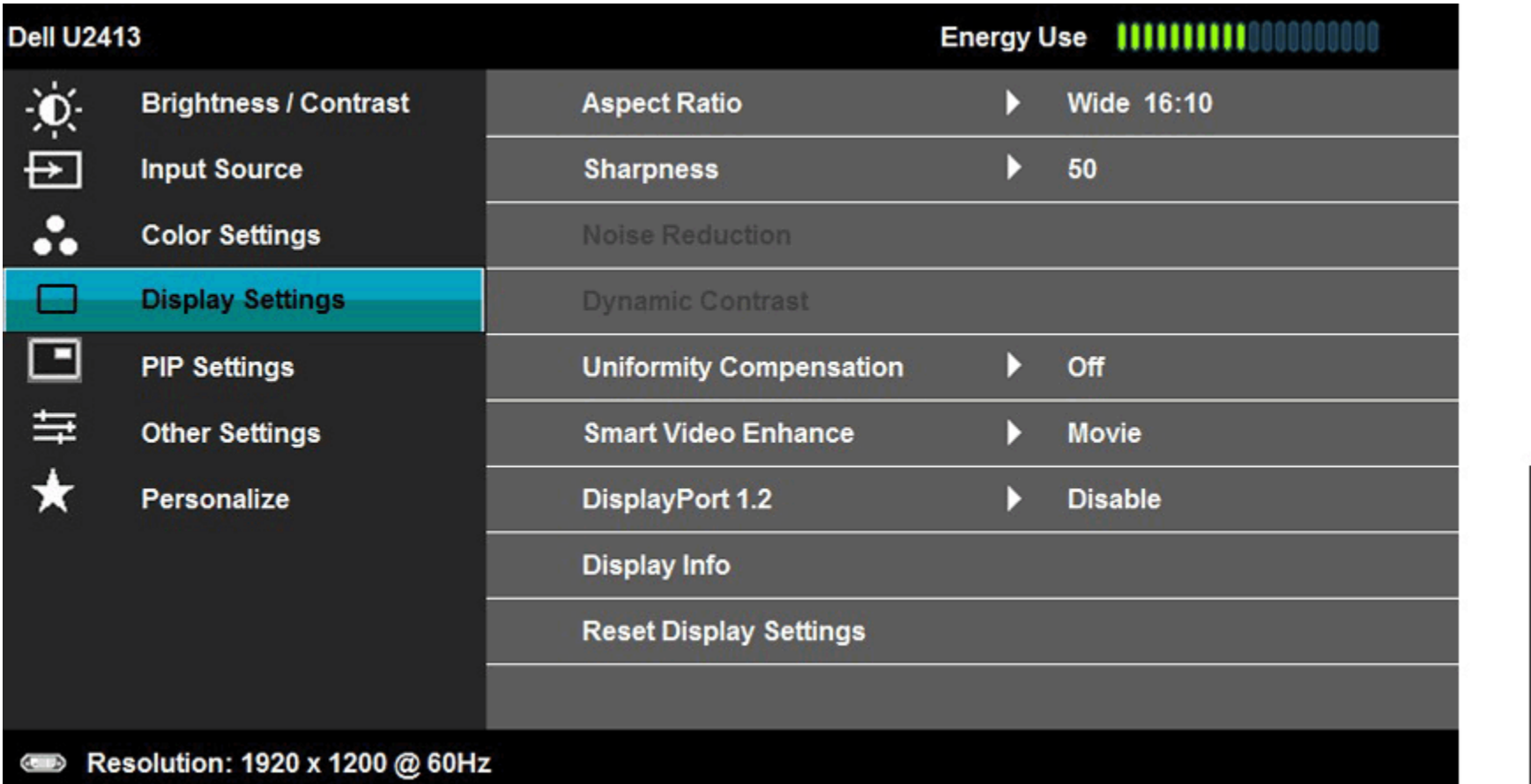

 $\boldsymbol{\lambda}$ 

۷

→

Ø **หมายเหตุ:** U2413 / U2713H สนับสนุนคุณสมบัติDP MST เพื่อใหใชคุณสมบัตินี้ไดกราฟฟกการดของ PC ของคุณตองไดรับการรับรองเปน DP1.2 พรอมตัวเลือก MST

2. ไปยัง การเลือกดิสเพลยพอรต 1.2

3. เลือก เปดทํางาน หรือ ปดทํางาน ตามความเหมาะสม

4. ปฏิบัติตามขอความบนหนาจอ เพื่อยืนยันการเลือก DP1.2 หรือ DP1.1a

## **Dell U2413/U2713H**

 $\mathbf{u}$ 

Please ensure your Graphics Card can support DP MST(Daisy Chain)/HBR2(High Bit Rate)

before changing the monitor setting to DP1.2.

Incorrect setting may result in blank screen on monitor.

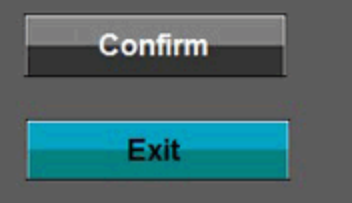

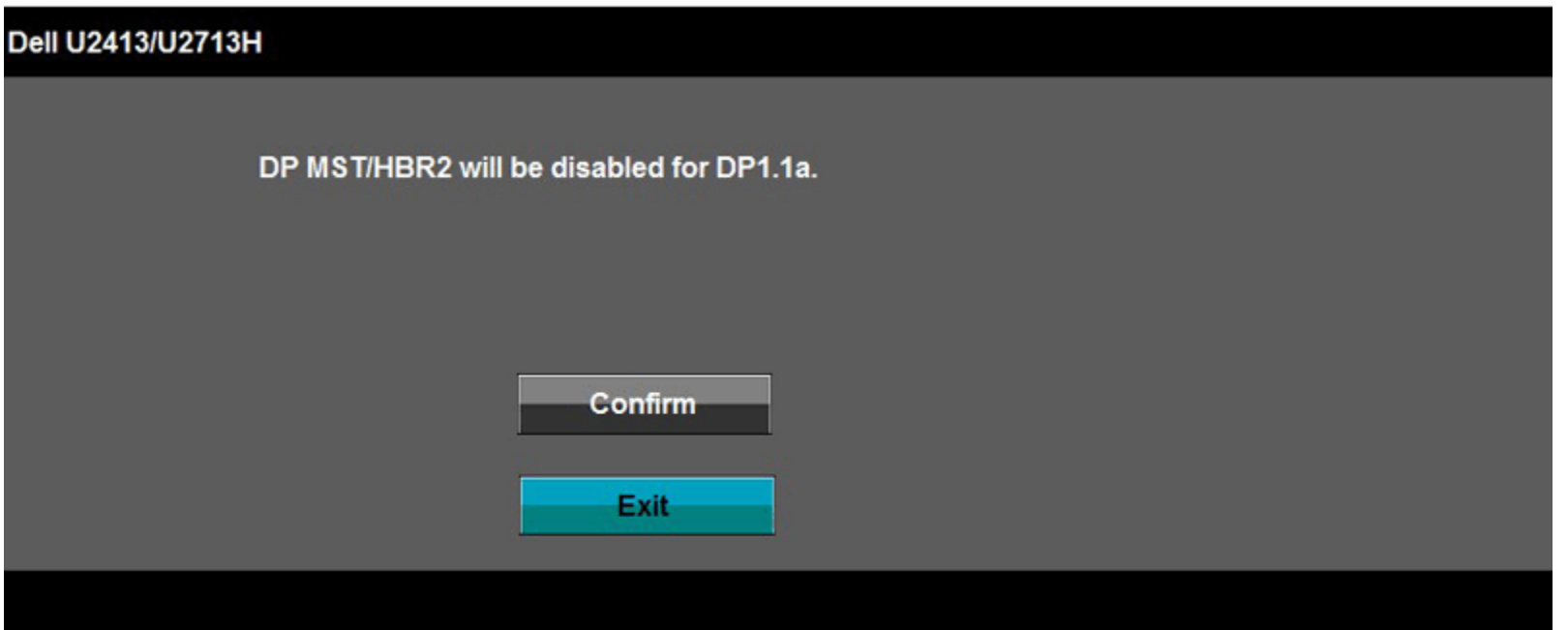

B) จอภาพไม่สามารถแสดงเนื้อหาใดๆ ได้ (หน้าจอว่าง)

ี่ 1. กดปุ่ม OSD เพื่อเรียกเมนู OSD สัญญาณอินพุต ขึ้นมา

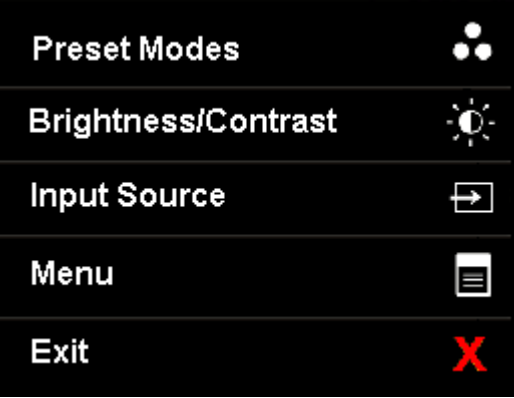

2. ใชปุม เพื่อไฮไลต"ดิสเพลยพอรต" หรือ "มินิดิสเพลยพอรต"

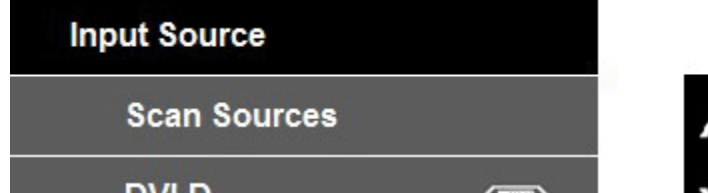

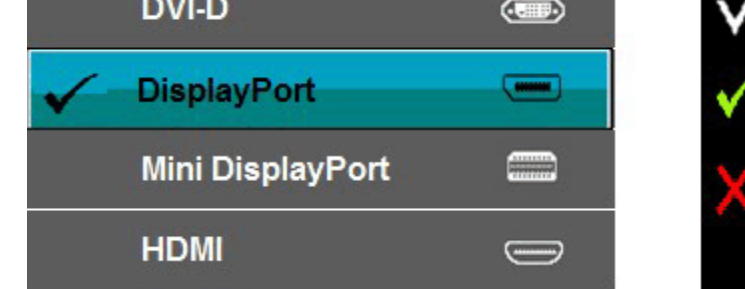

3. กดปุ่ม คำงไว้เป็นเวลาประมาณ 8 วินาทีกดปุ่ม X ค้างไว้เป็นเวลาประมาณ 8 วินาที 4. Tขอความการกําหนดคาดิสเพลยพอรต จะปรากฏขึ้น:

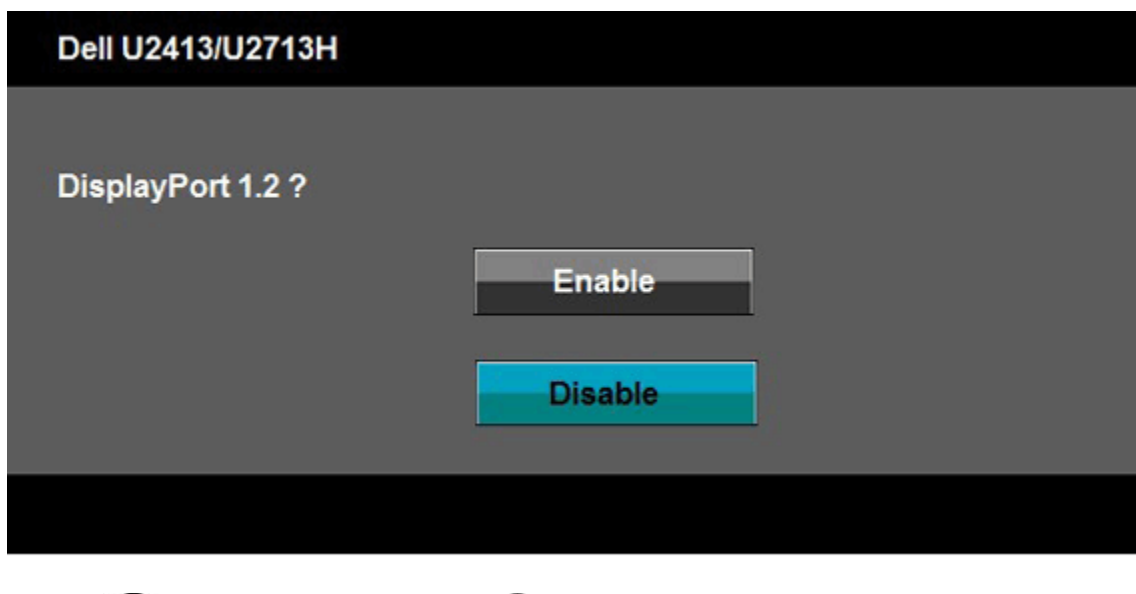

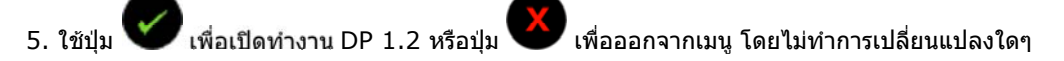

ทำซ้ำขั้นตอนด้านบนเพื่อเปลี่ยนแปลงการตั้งค่ากลับเป็น DP 1.1a ถ้าจำเป็น

 $\bigwedge$ ิ **ข้อควรระวัง:** ภาพกราฟิกใช้เพื่อการแสดงภาพประกอบเท่านั้น ลักษณะจริงของคอมพิวเตอร์อาจแตกต่างไฟจากนี้

## **การเชื่ อมตอสาย USB 3.0**

หลังจากเสร็จสิ้นการเชื่อมต่อสาย DVI/มิน DP/DP/HDMI แล้ว ให้ปฏิบัติตามขั้นตอนด้านล่าง เพื่อเชื่อมต่อสาย USB 3.0 กับคอมพิวเตอร์ และเสร็จสิ้นขั้นตอนการติดตั้งจอภาพของคุณ:

- 1. ต่อสาย USB 3.0 อัพสตรีม (สายที่ให้มาพร้อมเครื่อง) ที่พอร์ดอัพสตรีมของจอภาพ กับพอร์ต USB 3.0 ที่เหมาะสม บนคอมพิวเตอร์ (ดูรายละเอียดจากมุมมอง<u>ด้านล่าง</u>) และดูว่าสามารถเพิ่มรูปจากการต่อสาย USB 3.0 ได้หรือไม่ ถ้ารูปดูยุ่
- 2. เชื่อมตออุปกรณตอพวงผานสาย USB 3.0 กับพอรต USB 3.0 ดาวนสตรีม บนจอภาพ
- 3. เสียบสายไฟของคอมพิวเตอรและจอแสดงผลของคุณ เขากับเตาเสียบในบริเวณใกลเคียง
- 4. เปดจอแสดงผลและคอมพิวเตอร
- ี ถ้าจอแสดงผลแสดงภาพขึ้นมา หมายความว่าการติดตั้งนั้นสมบูรณ์ ถ้าไม่มีภาพปรากฏบนจอ ให้อ่าน <u>การแก้ไขปัญหา</u>
- 5. ใชที่ยึดสายบนขาตั้งจอภาพ เพื่อเก็บสายเคเบิลเขาที่

<span id="page-14-0"></span>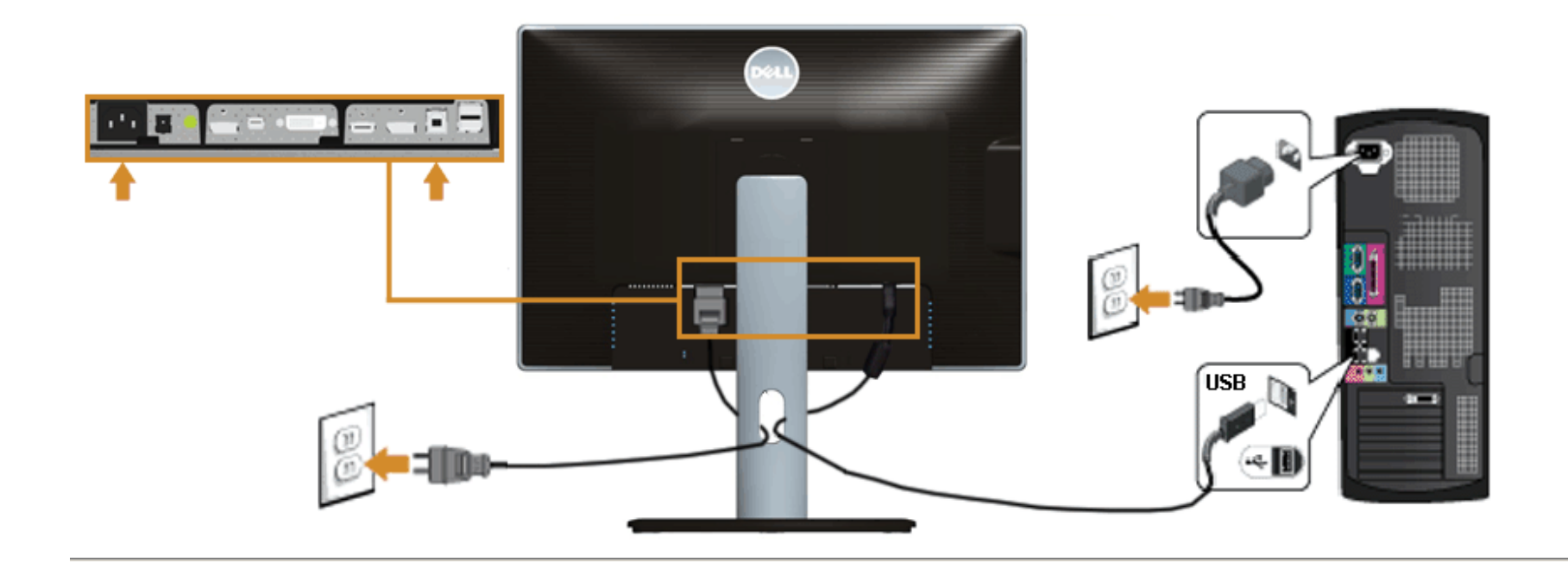

# **การจัดการกับสายเคเบิล**

 $\ddot{\mathbf{u}}$ 

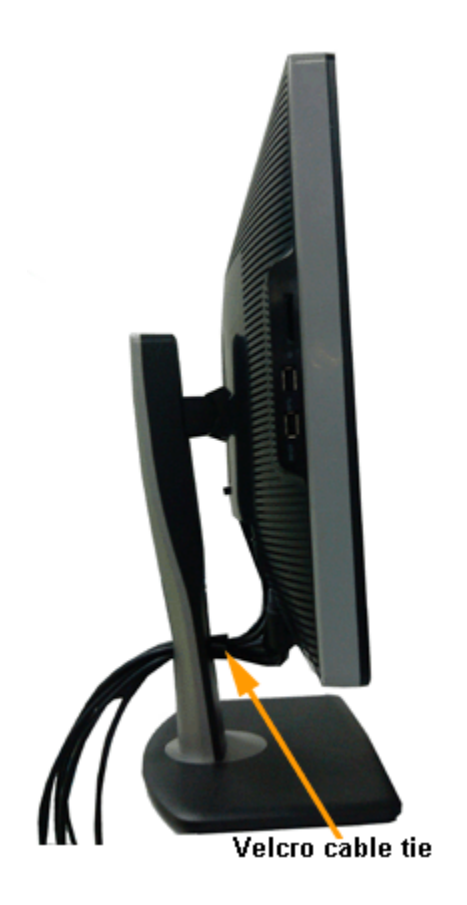

หลังจากต่อสายเคเบิลที่จำเป็นทั้งหมดเข้ากับจอแสดงผล และคอมพิวเตอร์เรียบร้อยแล้ว (สำหรับการต่อสายเค่อจอภา<u>พของคุณ)</u> ให้ใช้ช่องเก็บสายเพื่อจัดสายเคเบิลทั้งหมดให้เรียบร้อย ตามรูปด้านบน

# **การตอ Soundbar AX510/AY511 (อุปกรณเสริม)**

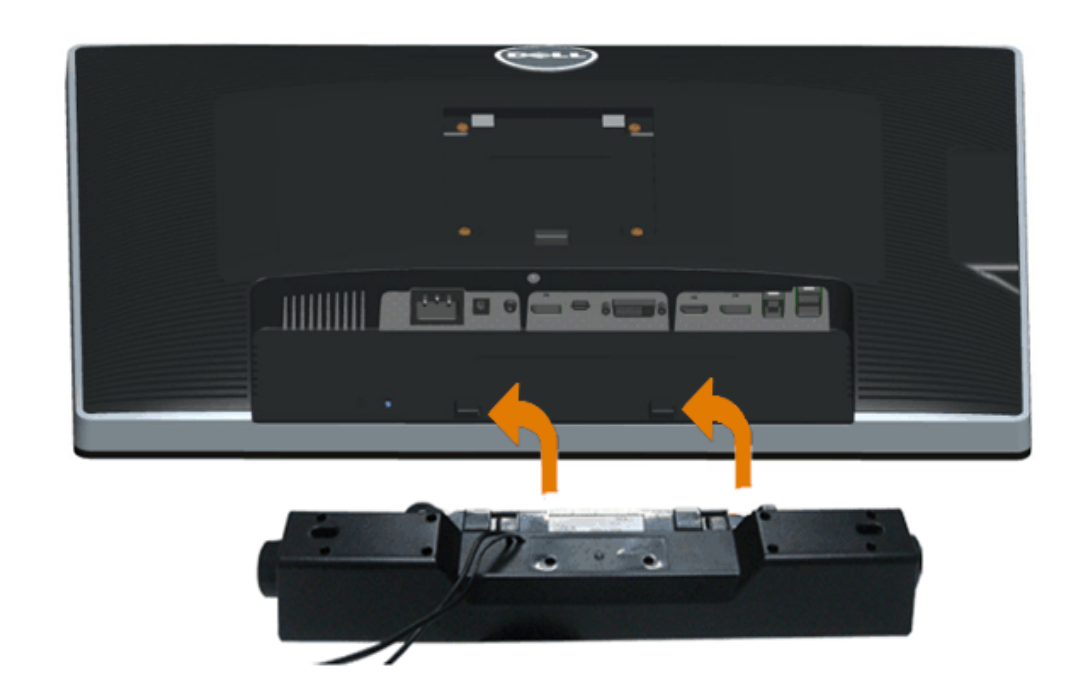

 $\triangle$  ข้อควรระวัง**:** อย่าใช้กับอุปกรณ์อื่นที่ไม่ใช่ Dell Soundbar

- Ø **หมายเหตุ:** กําลังไฟขาออก +12V DC ที่ขั้วตอระบบไฟของ Soundbar สามารถเลือกใชไดเฉพาะกับ Dell Soundbar เทานั้น
- 1. ที่ดานหลังของจอภาพ ใหทําการตอ Soundbar โดยวางใหชองทั้งสองตรงกับแนวแถบดานลางหลังจอภาพ
- 2. เลื่อน Soundbar ไปทางซ้ายจนกระทั่งยึดลงในตำแหน่ง

<span id="page-15-0"></span> $\hat{\mathbf{u}}$ 

## **การนําขาต ั้งจอแสดงผลออก**

การถอดขาตั้งออก:

- 1. วางจอภาพบนพื้นผิวที่เรียบ
- 2. กกดปุมปลดล็อกขาตั้งคางไว
- 3. ยกขาตั้งออกจากจอภาพ

# **อุปกรณยึดผนัง (อุปกรณซื้อเพิ่ม)**

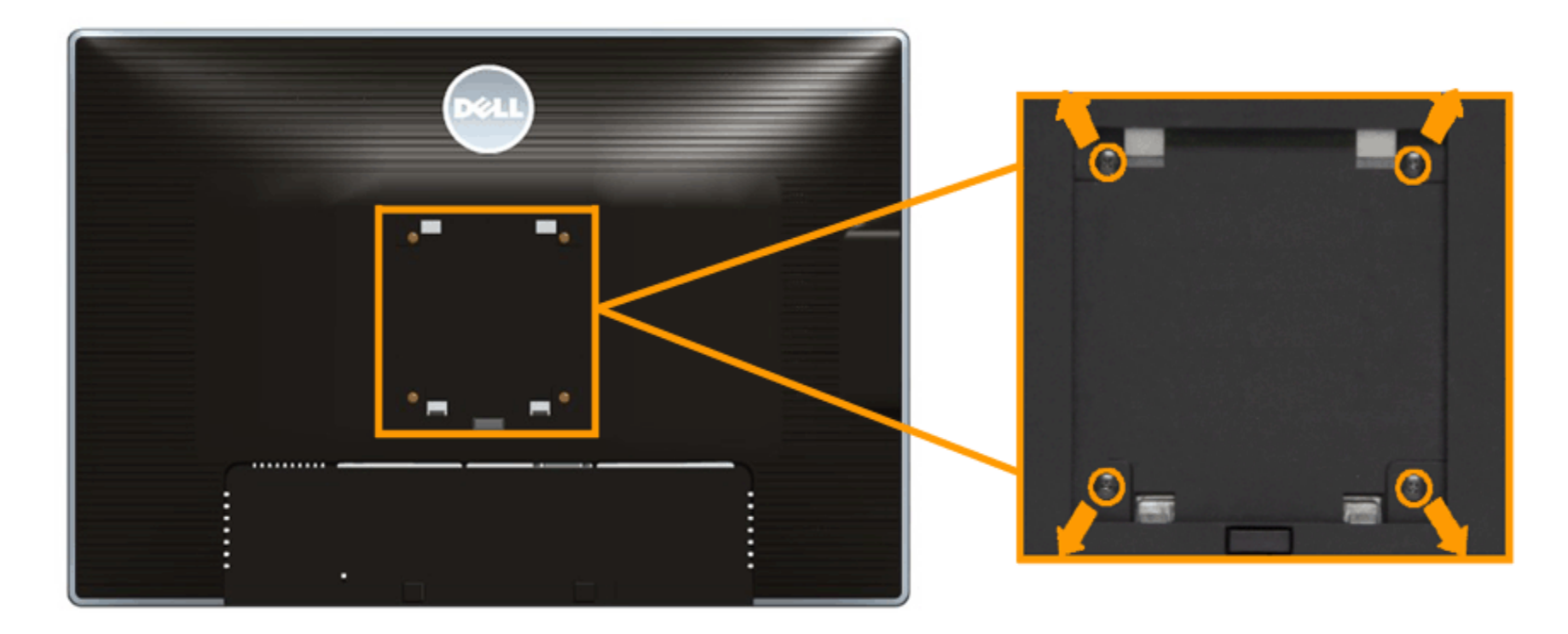

(ขนาดสกรู: M4 x 10 มม.)

### ่ ให้ดูขั้นตอนที่มาพร้อมกับชุดยึดผนัง VESA ที่ใช้ด้วยกันได้

- 3. ต่อ Soundbar กับช่อง Audio Power DC-out (ดูรายละเอียดจากมุมมอง<u>ด้านล่าง</u>)
- 4. เสียบขั้วตอสเตอริโอขนาดจิ๋วสีเขียวออน จากดานหลังของ Soundbar กับขั้วสงสัญญาณเสียงออกจากคอมพิวเตอร

**หมายเหตุ :** เพื่อปองกันรอยขีดขวนบนหนาจอ LCD ขณะถอดขาตั้งออก จะตองดูใหแนใจวาวางจอภาพไวบนพื้นที่สะอาดดีแลว

**หมายเหตุ :** การ ติด ตั้ง ใด ยืน อื่น ๆ, โปรด ดูที่ คูมือ การ ยืน ตาม ลําดับ การ ตั้ง คา สําหรับ คํา แนะนํา ใน การ ติด ตั้ง.

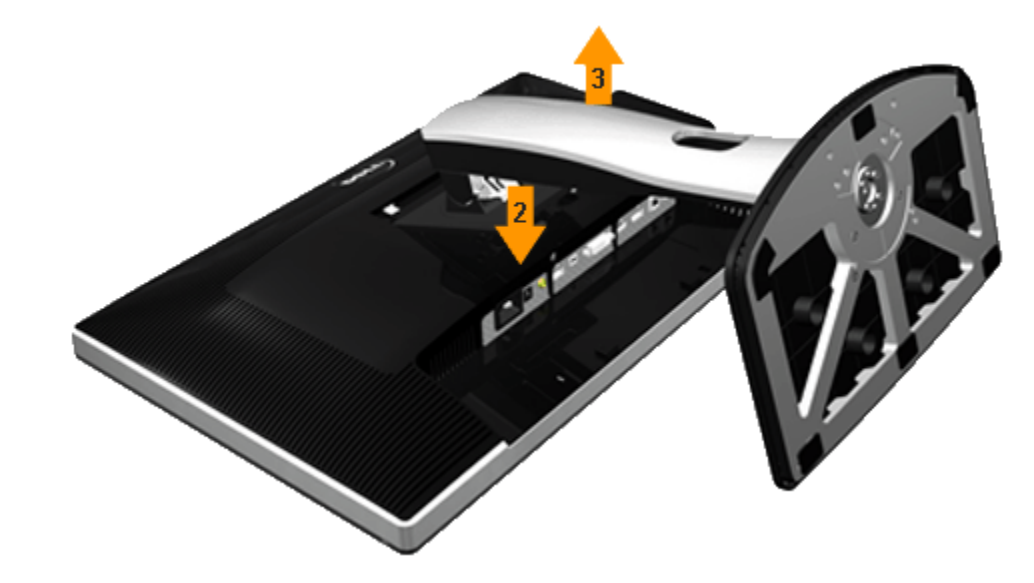

- 1. วางหนาจอแสดงผลบนผาหรือเบาะที่นุมบนโตะที่มีพื้นผิวเรียบและมั่นคง
- 2. ถอดขาตั้งออก
- 3. ใชไขควงแฉกเพื่อถอดสกรู4 ตัวที่ยึดฝาปดพลาสติกออก
- 4. ติดแผนโลหะยึดจากชุดติดผนังเขากับจอมอนิเตอร
- 5. ยึดจอมอนิเตอรบนผนังโดยทําตามขั้นตอนที่มาพรอมกับชุดยึดผนัง

ี **// หมายเหตุ:** สำหรับเฉพาะใช้กับแผ่นโลหะยึดผนังในรายการ UL ซึ่งสามารถรับน้ำหนัก/โหลดต่ำสุดที่ 6.30 กก.

### [กลับไปยังหนาสารบัญ](#page-1-0)

<span id="page-16-0"></span> $\hat{\mathbf{u}}$ 

## **การใชงานจอภาพ**

### **คูมือการใชงานมอนิเตอรจอแบน Dell™ U2413/U2713H**

- เปดจอภาพ
- การใชแผงดานหนา
- [การใชเมนูที่แสดงบนหนาจอ](#page-17-0) (OSD)
- [การตั้งคาความละเอียดที่เหมาะสมที่สุด](#page-24-0)
- <u>• การใช้ [Dell Soundbar](#page-24-0)</u>
- การใชตัวเอียง เดือย [และสวนตอแนวตั้ง](#page-25-0)
- [การหมุนจอภาพ](#page-26-0)
- [การปรับตั้งคาการแสดงผลหมุนหนาจอของระบบ](#page-26-0)

## **เปดจอภาพ**

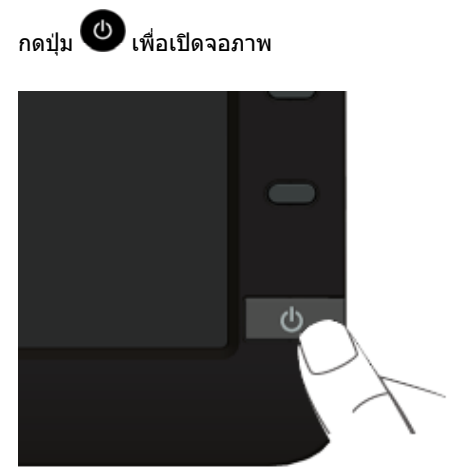

# **การใชแผงดานหนา**

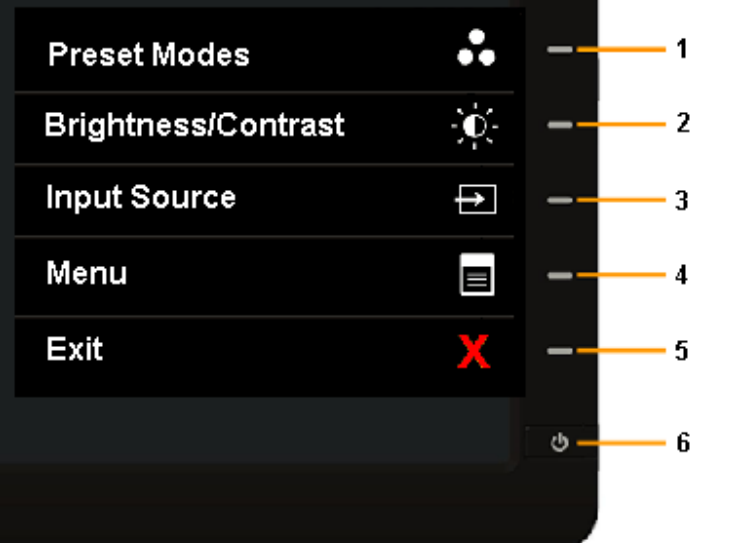

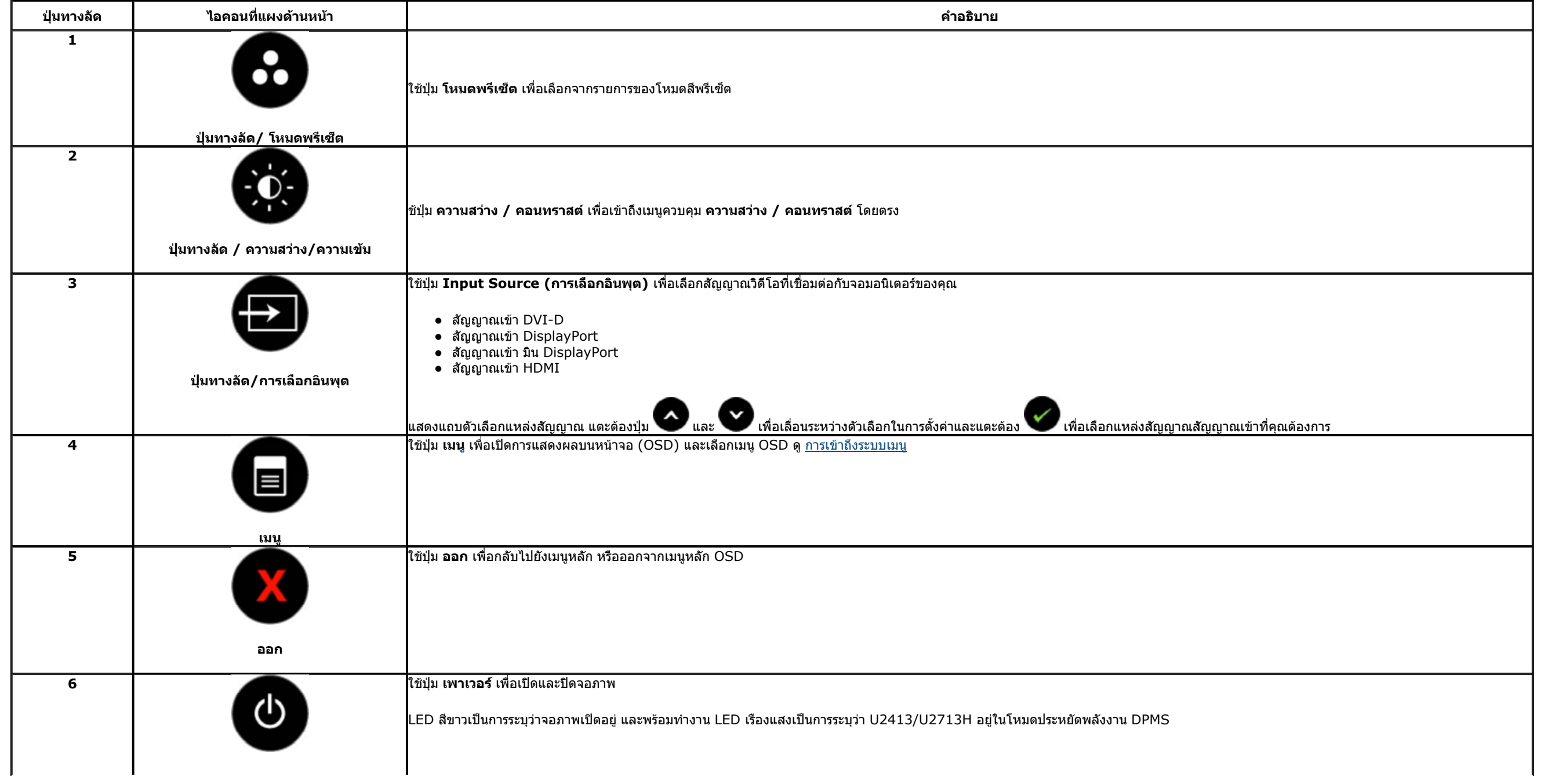

### <span id="page-17-0"></span>**ปุมบนแผงดานหนา**

<u>ใช้ปุ่มต่างๆ</u> ที่อยู่ด้านหน้าของจอภาพเพื่อปรับการตั้งค่าภาพ

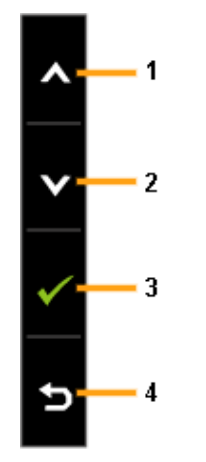

# **การใชเมนูที่แสดงบนหนาจอ (OSD)**

## **การเขาถึงระบบเมนู**

Ø ิ <mark>หมายเหตุ:</mark> ถ้าคุณเปลี่ยนแปลงการตั้งค่า จากนั้นใช้งานอีกเมนูหนึ่ง หรือออกจากเมนู OSD, จอแสดงผลจะันทึกการเปลี่ยนแปลงกังตามนักการเปลี่ยนแปลงยังถูกบันทึก ถ้าคุณเปลี่ยนแปลงการตั้งค่า จากนั้นรอให้เมนู OSD หายไป

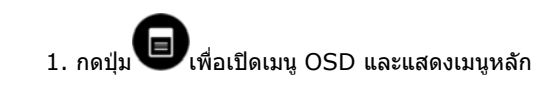

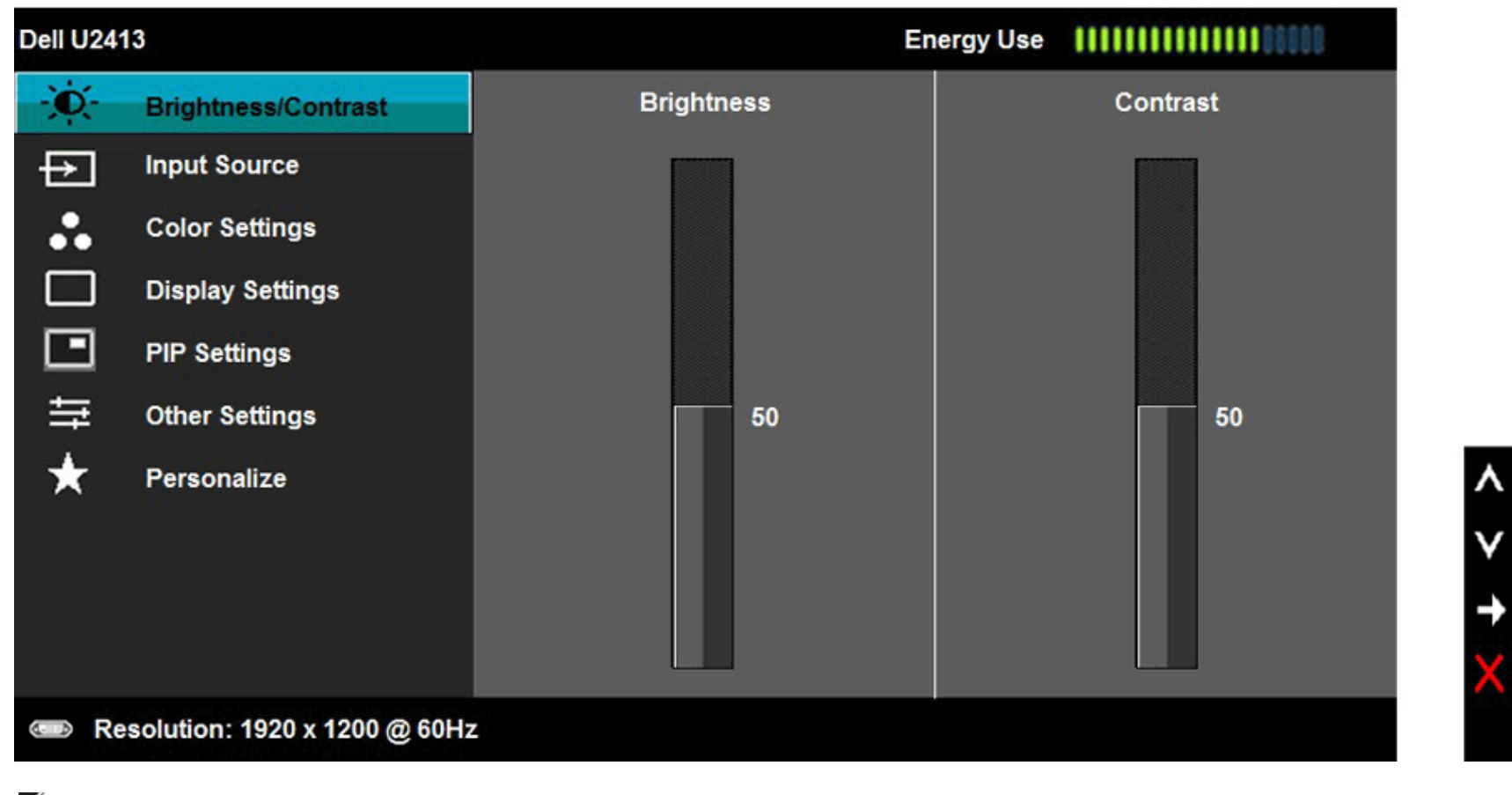

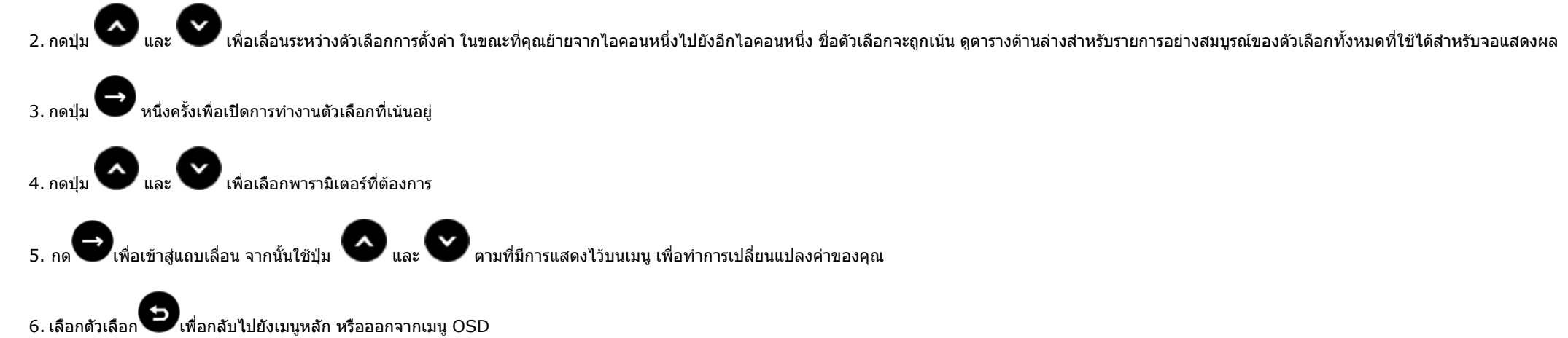

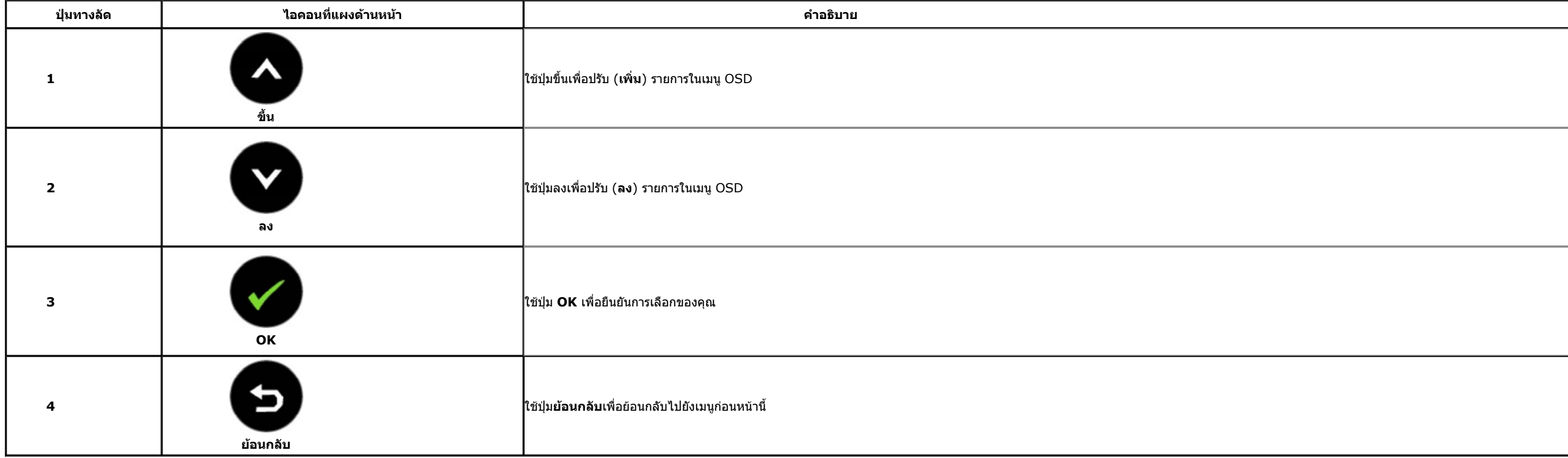

**หมายเหตุ:** สําหรับรุน U2413 ความละเอียดสูงสุดคือ 1920 x 1200 @ 60Hz สําหรับรุน U2713H ความละเอียดสูงสุดคือ 2560 x 1440 @ 60Hz

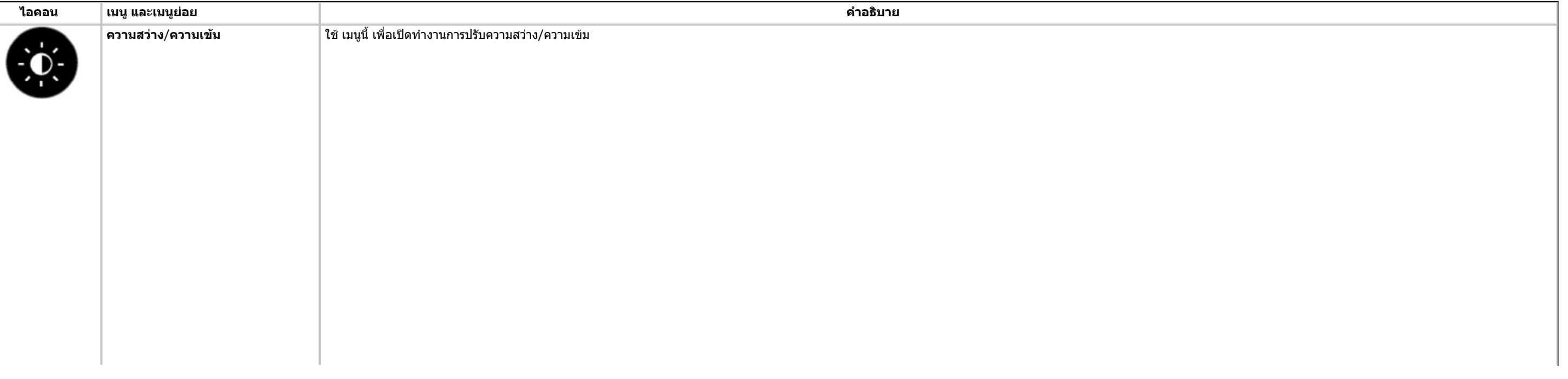

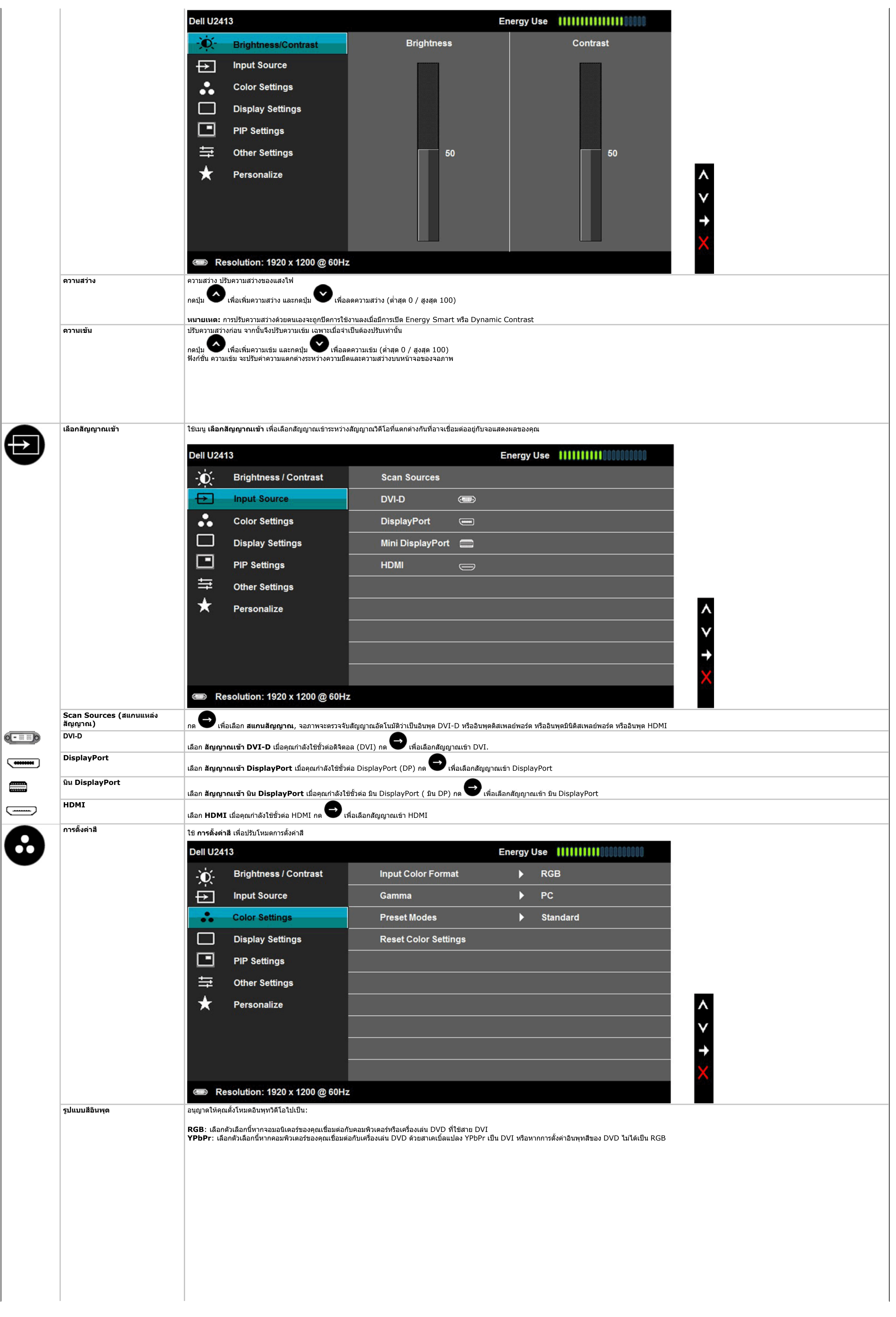

<span id="page-18-0"></span> $\hat{\mathbf{u}}$ 

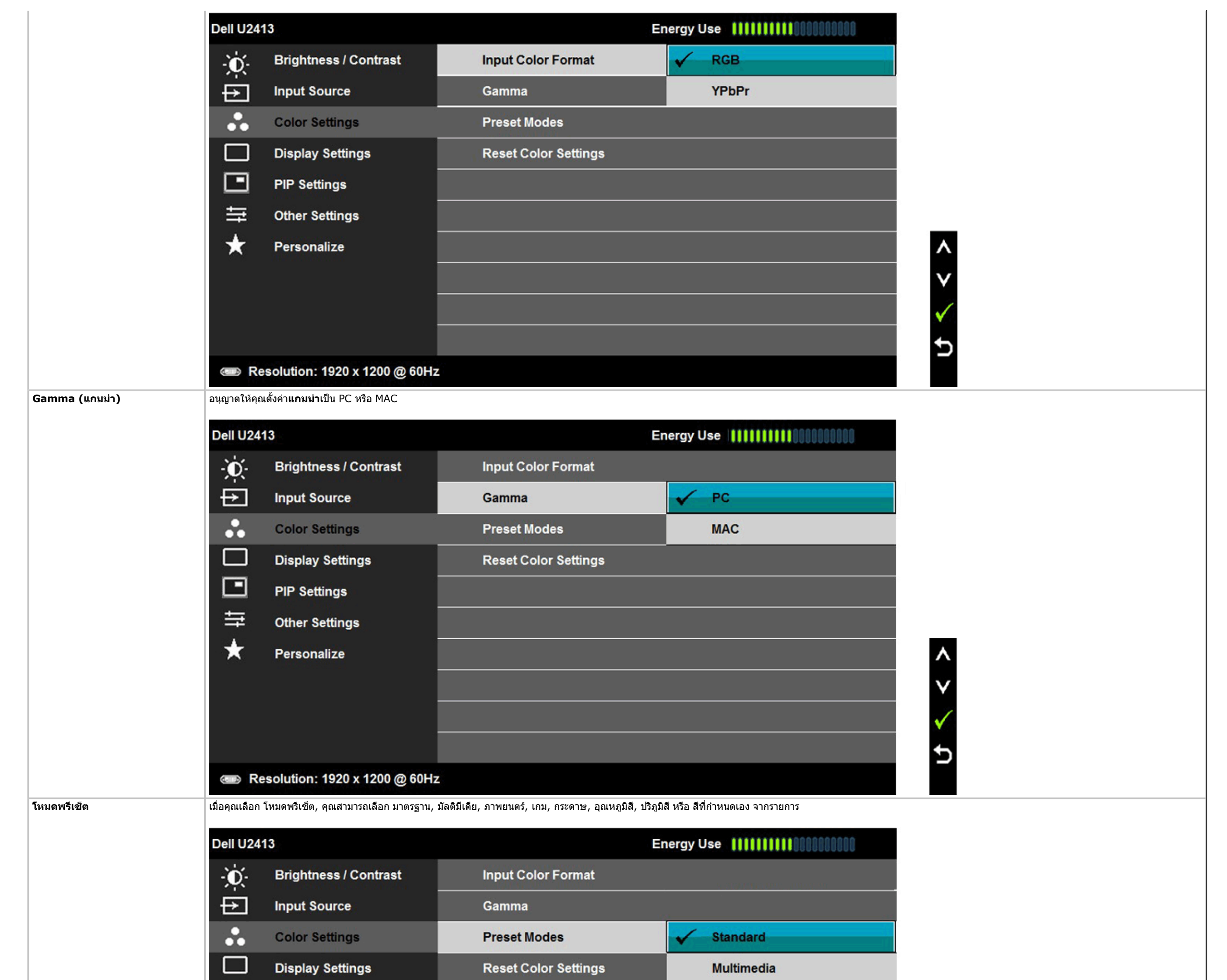

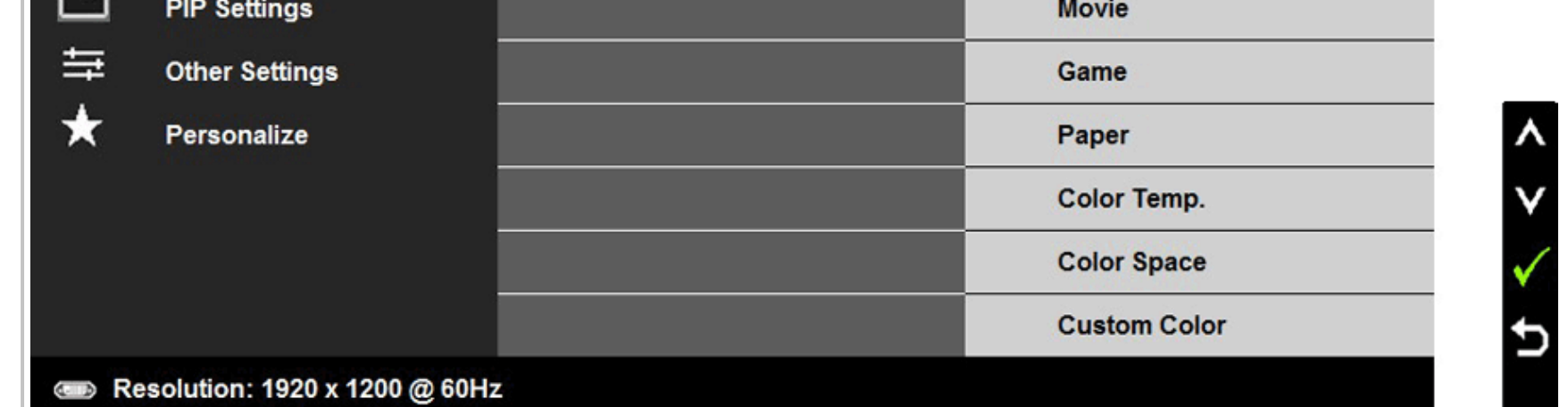

- **มาตรฐาน**: โหลดการตั้งค่าสีมาตรฐานของจอแสดงผล นี่เป็นโหมดพรีเซ็ตเริ่มต้น
- z **มัลติมีเดีย**: โหลดการตั้งคาสีที่เหมาะสมที่สุดสําหรับแอปพลิเคชั่นมัลติมีเดีย
- **ภาพยนตร์**: โหลดการตังค่าสีที่เหมาะสมที่สุดสำหรับภาพยนตร์
- z **เกม**: โหลดการตั้งคาสีที่เหมาะสมที่สุดสําหรับแอปพลิเคชั่นเกมสวนใหญ
- **กระดาษ**: โหลดการดังค่าความสว่างและความชัดที่เหมาะสมที่สุดสำหรับการดูข้อความ ผสมผสานพื้นหลังข้อความเพื่อจำลองให้เหมือนกระดาษจริงๆ โดยไม่ส่งผลกระทบกับภาพสี
- z **อุณหภูมิสี**: อนุญาตใหผูใชเลือกอุณหภูมิสีระหวาง: 5000K, 5700K, 6500K, 7500K, 9300K และ 10000K
- z **ปริภูมิสี**: อนุญาตใหผูใชเลือกปริภูมิสีระหวาง: Adobe RGB, sRGB, CAL1, CAL2

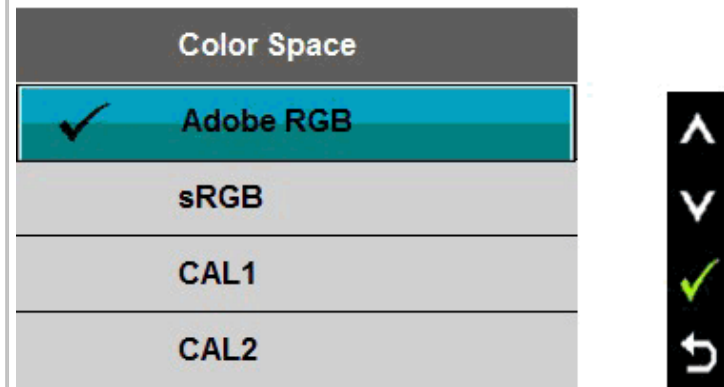

**Adobe RGB**: โหมดนี้เขากันไดกับมาตรฐาน Adobe RGB (99 % ครอบคลุม)

**sRGB**: เปนโหมดที่จําลองสีNTSC 72 %

**CAL1 /CAL2:** ผูใชปรับเทียบโหมดพรีเซ็ตโดยใชโซลูชั่นการปรับเทียบสีDell Ultrasharp หรือซอฟตแวรที่ไดรับการรับรองจาก Dell อื่นๆ

ซอฟต์แวร์การปรับเทียบสี Dell Ultrasharp ทำงานกับ X-rite colorimeter i1Display Pro คุณสามารถซื้อ i1Display Pro จากเว็บไซต์อุปกรณ์อิเล็กทรอนิกส์, ซอฟต์แวร์ และอุปกรณ์เสริมของ Dell

**หมายเหตุ:** ความแมนยําของ sRGB, AdobeRGB, CAL1 และ CAL2 ไดรับการปรับใหเหมาะสมที่สุดสําหรับรูปแบบสีRGB อินพุต

เพื่อให้มีความแม่นยำของสี sRGB และ AdobeRGB ที่เหมาะสมที่สุด ให้ปิดการชดเชยความสม่ำเสมอ

z **Custom Color (สีปรับแตงเอง)**: อนุญาตใหคุณปรับการตั้งคาสีดวยตัวเอง กดปุม และ คางไวเพื่อปรับคาสี3 สี(R, G, B) และสรางโหมดสีพรีเซ็ตของคุณเองขึ้นมา

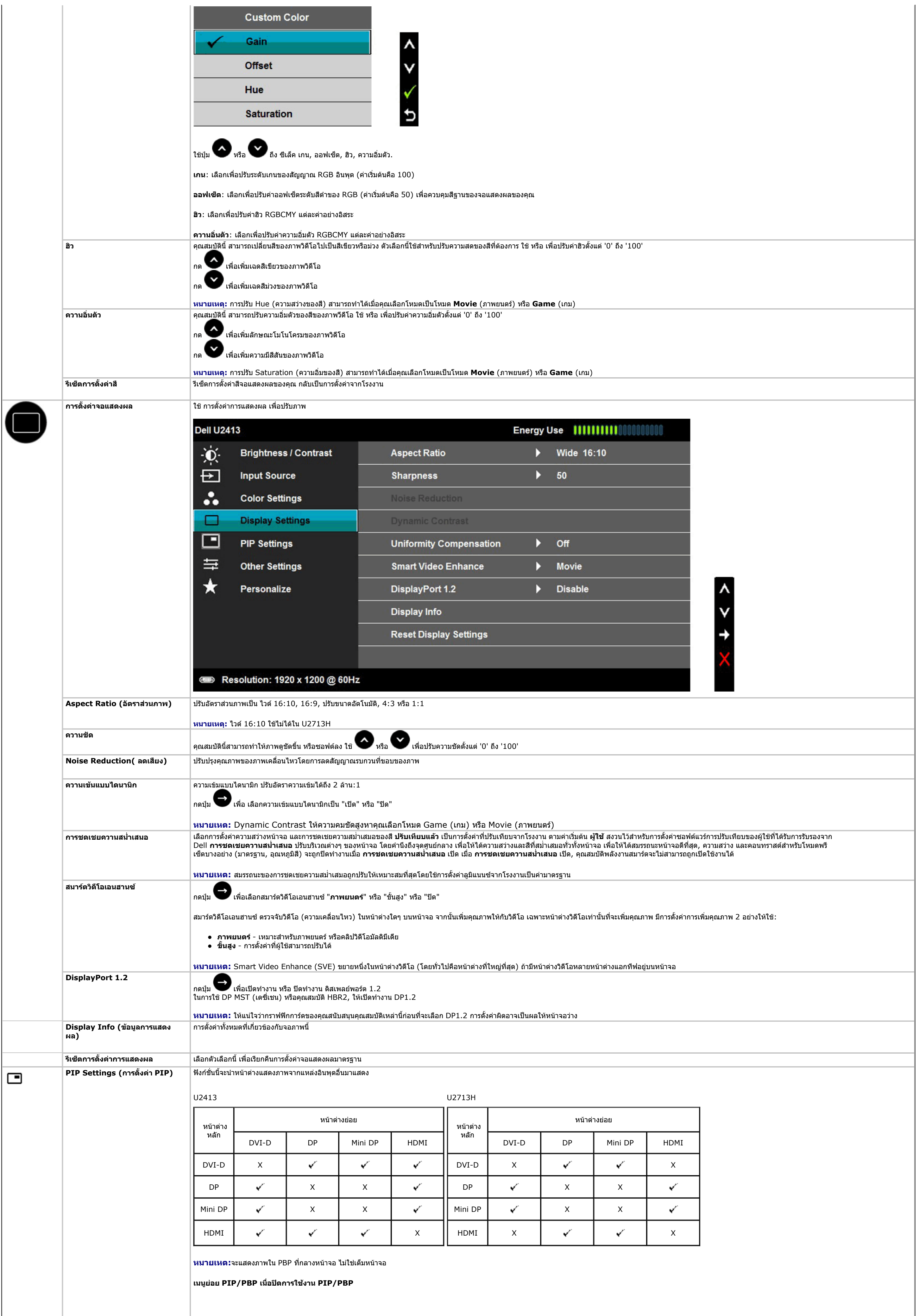

 $\hat{\mathbf{u}}$ 

<span id="page-21-0"></span>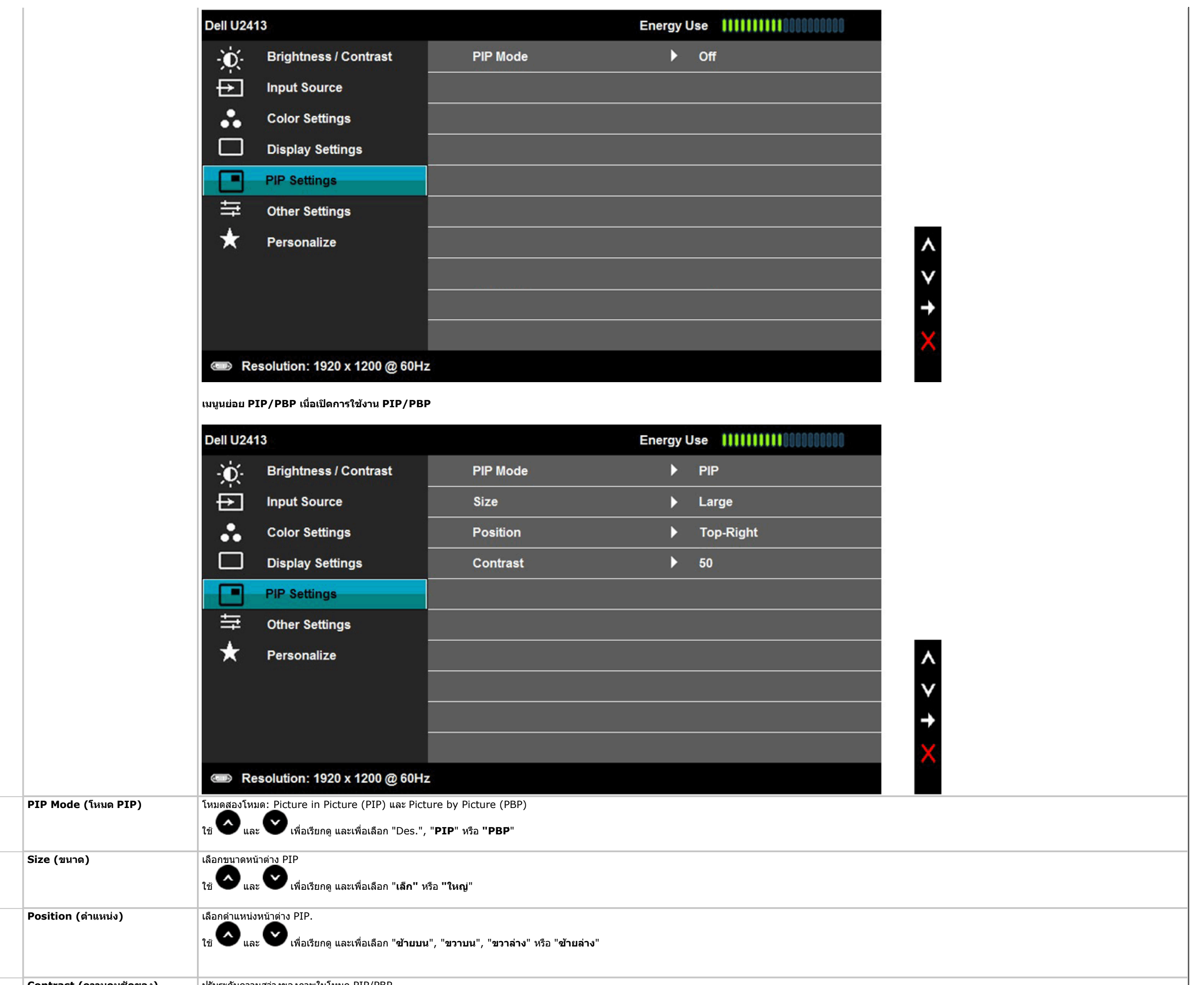

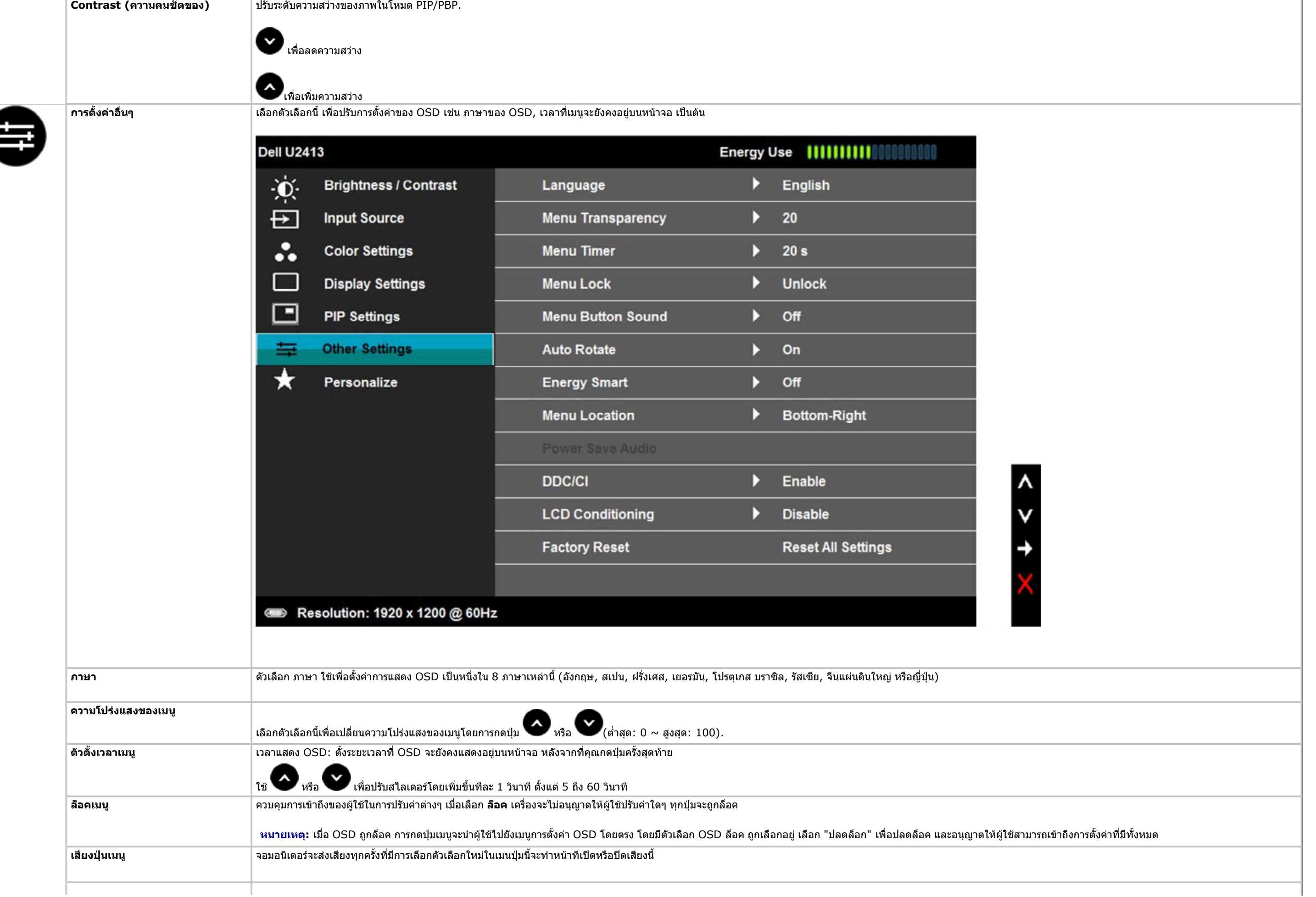

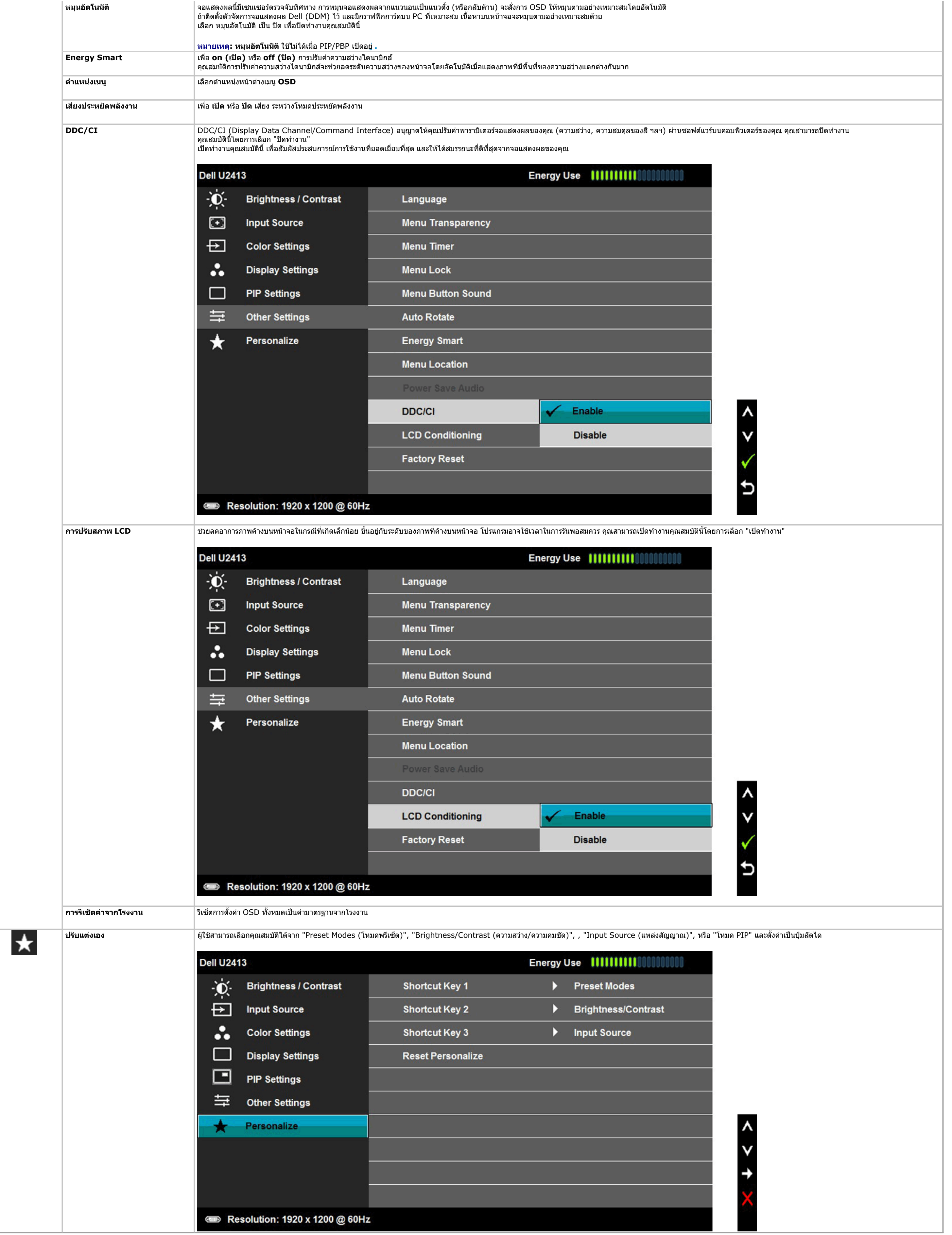

## **ขอความเตือน OSD**

 $\mathbf{u}$ 

เมื่อมีการเปดใชงานคุณสมบัติ**Energy Smart** หรือ **Dynamic Contrast** (ความสวางไดนามิกส) (ในโหมดพรีเซ็ตเหลานี้: Game (เกม) หรือ Movie (ภาพยนตร)) การปรับความสวางดวยตนเองจะไมสามารถใชงานได

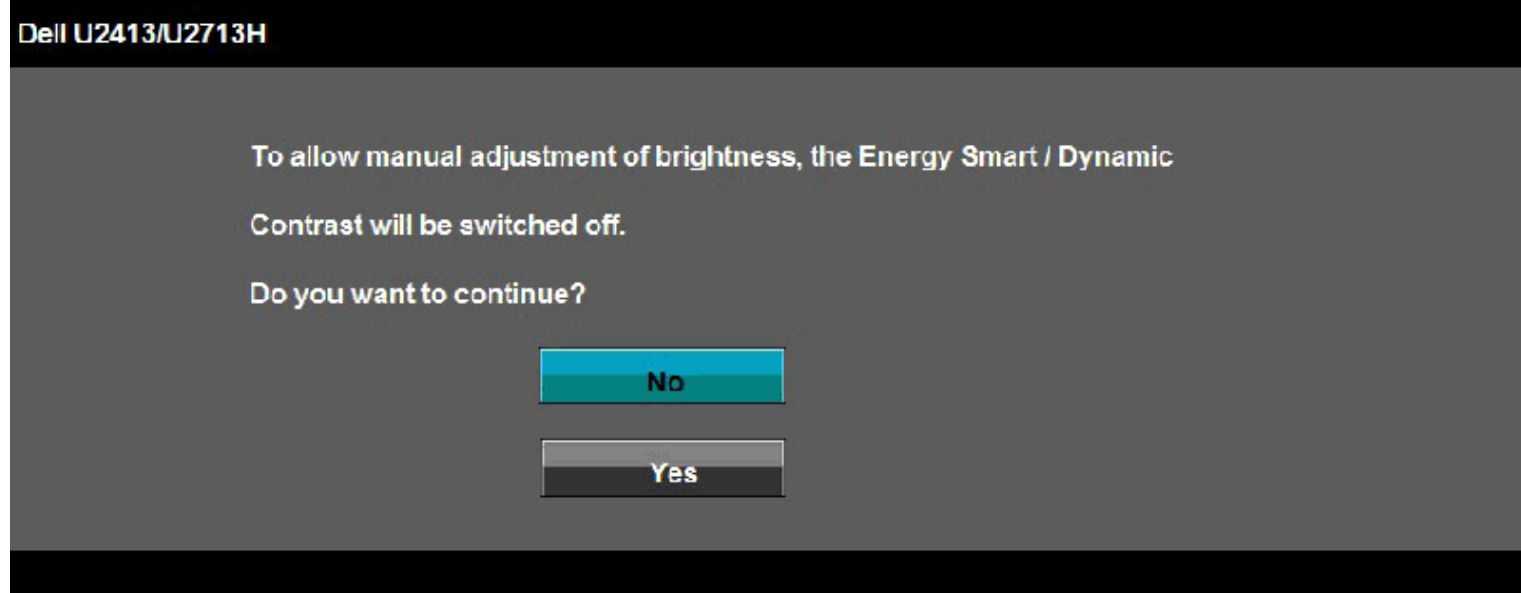

เมื่อจอภาพไมรองรับโหมดความละเอียดบางโหมด คุณจะเห็นขอความตอไปนี้:

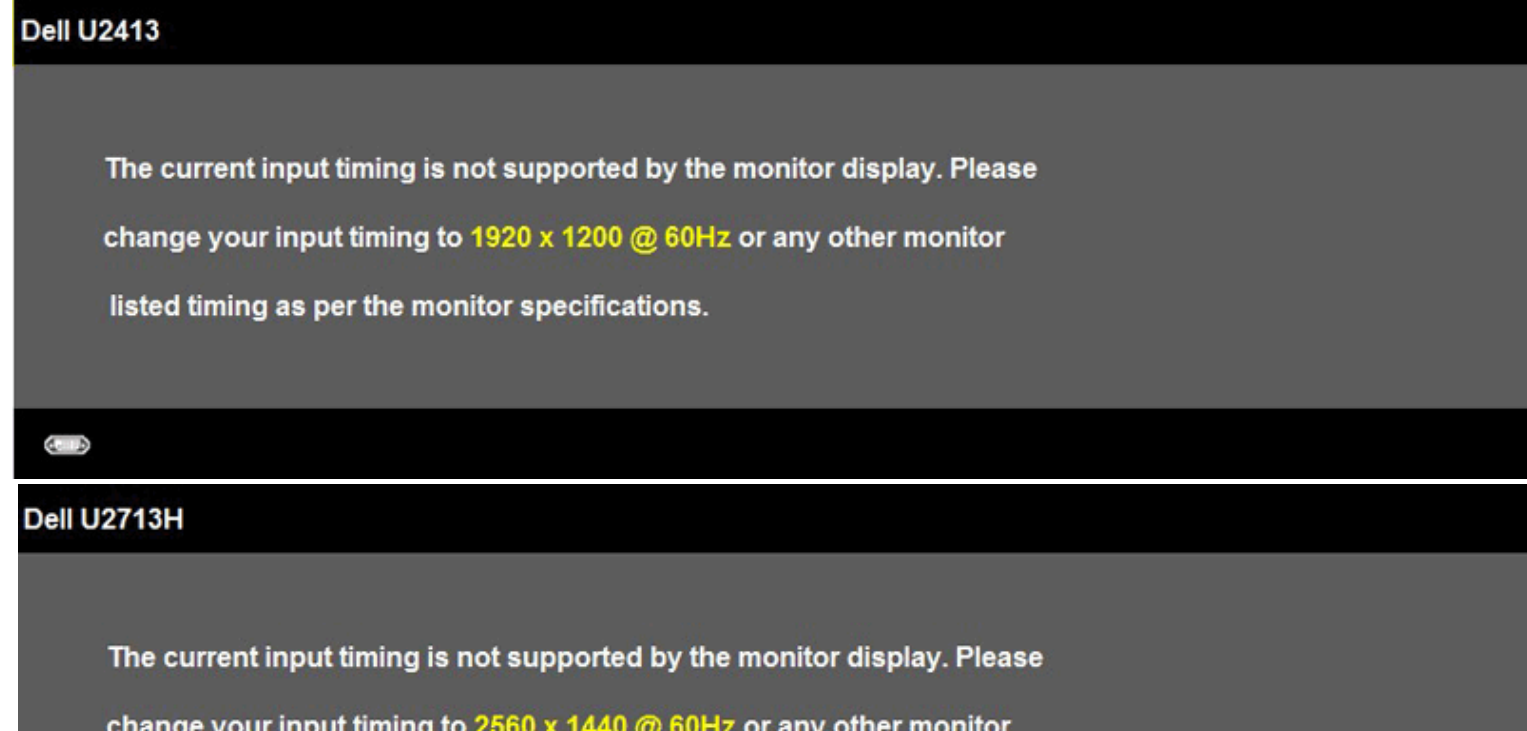

listed timing as per the monitor specifications.

นี่หมายความว่าจอแสดงผลไม่สามารถซิงโครไนซ์กับสัญญาณที่ได้รับจากคอมพิวเตอร์ได้ ดู <u>ข้อมูลจำเพาะของจอแสดงผล</u> สำหรับส่วนกอนและแนวตั้งที่จอแสดงผลนี้สามารถใช้ได้ โหมดที่แนะนำคือ 1920 x 1200 (สำหรับ U2413)/2560 x 1440 (สำหรับ U2713H).

ถ้าคุณกดปุ่มใดๆ นอกเหนือจากปุ่มเพาเวอร์ จะมีข้อความใดข้อความหนึ่งต่อไปนี้ปรากฏขึ้น ตามสัญญาณเข้าที่เลือก: **สัญญาณ DVI-D/DP/มิน DP/HDMI ขาเขา**

### คุณจะเห็นขอความตอไปนี้กอนปดใชฟงกชั่น DDC/CI:

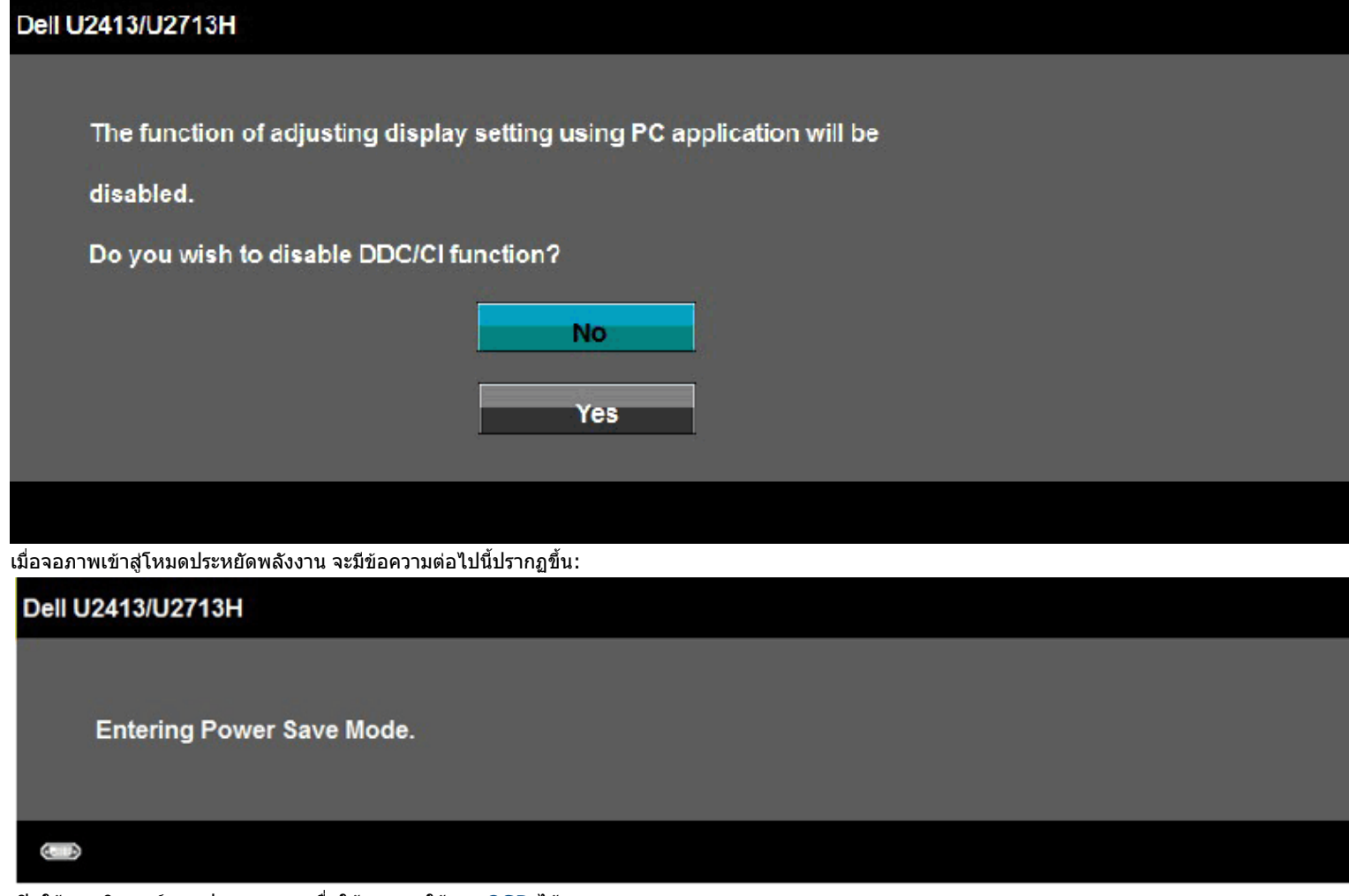

เปิดใช้คอมพิวเตอร์ และปลุกจอภาพ เพื่อให้สามารถใช้งาน <u>[OSD](#page-17-0)</u> ได้

### Dell U2413/U2713H

<span id="page-24-0"></span> $\mathbf{u}$ 

There is no signal coming from your computer. Press any key on the keyboard or move the mouse to wake it up. If there is no display, press the monitor button now to select the correct input source on the On-Screen-Display menu.

 $\cup$ 

### **การต งคาความละเอียดท ี่เหมาะสมที่สุด ั้**

การตั้งคามอนิเตอรเปนความคมชัดสูงสุด:

ี่ ใน Windows Vista $^{\circledR}$  , Windows $^{\circledR}$  7 หรือ Windows $^{\circledR}$  8:

- 1. สําหรับ Windows® 8 เทานั้น, เลือกแผน **เดสกทอป** เพื่อสลับไปยังเดสกทอปแบบคลาสสิก
- 2. คลิกขวาบนเดสกทอป และคลิก **ความละเอียดหนาจอ**
- 3. คลิกรายการแบบดึงลงของความละเอียดหนาจอ และเลือก **1920 x 1200** (U2413) หรือ **2560 x 1440** (U2713H)
- 4. คลิก **ตกลง**

ถ้าไม่เห็นความละเอียดที่แนะนำเป็นตัวเลือก ท่านอาจต้องอัพเดทไดรเวอร์กราฟิก ทำตามหนึ่งในขั้นตอนต่อไปนี้ให้เสร็จสมบูรณ์ ขึ้นอยู่กับคอมพิวเตอร์ของคุณ:

ถาคุณมีคอมพิวเตอรเดสกท็อป หรือคอมพิวเตอรพกพาของ Dell:

z ไปยัง **http://support.dell.com** ปอนแท็กบริการของคุณ และดาวนโหลดไดรเวอรกราฟฟกลาสุดสําหรับกราฟฟกการดของคุณ

ถาคุณใชคอมพิวเตอรที่ไมใชของเดลล(แบบพกพาหรือเดสกท็อป):

- ไปยังหน้าเว็บไซต์สนับสนุนสำหรับคอมพิวเตอร์ของคุณ และดาวน์โหลดไดรเวอร์กราฟฟิกล่าสุด
- ไปยังเว็บไซต์กราฟฟิกการ์ดของคุณ และดาวน์โหลดไดรเวอร์กราฟฟิกล่าสุด

## **การใชDell Soundbar**

Dell Soundbar เป็นระบบเสียงสเตอริโอสองแชนแนบ ที่ปรับให้สามารถติดตั้งบนจอแสดงผลแบบแบนของ Dell ได้ Soundbar มีปุ่มปรับระดับเสียงด้วยการหมุน และมีปุ่มเปิด/ปิด เพื่อปรับระดับเสียงโดยรวมของระบบ มีไฟ LED มีสีน้ำเงินเพื่อแสดงสถา

เมื่อการชดเชยความสม่ําเสมอ ถูกตั้งคาเปน "ปรับเทียบแล**ว**" หรือ "ผูใช", การปรับความสวาง / คอนทราสตแบบแมนนวล จะถูกปดทํางาน

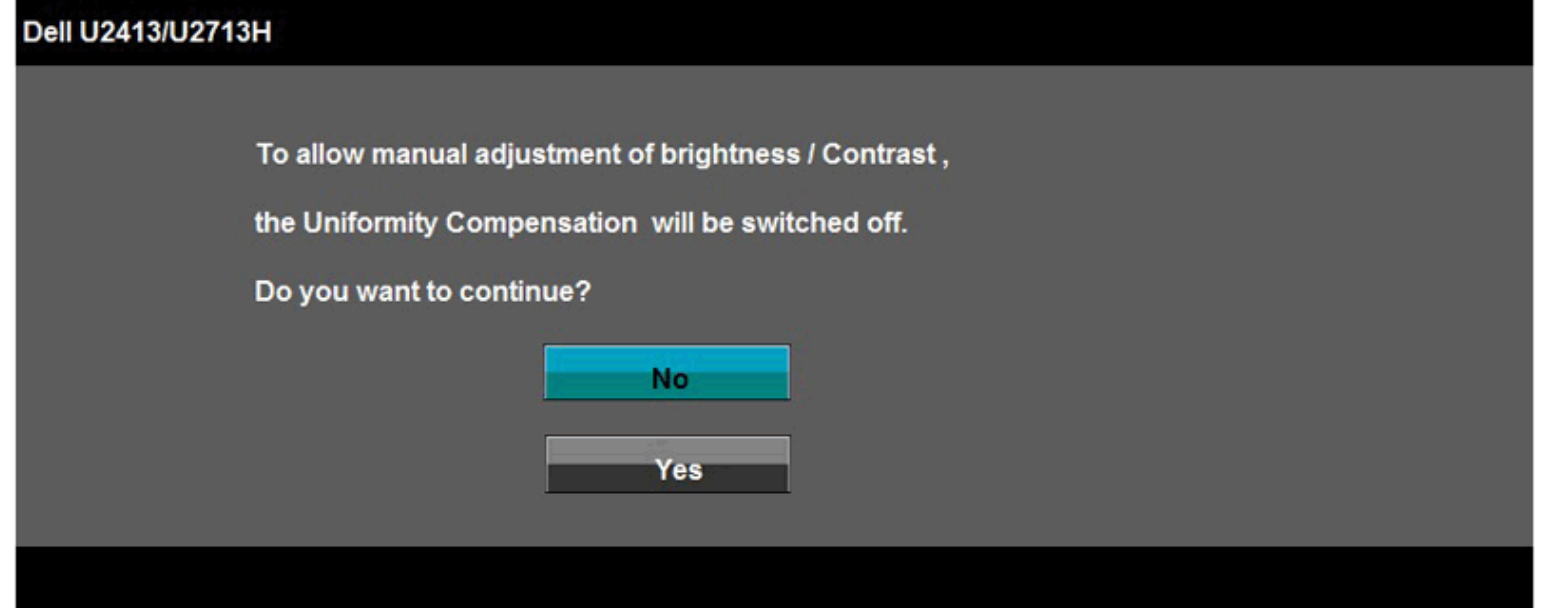

หาก DVI-D หรือ DP หรือ มิน DP หรือ HDMI input ถูกเลือกและสายเคเบิ้ลเชื่อมตอไมถูกเชื่อมตอ กลองขอความลอยจะปรากฎ

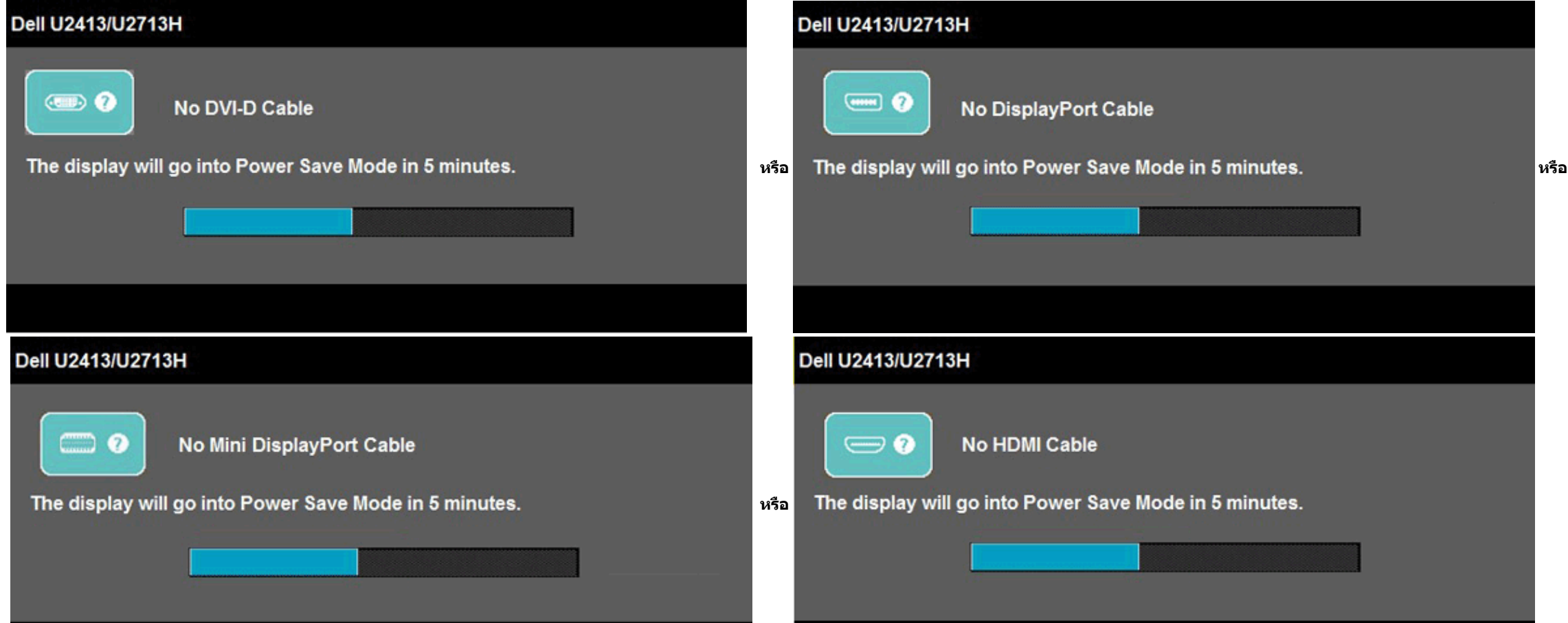

# **การใชตัวเอียง เดือย และสวนตอแนวตั้ง**

 $\mathscr U$  **หมายเหตุ:** การ ติด ตั้ง ใด ยืน อื่น ๆ, โปรด ดู ที่ คู่มือ การ ยืน ตาม ลำดับ การ ตั้ง ค่า สำหรับ คำ แนะนำ ใน การ ติด ตั้ง.

## **กมเงย**

้ด้วยขาตั้งที่ติดกับจอมอนิเตอร์ คุณสามารถเอียงและหมุนจอมอนิเตอร์เพื่อความสะดวกในการรับชมที่มุมมองต่างๆ ได

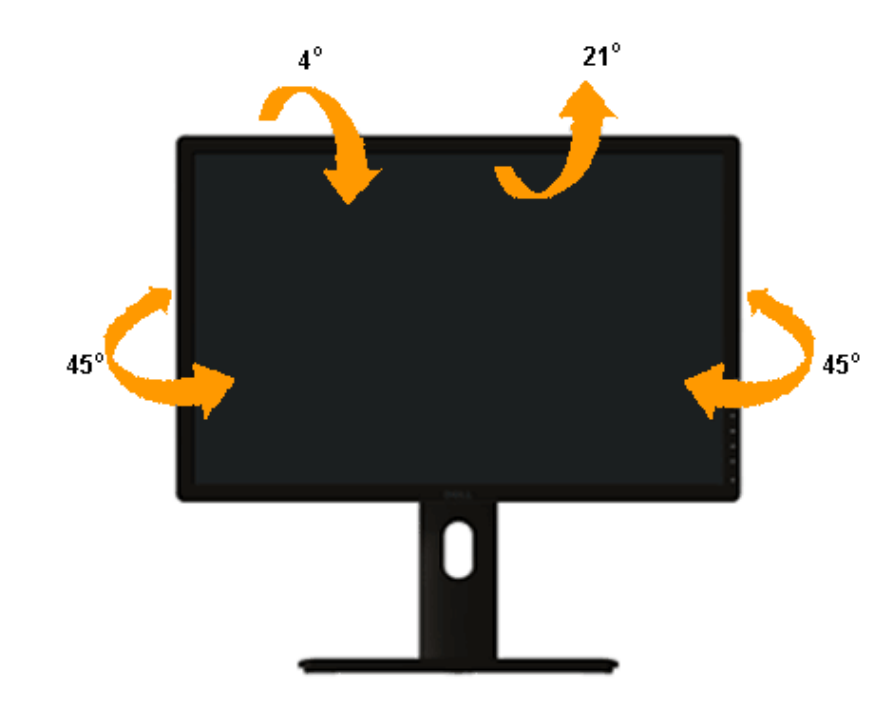

# **สวนตอแนวตั้ง**

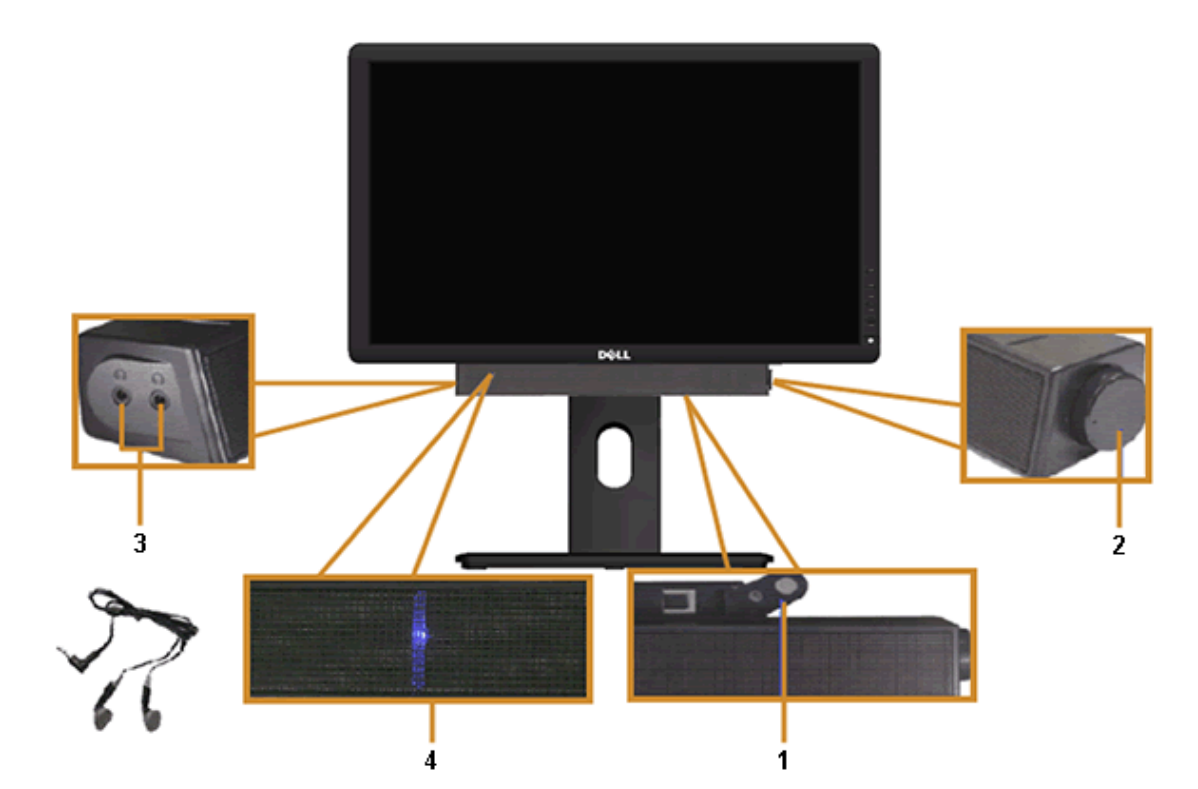

**1.** ตอกลไก

<span id="page-25-0"></span> $\mathbf{u}$ 

- **2.** ปุมควบคุมเพาเวอร/ระดับเสียง
- **3.** ขั้วตอหูฟง
- **4.** ไฟแสดงเพาเวอร

**หมายเหตุ:** ขาตั้งยืดตามแนวตั้งไดมากถึง 115 มม . ภาพดานลางสาธิตถึงวิธีการยืดขาตั้งในแนวตั้ง

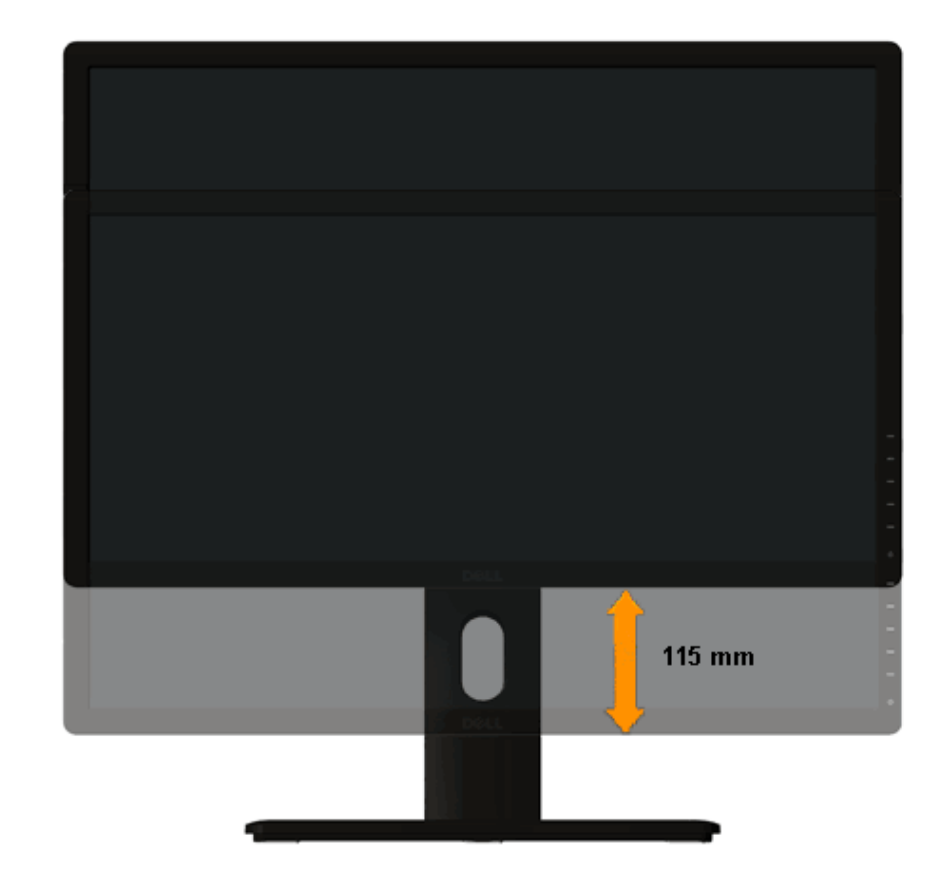

### **การหมุนจอภาพ**

<span id="page-26-0"></span> $\mathbf{u}$ 

ี ก่อนจะหมุนจอภาพ ควรยืดจอภาพออกในแนวตั้งจนสุด (<u>ส่วนต่อแนวตั้ง</u>) และเอียงจนสุด (<u>[แกนเอียง](#page-25-0)</u>) เพื่อป้องกันไม่ให้กระทบกับขอบล่างของจอภาพ

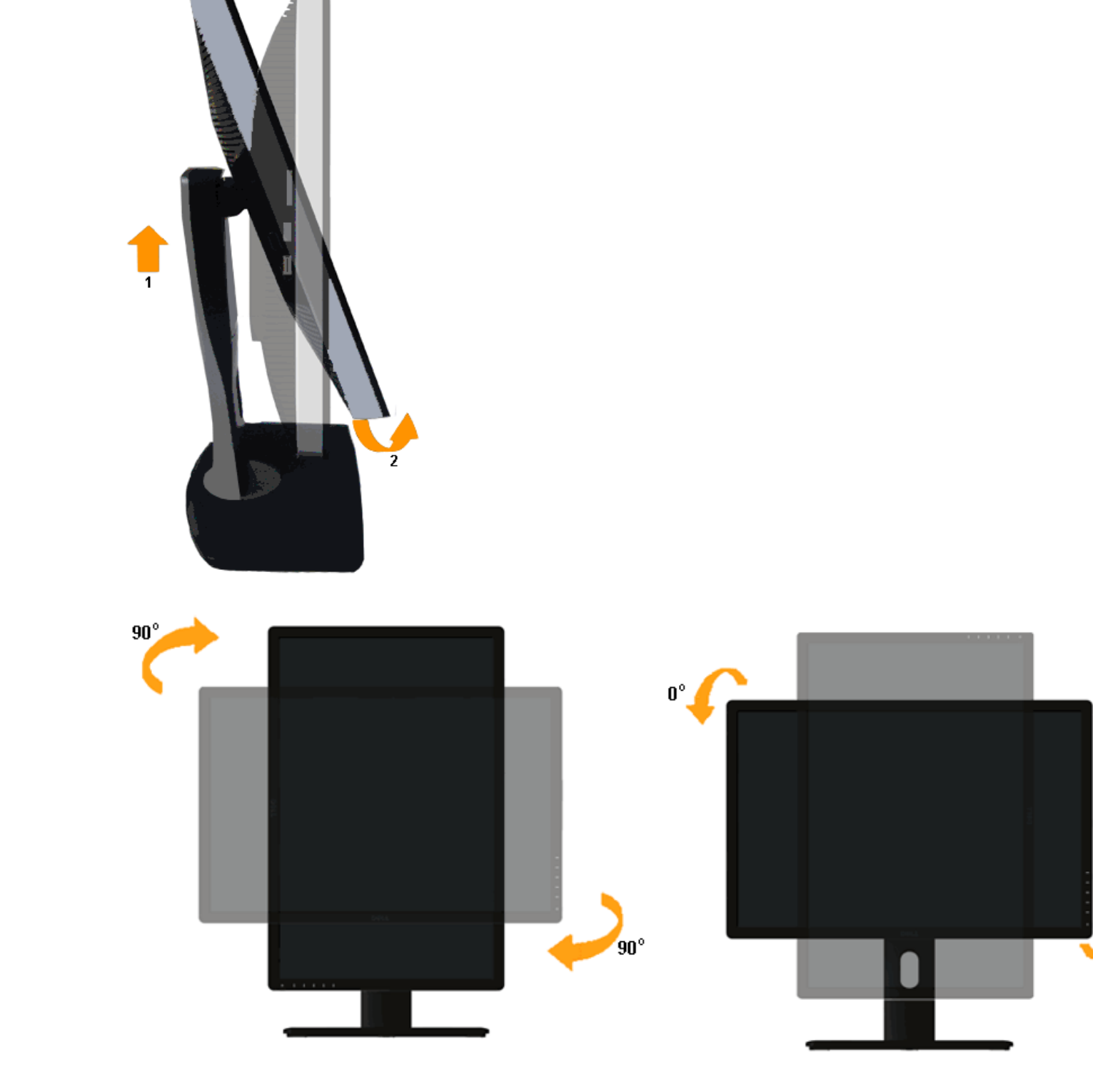

### **การปรับต งคาการแสดงผลหมุนหนาจอของระบบ ั้**

หลังจากที่คุณหมุนจอแสดงผลของคุณแล้ว คุณจำเป็นต้องดำเนินการตามขั้นตอนด้านล่างให้เสร็จ เพื่อปรับตั้งการแสดงผลหมุนหน้าจอของระบบ

Ø ห<mark>มายเหตุ:</mark> ถ้าคุณกำลังใช้จอแสดงผลกับคอมพิวเตอร์ที่ไม่ใช่ของเดลล์ คุณจำเป็นต้องไปยังเว็บไซต์ใดรเวอร์กราฟฟิก หรือเว็บไซต์ของผู้ผลิตคอมพิวเตอร์ของคุณ เพื่อดูข้อมูลเกี่ยวกับการหมุนระบบปฏิบัติการของคุณ

การปรับตั้งคาการแสดงผลหมุนหนาจอ:

Ø ิ ห<mark>มายเหตุ: ใ</mark>นการใช้ฟังก์ชั่นหมุนจอแสดงผล (มุมมองแนวนอน เทียบกับมุมมองแนวตั้ง) กับคอมพิวเตอร์ Dell คุณต้องมีไดรเวอร์กราฟิกทั้งแดทแล้ว ซึ่งไม่ได้ให้มาพร้อมจอภาพ ในการดาวน์โหลดไดรเวอร์กราฟิก ให้ไปท<mark>'http://support.dell.co</mark> **วิดีโอ** ที่อัพเดทลาสุด

 $\sqrt{0}$ 

ี <mark>ได้ หมายเหตุ: เมื่</mark>ออยู่ใน *โหมดมุมมองภาพแนวดั้ง* คุณอาจพบปัญหาประสิทธิภาพในการทำงานลดลง ในแอบพลิเคชันที่เน้นการใช้ภาพกราฟิก (เกม 3 มิติ เป็นต้น)

- 1. คลิกขวาที่เดสกท็อป และคลิก **คุณสมบัติ**
- 2. เลือกแท็บ **Settings** และคลิก **Advanced**
- 3. ถาคุณใชกราฟกการด ATI ใหเลือกแท็บ **การหมุนหนาจอ** และตั้งคาการหมุนที่ตองการ ภาคุณใชกราฟกการด nVidia ใหคลิกที่แท็บ **nVidia** ในคอลัมนซายมือ เลือก **NVRotate** จากนั้นเลือกการหมุนที่ตองการ ถาคุณใชกราฟกการด Intel ใหเลือกแท็บกราฟก **Intel**® คลิกที่ **คุณสมบัติกราฟก** เลือกแท็บ **การหมุนหนาจอ** จากนั้นตั้งคาการหมุนที่ตองการ

[กลับไปยังหนาสารบัญ](#page-1-0)

Ø **หมายเหตุ:** ถาคุณไมเห็นตัวเลือกการหมุน หรือระบบทํางานไมถูกตอง ใหไปท ่**http://support.dell.co** ี **m** แลวดาวนโหลดไดรเวอรลาสุด สําหรับกราฟกการดของคุณ

- การทดสอบตัวเอง
- ระบบตรวจวิเคราะหที่ติดตั้งมาพรอมเครื่อง
- ปญหาทั่วไป
- <u>ปัญหาเฉพาะของผลิตภัณฑ์</u> 0
- ปญหาเฉพาะเรื่อง [Universal Serial Bus](#page-28-0)
- ปญหาเกี่ยวกับ [Dell™ Soundbar](#page-28-0)
- [ขอมูลจําเพาะของเครื่องอานการด](#page-29-0)
- **คําเตือน:** กอนที่คุณจะเริ่มกระบวนการใดๆ ในสวนนี้ใหปฏิบัติตาม [ขั้นตอนเพื่อความปลอดภัย](#page-30-0) ⚠

## <span id="page-27-0"></span>**การแกไขปญหาเบ องตน คูมือการใชงานมอนิเตอรจอแบน Dell™ U2413/U2713H**

## **การทดสอบตัวเอง**

้จอแสดงผลของคุณมีคุณสมบัติในการทดสอบตัวเอง ซึ่งช่วยให้คุณตรวจสอบว่าจอแสดงผลทรอไม่ ถ้าจอแสดงผลและคอมพิวเตอร์ของคุณเชื่อมต่อกันอย่างเหมาะสมแล้ว แต่หน้าจอยังมืดอยู่ ให้รันการทดสอบตัวเองของจอภาพ โดยการทำตามขั้นตอนต่อไปนี้:

- 1. ปดเครื่องทั้งคอมพิวเตอรและจอแสดงผลของคุณ
- ่ 2. ดึงสายเคเบิลวิดีโอออกจากด้านหลังของคอมพิวเตอร์ เพื่อให้แน่ใจว่าได้ดำเนินการทดสอบตัวเองอย่างเหมาะสม ให้ถอดสายเคเบิลวิดีโอออกจากด้านหลังของคอมพิวเตอร์
- 3. เปดจอแสดงผล

5. ปดจอแสดงผลของคุณ และตอสายสัญญาณภาพใหม จากนั้นเปดทั้งคอมพิวเตอรและจอแสดงผลของคุณ

#### **ระบบตรวจวิเคราะหที่ติดต งมาพรอมเคร อง ั้ ื่**

้จอภาพของคุณติดตั้งเครื่องมือตรวจวิเคราะห์ เพื่อช่วยตรวจสอบว่าสิ่งผิดปกติที่กำลังเกิดขึ้นบนหน้าจอ เป็นปัญหาที่เกิดจากจอภาพ หรือระบบคอมพิวเตอร์และวิดีโอการ์ดของคุณ

ี *ช***่า หมายเหตุ:** คุณสามารถรันระบบตรวจวิเคราะห์นี้ได้ เมื่อปลดสายสัญญาณภาพออก และจอภาพอยู่ใน *โหมดการทดสอบตัวเอง* เท่านั้น

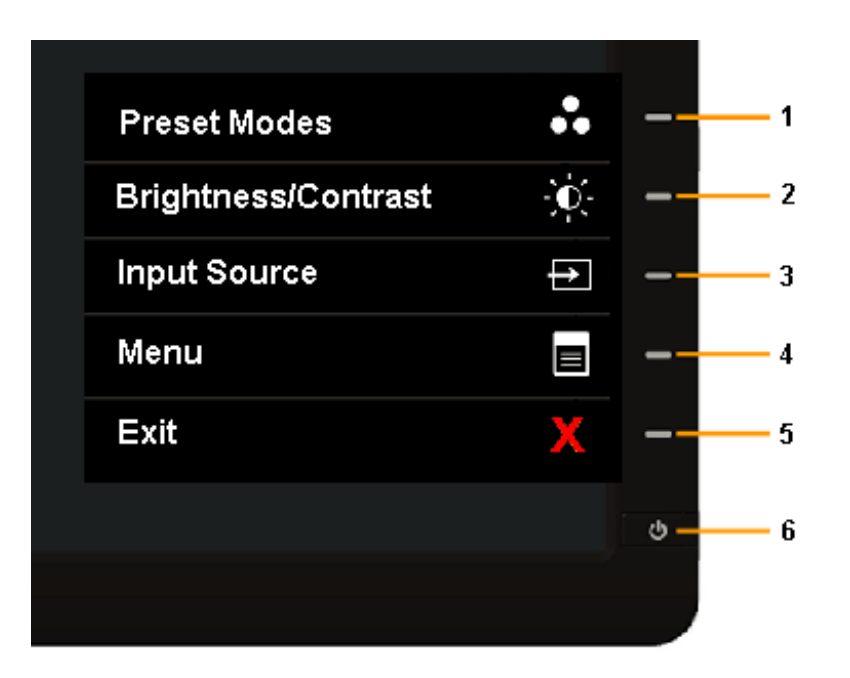

ึกล่องโต้ตอบควรจะปรากฏบนหน้าจอ (บนพื้นหลังสีดำ) ถ้าจอแสดงผลไม่สามารถตรวจจับสัญญาณภาพได้ และทำงานอย่างถูกต้อง ในขณะที่อยู่ในโหมดการทดสอบตัวเอง ไฟเพาเวอร์ LED จะเป็นสีขาว นอกจากนี้ ขึ้นกับสัญญาณเข้าที่เลือก กล่องโต้ตอบแบบใด เลื่อนผานหนาจออยางตอเนื่อง

การรันระบบตรวจวิเคราะหที่ติดตั้งมากับเครื่อง:

- 1. ตรวจสอบวาหนาจอสะอาด (ไมมีฝุนบนหนาจอ)
- 2. ถอดสายสัญญาณภาพออกจากดานหลังของคอมพิวเตอรหรือจอภาพ จอภาพจะเขาสูโหมดการทดสอบตัวเอง
- 3. กดปุม **1** และ **4** บนแผงดานหนาคางไวพรอมกันนาน 2 วินาทีหนาจอสีเทาจะปรากฏขึ้น
- 4. ตรวจสอบหนาจอเพื่อหาสิ่งผิดปกติอยางละเอียด
- 5. กดปุม **4** บนแผงดานหนา อีกครั้ง สีของหนาจอจะเปลี่ยนเปนสีแดง
- 6. ตรวจสอบการแสดงผลเพื่อหาสิ่งผิดปกติ
- 7. ทําขั้นตอนที่ 5 และ 6 ซ้ําเพื่อตรวจสอบจอแสดงผลในสีเขียว, สีน้ําเงิน, สีดํา, สีขาว และหนาจอขอความ

การทดสอบเสร็จสิ้นเมื่อหนาจอสีขาวปรากฏขึ้น ออกจากการทํางานโดนกดปุม **4** ซ้ําอีกครั้ง

้ ถ้าคุณตรวจไม่พบสิ่งผิดปกติบนหน้าจอ ด้วยการใช้เครื่องมือตรวจวิเคราะห์ที่ติดตั้งมาพร้อมเครื่อง แสดงว่าจอภาพทำงานปกติ ตรวจสอบการ์ดวิดีโอ และคอมพิวเตอร์

# **ปญหาท ั่วไป**

ิ ตารางต่อไปนี้บรรจุข้อมูลทั่วไปเกี่ยวกับปัญหาของจอแสดงผลที่คุณอาจพบ และวิธีที่อาจแก้ไขปัญหาได้ :

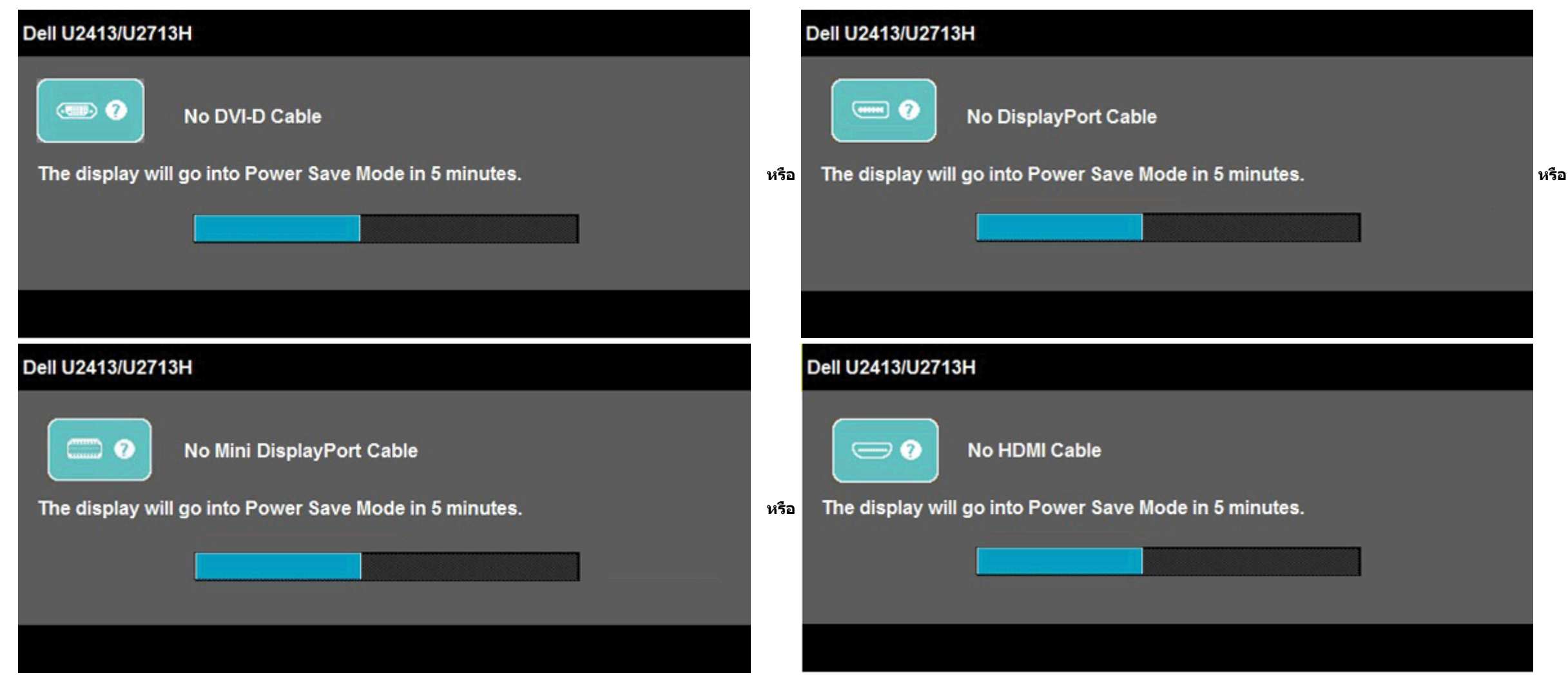

่ 4. กล่องนี้อาจปรากฏระหว่างที่ระบบทำงานตามปกติด้วย หากถอดสายวิดีโอออก หรือสายวิดีโอเกิดชำรุดเสียหาย

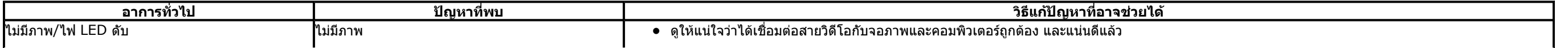

# **ปญหาเฉพาะของผลิตภัณฑ**

# **ปญหาเฉพาะอินเตอรเฟซบัสอนุกรมสากล (USB)**

## **ปญหาเก ยวกับ Dell™ Soundbar**

### **[การแกไขปญหาเคร](#page-29-0) องอานการด ื่**

 $\bigwedge$  **ความระมัดระวัง:** อย่านำอุปกรณ์ออกในขณะที่กำลังเขียนหรืออ่านข้อมูลอยู่ การทำเช่นนี้อาจทำให้ข้อมูลสูญหาย หรือสื่อเสียหายได

<span id="page-28-0"></span>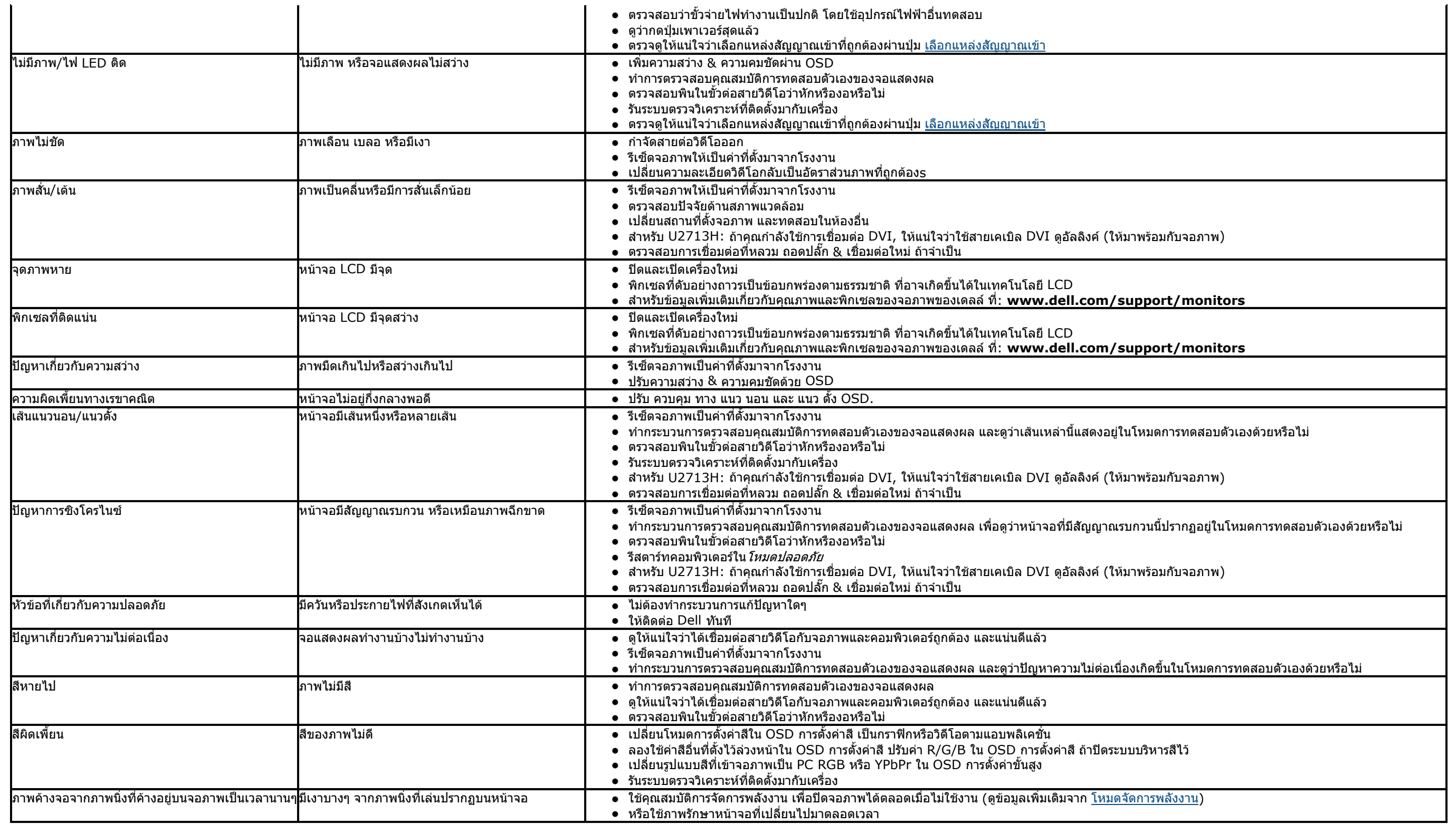

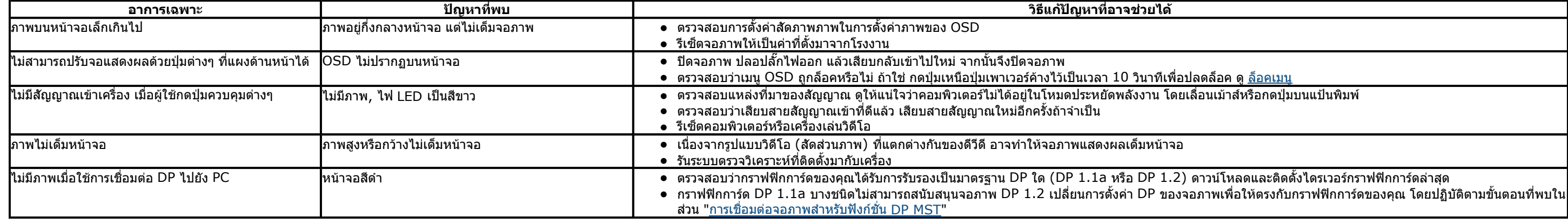

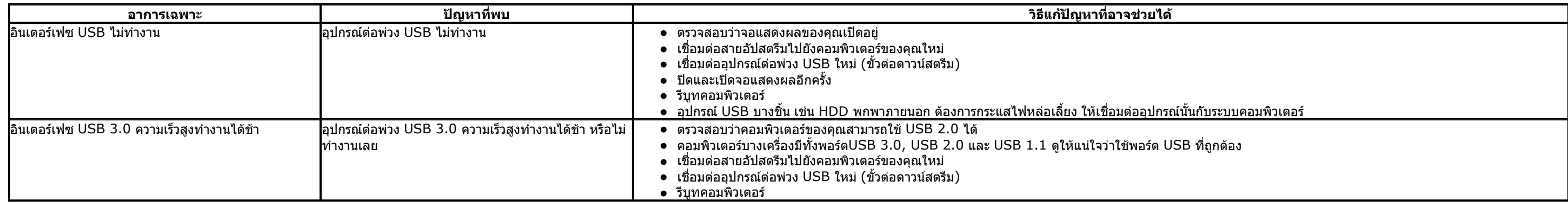

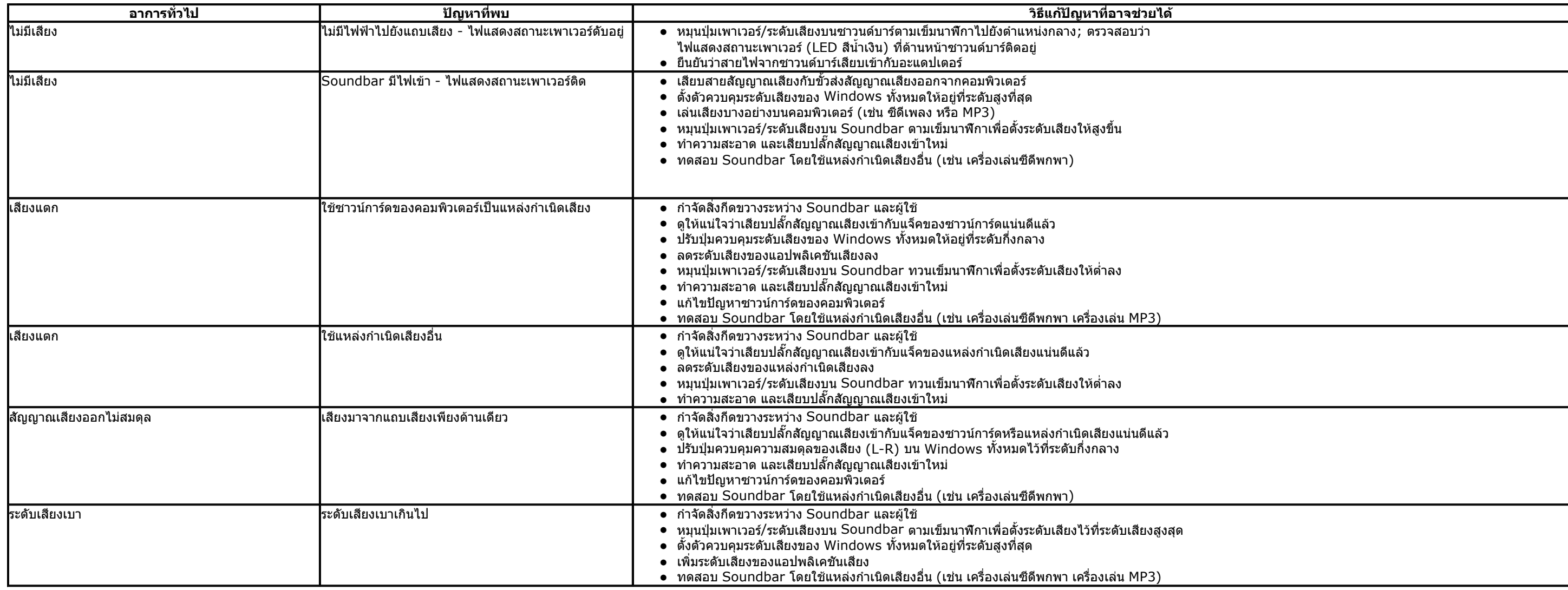

[กลับไปยังหนาสารบัญ](#page-1-0)

<span id="page-29-0"></span>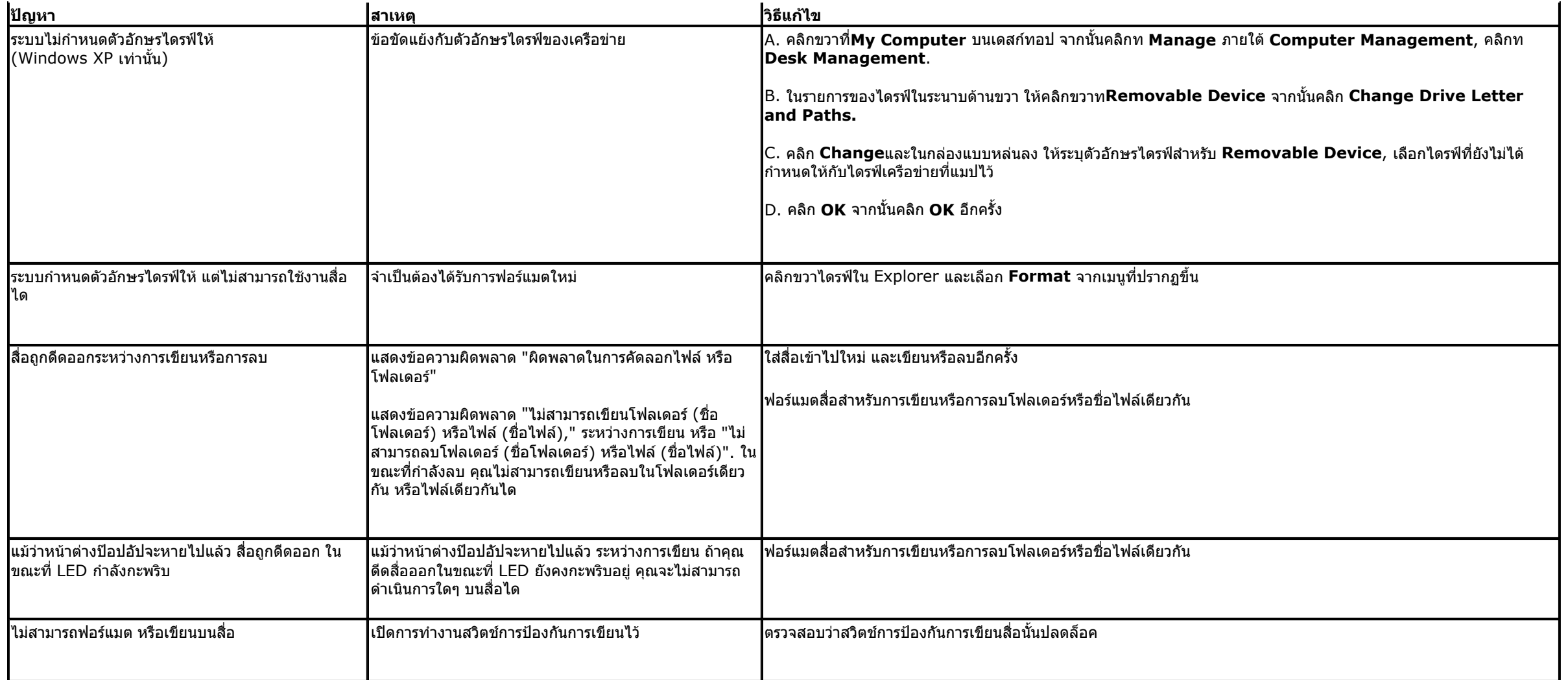

## <span id="page-30-0"></span>**ภาคผนวก คูมือการใชงานมอนิเตอรจอแบน Dell™ U2413/U2713H**

- คําแนะนําเรื่องความปลอดภั
- $\bullet$  ข้อสังเกตของ FCC (ในสหรัฐอเมริกาเท่านั้น)
- ติดตอเดลล

# **คําเตือน: ขั้นตอนเพื่อความปลอดภัย**

\_<mark>^\</mark>\_\_ คำเดือน: การใช้ตัวควบคุม การปรับแต่ง หรือกระบวนการอื่นๆ ที่นอกเหนือจากที่ระบุไว้ในเอกสารนี้ อาจทำให้เกิดไฟฟ้าข็อต อันตรายจากกระแสไฟฟ้า และ/หรืออันตรายจากอุปกรณ์ได้

Fสําหรับขอมูลเกี่ยวกับขั้นตอนเพื่อความปลอดภัย ใหดูคูมือขอมูลผลิตภัณฑ*.*

# **ขอสังเกตของ FCC (ในสหรัฐอเมริกาเทานั้น)**

ี่ สำหรับประกาศ FCC และข้อมูลระเบียบข้อบังคับอื่นๆ ให้ดูเว็บไซต์เกี่ยวกับความสอดคล้องกับระเบียบข้อบังคับที่ <u>www.dell.com\regulatory\_compliance</u>

## **ติดตอเดลล**

**สําหรับลูกคาในประเทศสหรัฐอเมริกา, โทร 800-WWW-DELL (800-999-3355)**

ี <mark>�� หมายเหตุ:</mark> ถ้าคุณไม่มีการเชื่อมต่ออินเตอร์เน็ตที่ใช้ได้ คุณสามารถค้นหาข้อมูลผู้ติดต่อได้จากใบสั่งซื้อผลิตภัณฑ์, สลิปที่มาพร้อมผลิตภัณฑ์, ใบส่งของ หรือแคตาล็อกผลิตภัณฑ์ของเดลล์.

Dell มีตัวเลือกการสนับสนุนและบริการออนไลน? และทางโทรศัพท?หลายอย?าง ความสามารถในการใช?งานได?แตกต?างกันในแต?ละประเทศและผลิตภัณฑ?ต?างๆ และบริการบางอย?าง อาจใช?ไม?ได?ในพื้นที่ของคุณ

**เพื่อรับเนื้อหาการสนับสนุนเกี่ยวกับจอภาพแบบออนไลน?:** 

**1.** เยี่ยมชมเว็บ **www.dell.com/support/monitors**

**ในการติดต?อ Dell สําหรับฝ?ายขาย, การสนับสนุนด?านเทคนิค หรือป?ญหาเกี่ยวกับบริการลูกค?า:** 

[กลับไปยังหนาสารบัญ](#page-1-0)

- **1.** เยี่ยมชมเว็บไซต**support.dell.com**
- **2.** ตรวจสอบประเทศ หรือภูมิภาคในเมนูแบบดึงลง **เลือกประเทศ/ภูมิภาค** ที่สวนลางของหนา.
- **3.** คลิก **ติดตอเรา** ที่ดานซายของหนา.
- **4.** เลือกบริการหรือลิงคการสนับสนุนที่เหมาะสม ตามความตองการของคุณ.
- **5.** เลือกวิธีการติดตอเดลลที่คุณสะดวก.

#### <span id="page-31-0"></span>**คําแนะนําท ควรทราบ เก ยวกับการกําหนดคาความละเอียด> ี่ ี่**

ี เพื่อประสิทธิภาพในการแสดงผลสูงสุด ขณะใช้ระบบปฏิบัติการ Microsoft® Windows® ควรกำหนดความละเอียดในการแสดงผลเป็น 1920 x 1200 (สำหรับ U2413)/2560 x 1440 (สำหรับ U2713H) พิกเซล โดยทำตามขั้นตอนต่อไปนี้:

ใน Windows Vista $^\circledR$  หรือ Windows $^\circledR$  7 หรือ Windows $^\circledR$  8:

1. สําหรับ Windows® 8 เทานั้น, เลือกแผน **เดสกทอป** เพื่อสลับไปยังเดสกทอปแบบคลาสสิก

2. คลิกขวาบนเดสกทอป และคลิก **ความละเอียดหนาจอ**

3. คลิกรายการแบบดึงลงของความละเอียดหนาจอ และเลือก **1920 x 1200** (U2413) หรือ **2560 x 1440** (U2713H)

4. คลิก **OK**

ถ้าไม่เห็นความละเอียดที่แนะนำเป็นตัวเลือก ท่านอาจต้องอัพเดทไดรเวอร์กราฟิก โปรดเลือกเงื่อนไขด้านล่างที่ตรงกับคอมพิวเตอร์ที่คุณใช้งานอยู่ และทำตามขั้นตอนที่มีให้

**1: [ถาทานมีเครื่องคอมพิวเตอรตั้งโตะ](#page-32-0) Dell™ หรือโนตบุค Dell™ ที่ตออินเตอรเน็ตอย**

**2: [ถาทานมีเครื่องคอมพิวเตอรตั้งโตะ](#page-33-0) โนตบุค หรือกราฟกการด ที่ไมใชของ Dell™** 

[กลับสูหนาสารบัญ](#page-0-0)

### <span id="page-32-0"></span>**ถาทานมีเคร องคอมพิวเตอรตั้งโตะ หรือโนตบุค Dell™ ที่ตออินเตอรเน็ต ื่**

ี่ 1. ไปท<mark>ี่ <u>http://support.dell.com</u> เ</mark>ข้าสู่แถบบริการ แล้วดาวน์โหลดไดรเวอร์ล่าสุด สำหรับกราฟิกการ์ดของท่าน

2. หลังจากติดตั้งไดรเวอรสําหรับกราฟกอะแดปเตอรแลว พยายามกําหนดความละเอียดเปน **1920 x 1200** (สําหรับ U2413)/**2560 x 1440** (สําหรับ U2713H) อีกครั้ง

 $\ell'$  หมายเหตุ**:** ถ้าท่านไม่สามารถกำหนดความละเอียดเป็น 1920 x 1200/2560 x 1440 ได้ โปรดติดต่อ Dell. เพื่อสอบถามถึงกราฟิกอะแดปเตอร์ ที่รองรับความละเอียดนี้

<u>กลับสู่หน้าสารบัญ</u>

### <span id="page-33-0"></span>**ถาทานมีเคร องคอมพิวเตอรตั้งโตะ โนตบุค หรือกราฟกการด ที่ไมใช Dell™ ื่**

- ใน Windows Vista $^\circledR$  หรือ Windows $^\circledR$  7 หรือ Windows $^\circledR$  8:
- 1. สำหรับ Windows® 8 เท่านั้น, เลือกแผ่น **เดสก์ทอป** เพื่อสลับไปยังเดสก์ทอปแบบคลาสสิก
- ี่ 2. คลิกขวาที่เดสก์ท็อปและคลิก Personalization
- 3. คลิก Change Display Settings
- **4. คลิก Advanced Settings**
- 5. ดูชื่อผู้ผลิตกราฟิกคอนโทรลเลอร์ จากรายละเอียดที่ด้านบนของหน้าต่าง (เช่น NVIDIA, ATI, Intel ฯลฯ)
- 6. โปรดดูรายละเอียดของไดรเวอร์ที่ต้องอัพเดท จากเว็บไซต์ของผู้ผลิตกราฟิกการ์ด (เช่น <u>http://www.ATI.com</u> หรือ <u>http://www.NVIDIA.com</u> ).
- 7. หลังจากติดตั้งไดรเวอร์ สำหรับกราฟิกอะแดปเตอร์แล้ว พยายามกำหนดความละเอียดเป็น 1920 x 1200 (สำหรับ U2413)/2560 x 1440 (สำหรับ U2713H) อีกครั้ง
- หมายเหตุ: ถ้าท่านไม่สามารถกำหนดความละเอียดทีแนะนำได้ โปรดติดต่อบริษัทผู้ผลิตคอมพิวเตอร์ หรือชื่อกราฟิกอะแดปเตอร์ใหม่ ที่รองรับความละเอียดของภาพได้

<u>กลับสู่หน้าสารบัญ</u>